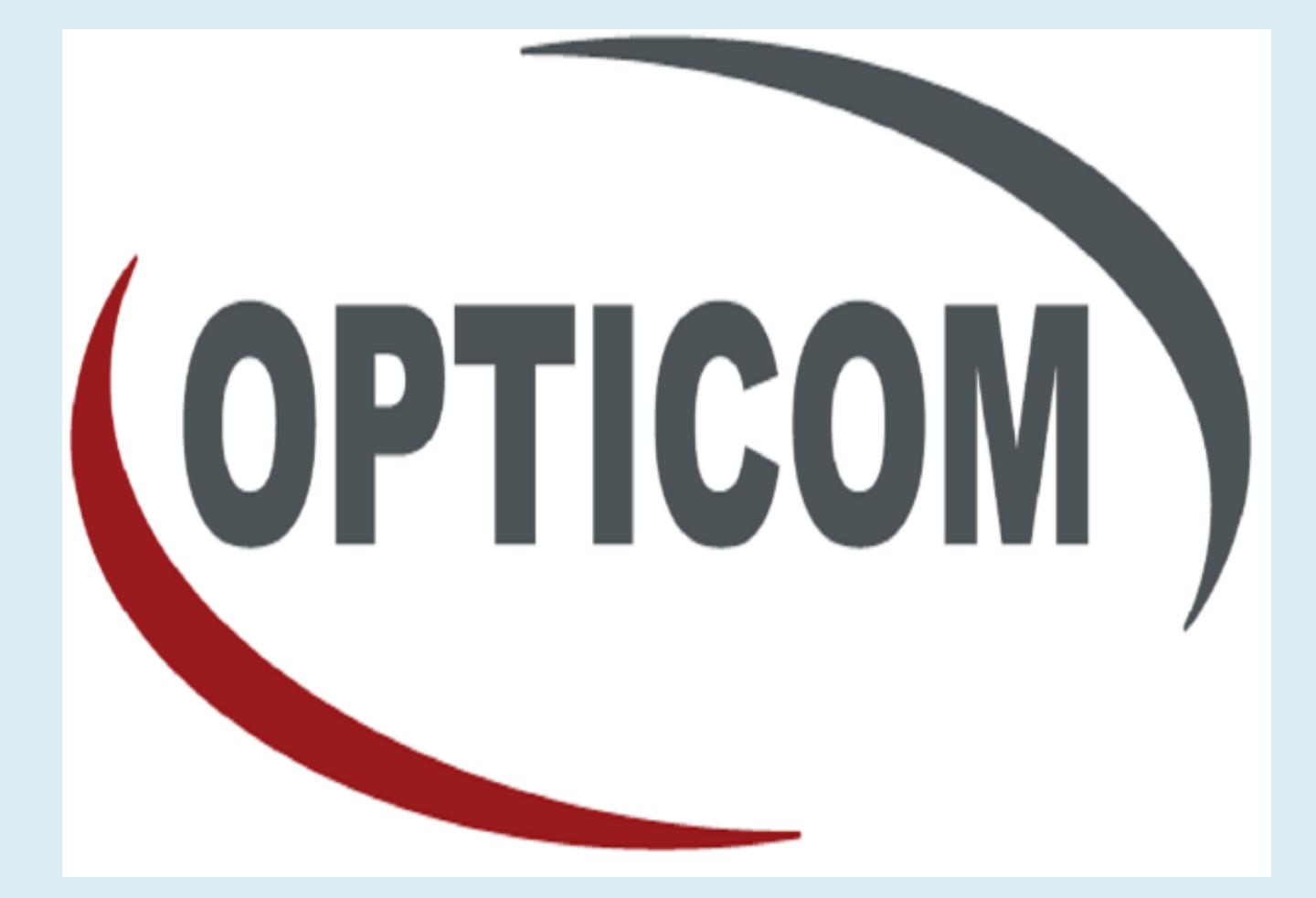

**CVMS Software User Manual**

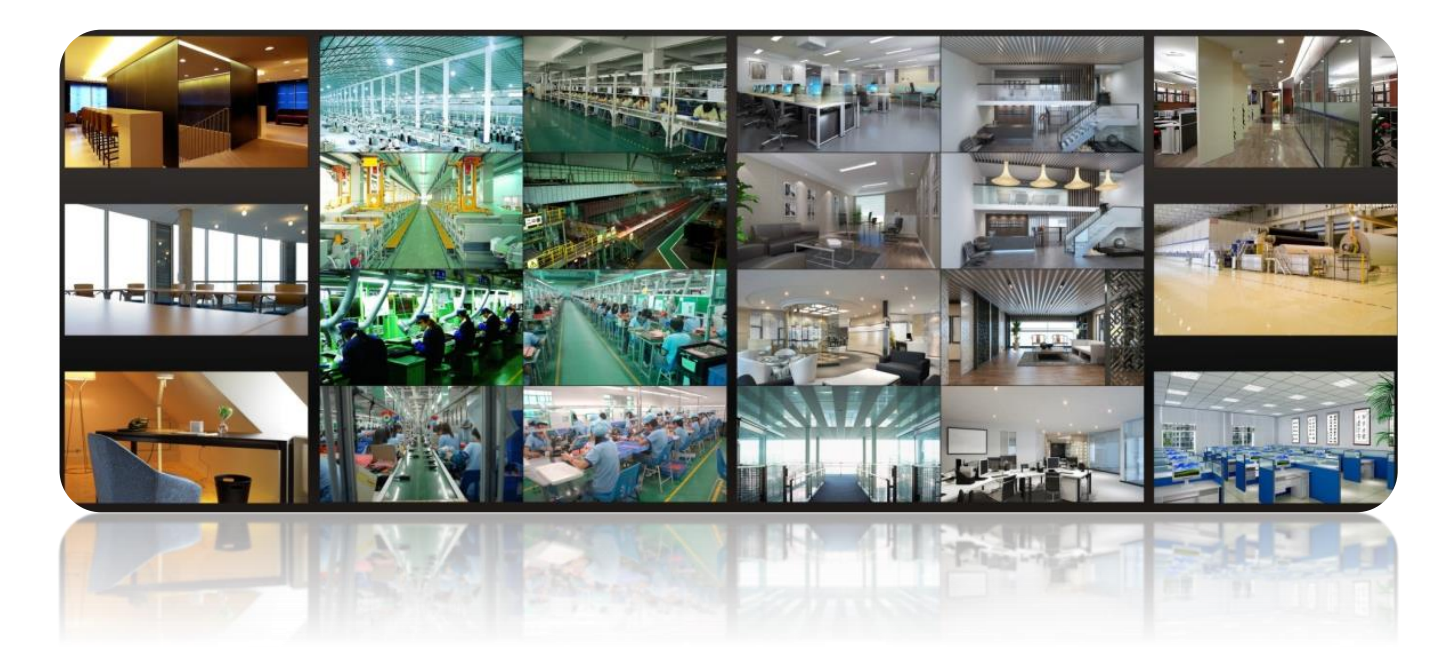

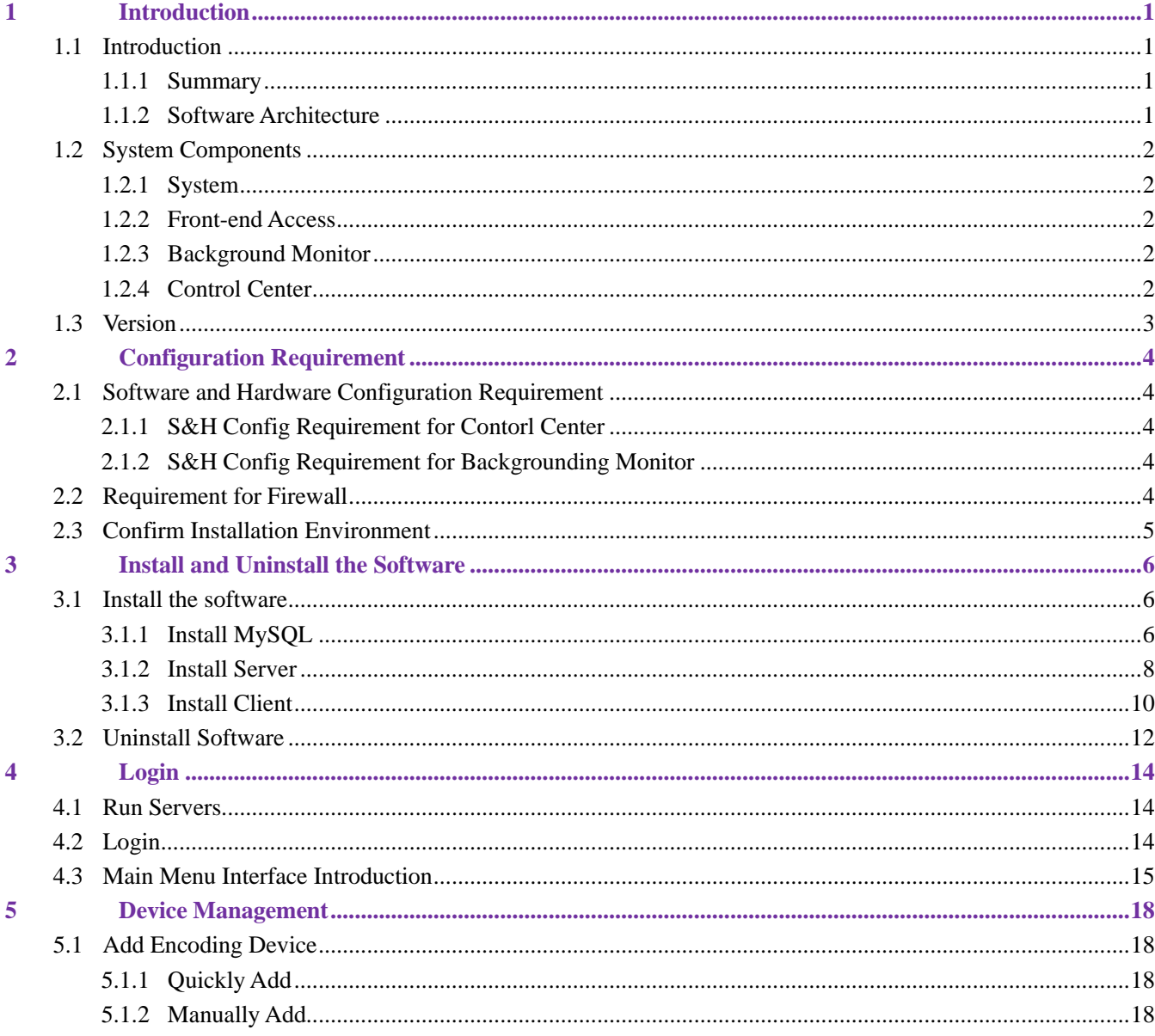

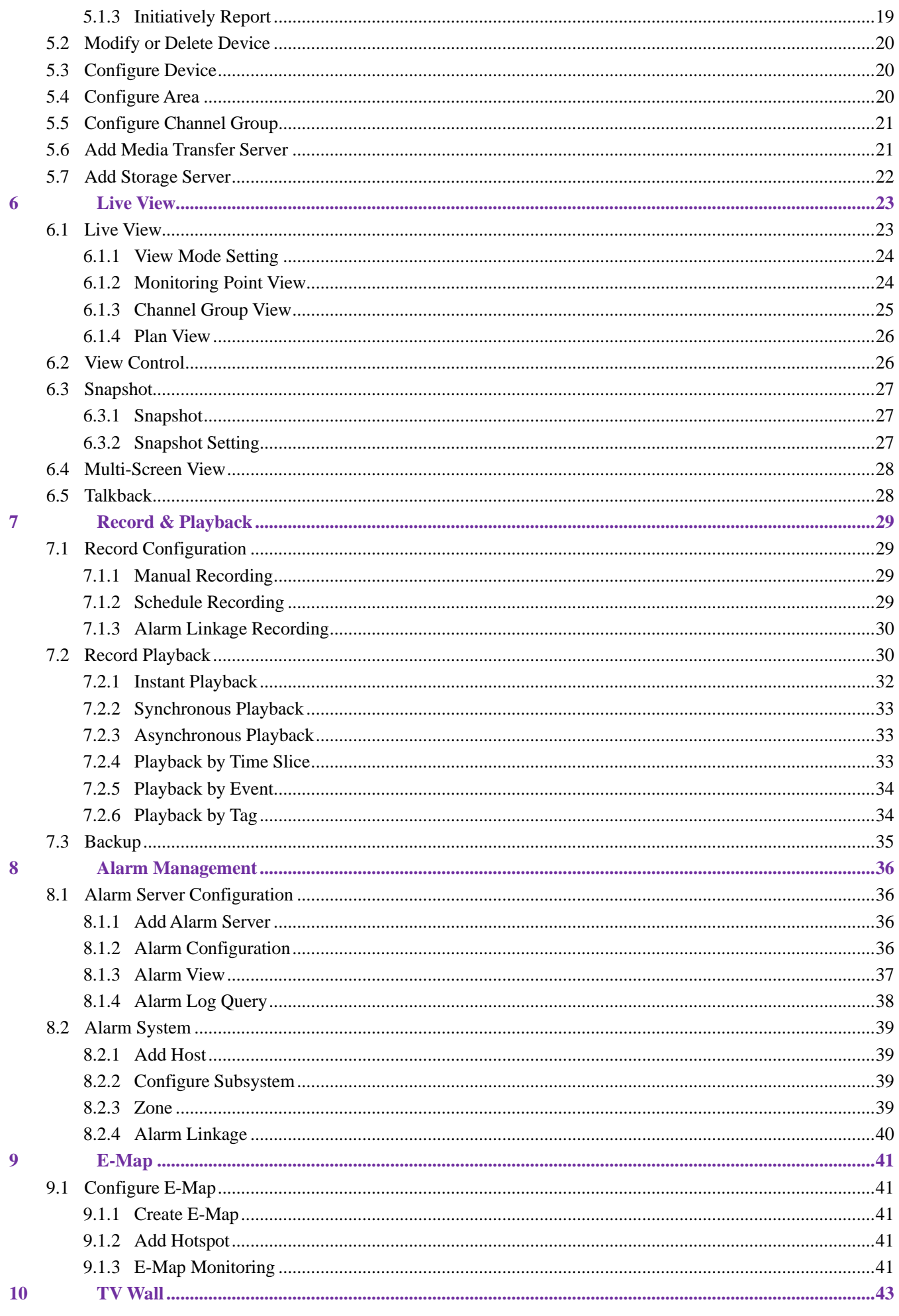

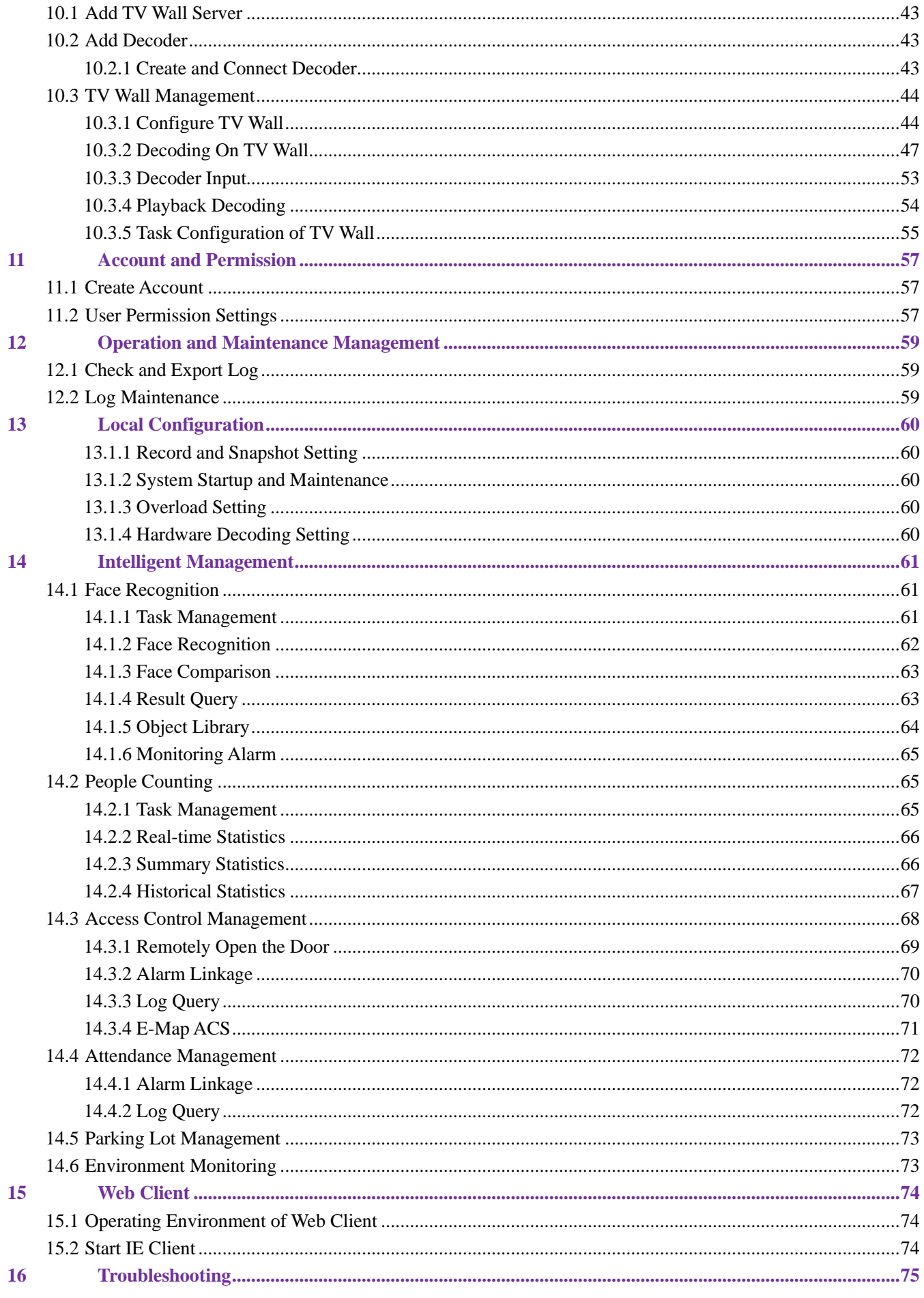

# <span id="page-4-0"></span>**1 Introduction**

## <span id="page-4-1"></span>**1.1 Introduction**

### <span id="page-4-2"></span>**1.1.1 Summary**

NVMS (Network Video Management System) which combines video capture devices (including various DVR/NVR/IPC), alarm capture devices (including various alarms and sensors), servers, IP-SAN, clients (including mobile phones) and background monitor (monitor and TV-Wall) is a set of network video surveillance and management software. It is suitable for large, medium and small enterprises to use.

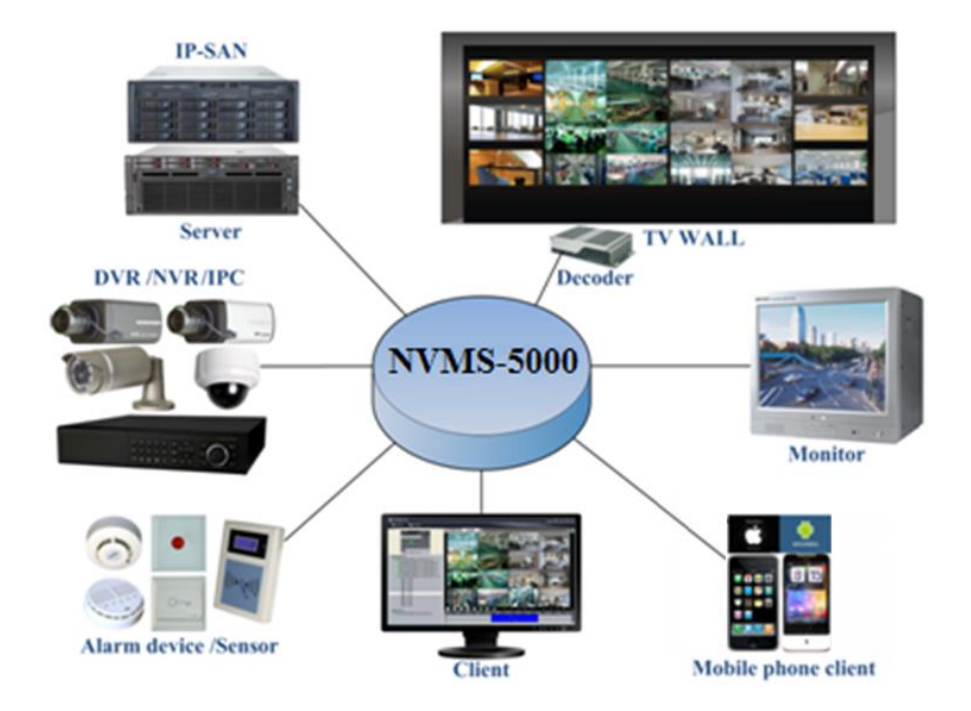

### <span id="page-4-3"></span>**1.1.2 Software Architecture**

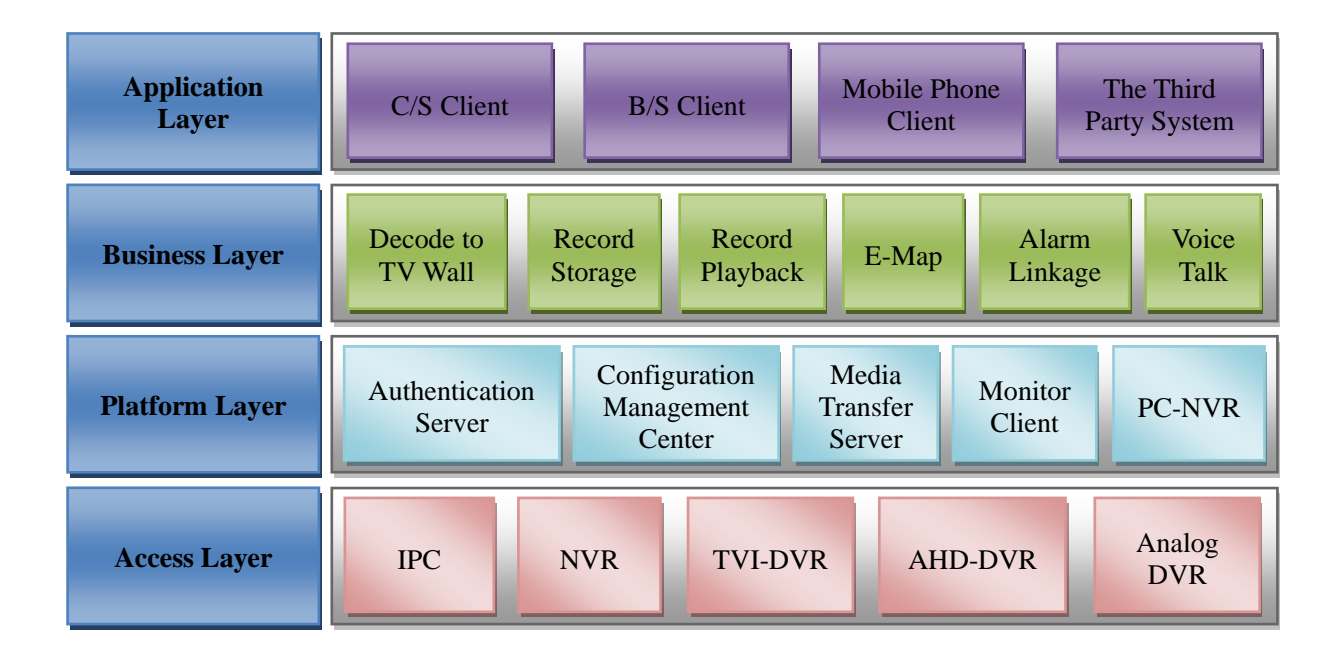

## <span id="page-5-0"></span>**1.2 System Components**

### <span id="page-5-1"></span>**1.2.1 System**

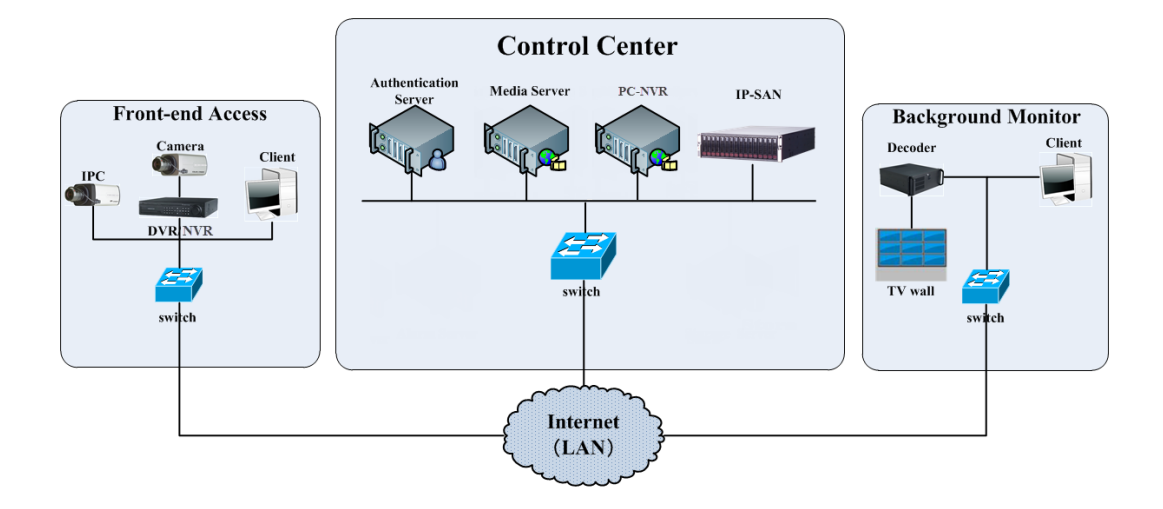

### <span id="page-5-2"></span>**1.2.2 Front-end Access**

- ⚫ Front-end devices include IPC, DVR and NVR.
- You need to connect monitor devices such as IPC, DVR and NVR to internet through hubs or routers accessed by Cat5 or Cat5e cables (less than 100 meters) or optical fiber.
- ⚫ Run monitor client through local PC to configure the local video monitor, monitor devices and so on.

### <span id="page-5-3"></span>**1.2.3 Background Monitor**

- Background monitors include TV Wall Client, Configuration Management Center and Monitor Client.
- You can setup the real-time image of display devices, these display devices including TV-Wall (decoding images to show on the TV-Wall through video decoder), digital display screen and so on.
- ⚫ Run monitor client through local PC to view, playback and remotely configure and manage the real-time video of front-end monitor devices.

## <span id="page-5-4"></span>**1.2.4 Control Center**

- In the control center, configure servers including authentication server and media transfer server to realize various service, such as, device authentication(including Web), video transmission, image storage, alarm handling, etc.
- In the control center, add IP-SAN storage array to realize centralized storage.
- In the control center, connect servers and IP-SAN storage array to internet through hub.
- We take the following IP addresses for example in this manual. (Please set up IP addresses in accordance with the actual situation) :

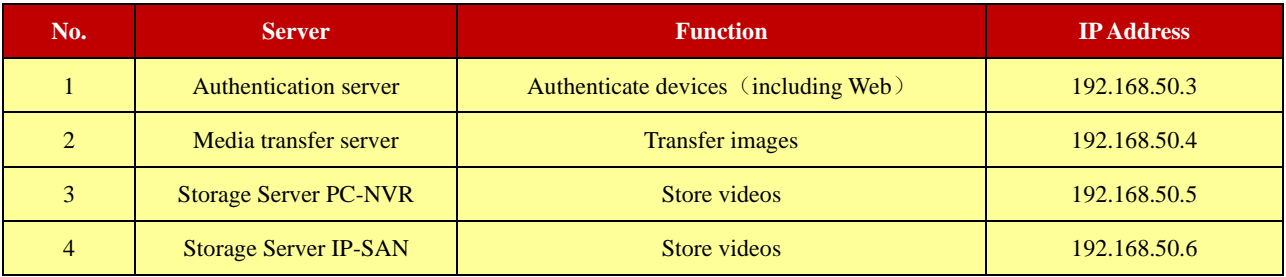

Note: If servers are installed in the same PC, these servers shall have the same IP address.

# <span id="page-6-0"></span>**1.3 Version**

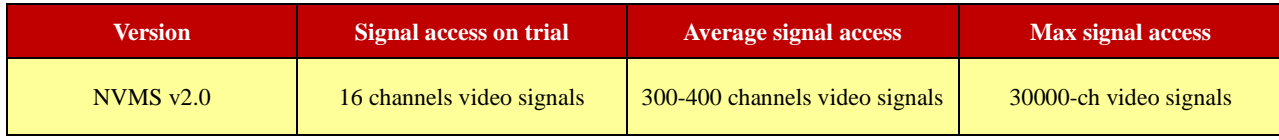

# **2 Configuration Requirement**

## <span id="page-7-1"></span><span id="page-7-0"></span>**2.1 Software and Hardware Configuration Requirement**

## <span id="page-7-2"></span>**2.1.1 S&H Config Requirement for Contorl Center**

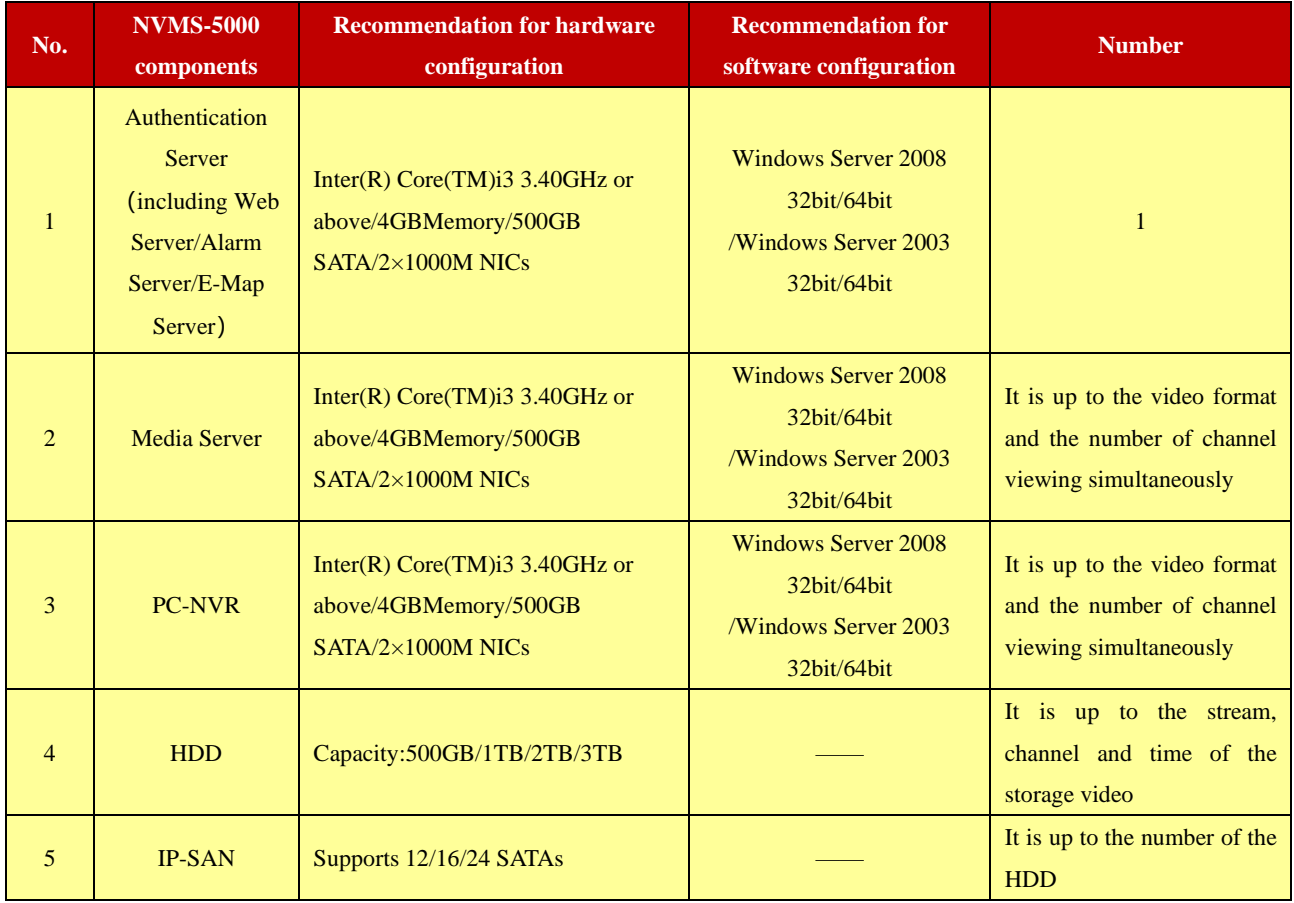

## <span id="page-7-3"></span>**2.1.2 S&H Config Requirement for Backgrounding Monitor**

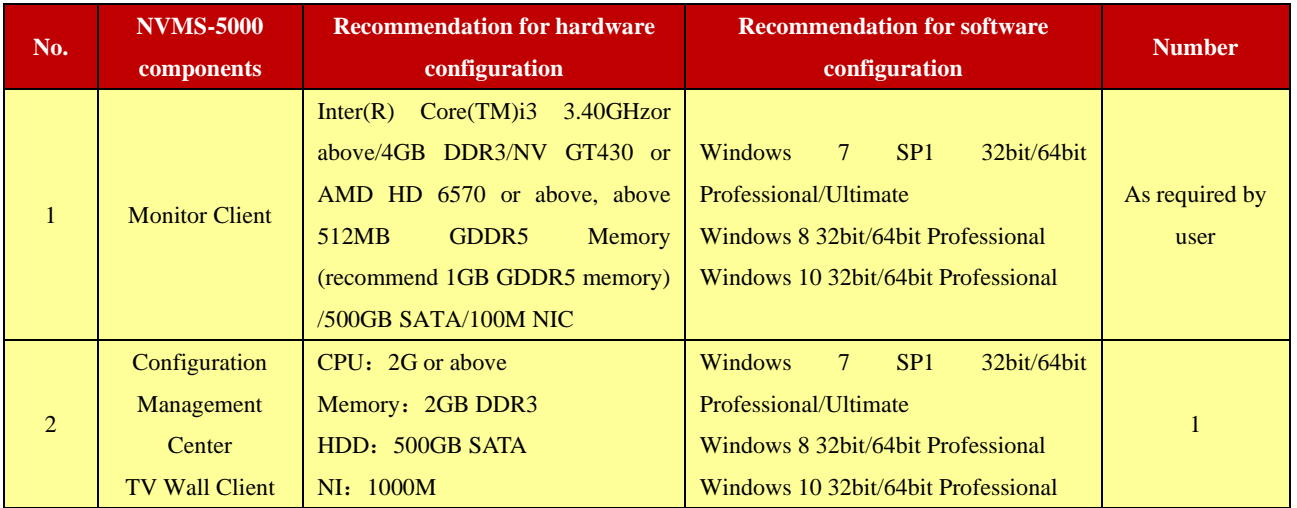

## <span id="page-7-4"></span>**2.2 Requirement for Firewall**

In order to ensure the network security, it is necessary for the system to setup firewall. All monitor ports shall be opened in the installed servers. The open ports are as follows:

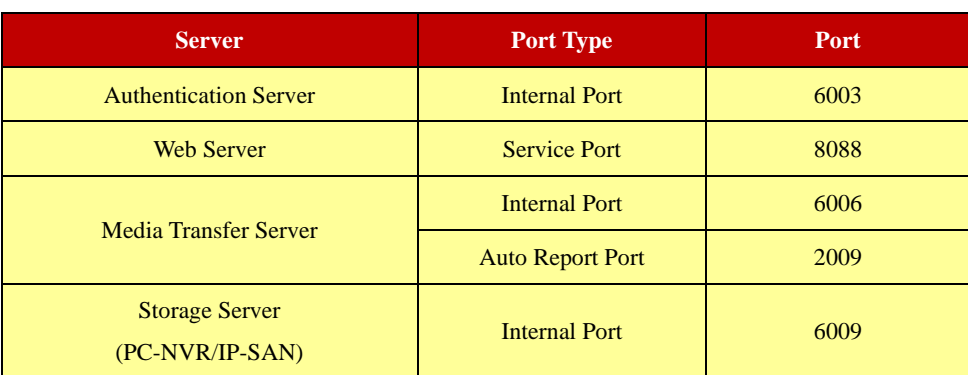

**Note**: The above-mentioned ports are the default internal ports of servers. If all these ports are modified, these open ports shall be modified accordingly in the firewall configuration.

# <span id="page-8-0"></span>**2.3 Confirm Installation Environment**

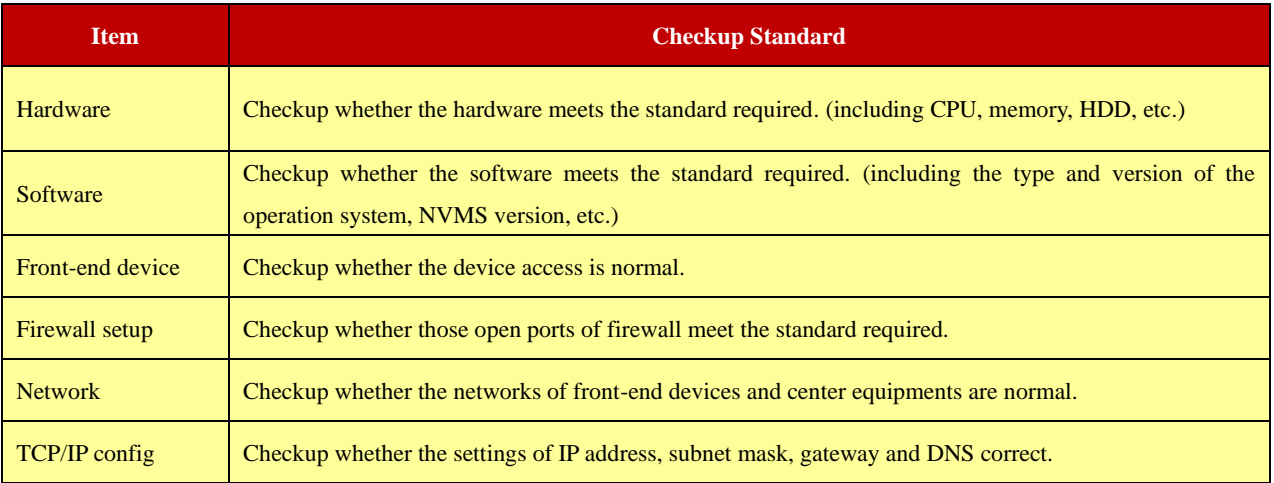

# **3 Install and Uninstall the Software**

## <span id="page-9-1"></span><span id="page-9-0"></span>**3.1 Install the software**

There are three setups, setup of MySQL, Server and Client.

### <span id="page-9-2"></span>**3.1.1 Install MySQL**

Double click MySQL.exe to install.

1) Select "I accept the license terms", click[Next], select "Custom" and then click[Next];

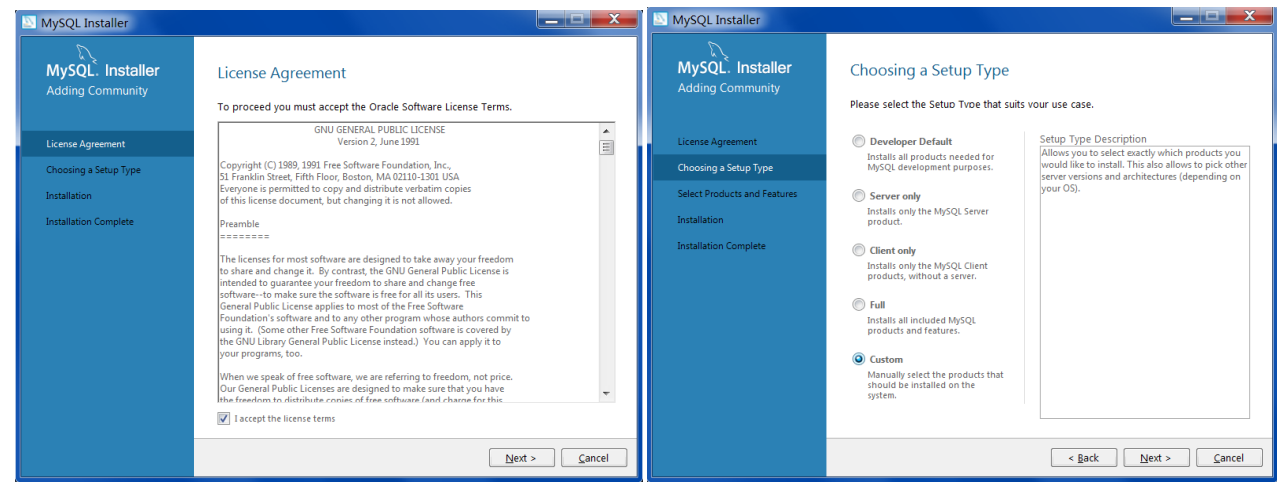

2) Select MySQL Servers, unfold it and select "MySQL Server 5.7". Click to add it. Then click [Next]→[Execute];

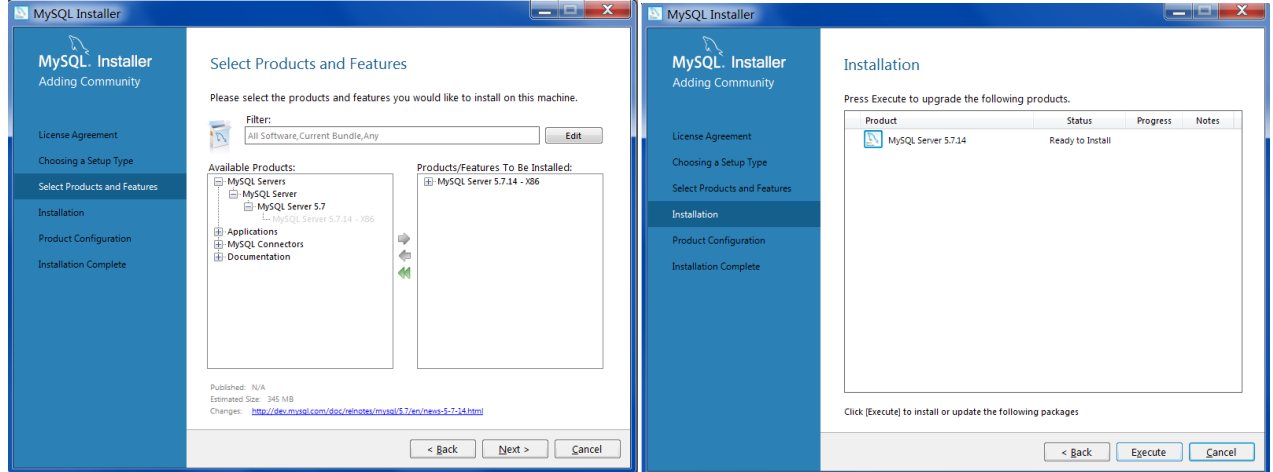

3) Click [Next]  $\rightarrow$  [Next], as shown below.

*NVMS User Manual*

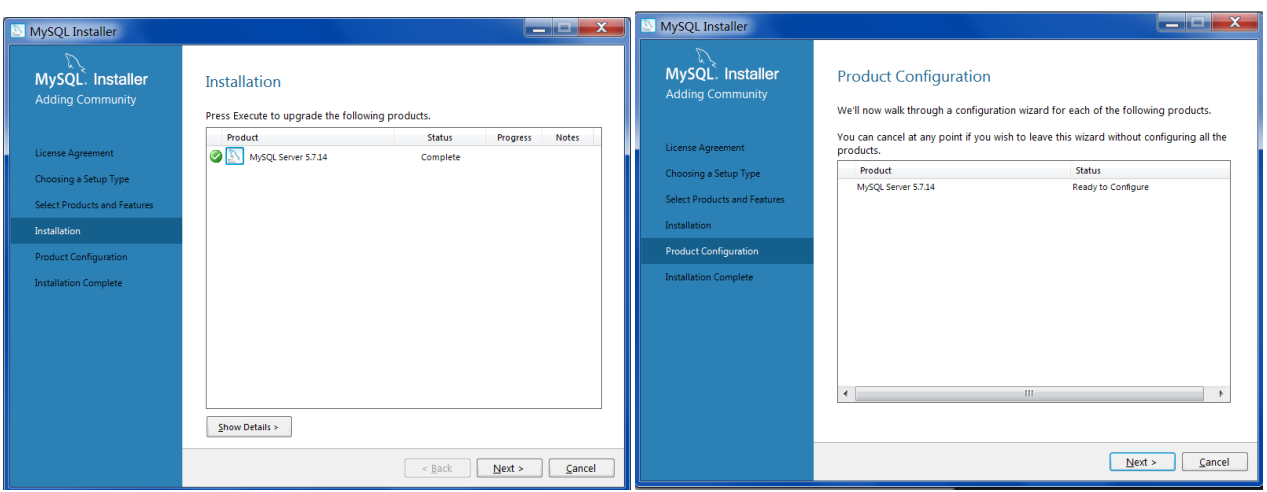

4) Check "TCP/IP", "Open Firewall port for network access" and "Show Advanced Options" as shown below. Then enter MySQL Root Password, a minimum of 4 letters.

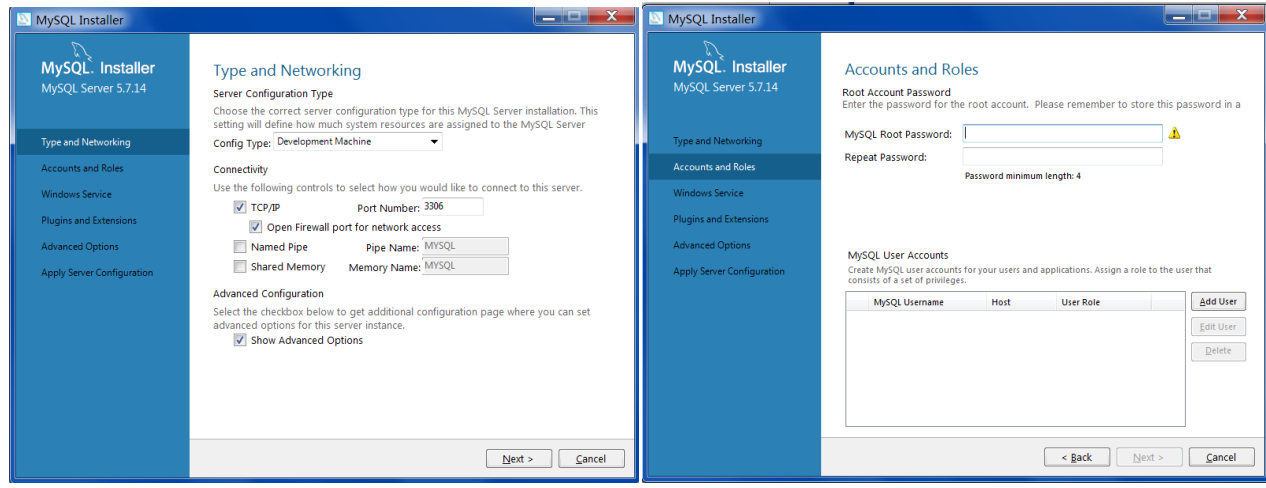

5) Click [Add User] to set username and password. To avoid forgetting, please enter "root" and the above password. Then click  $[OK]\rightarrow$ [Next];

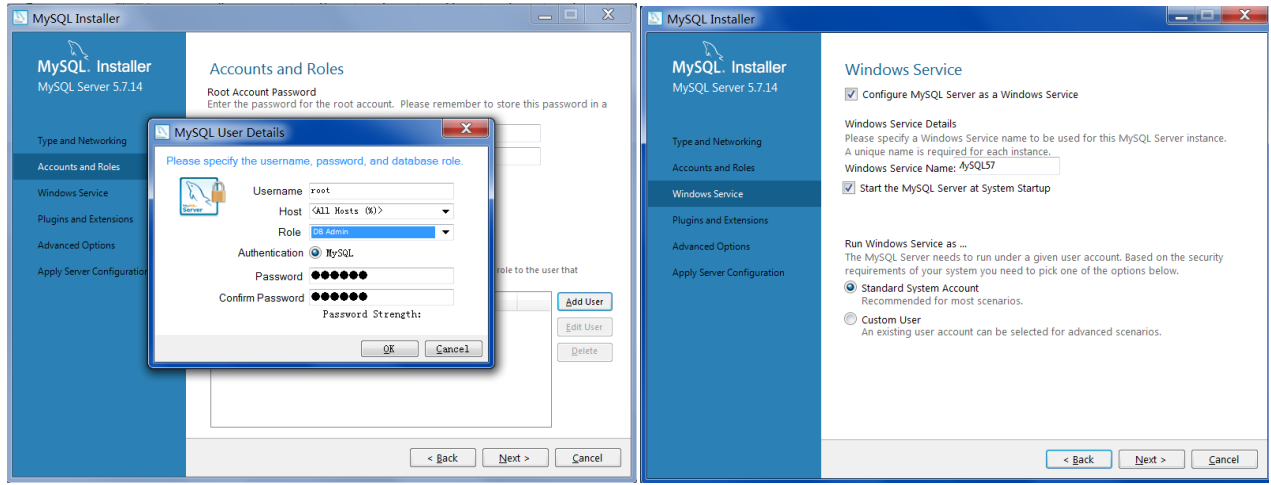

6) Click [Next] to go to "Advanced Options" interface. Please set according to the following picture. Then Click [Next];

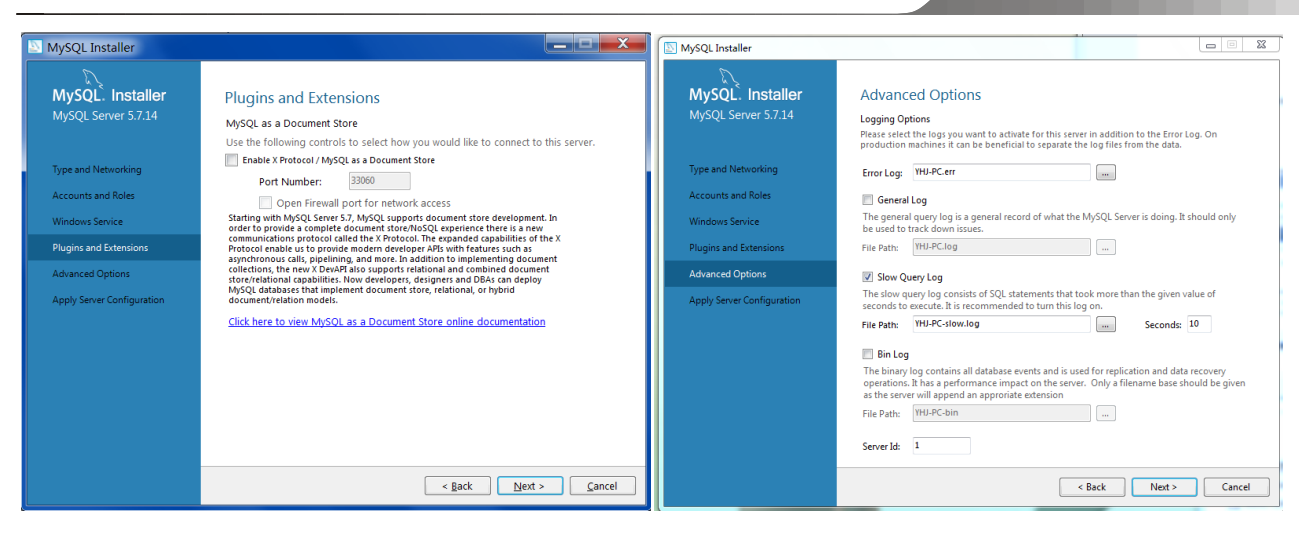

#### 7) Click [Execute] $\rightarrow$ [Finish];

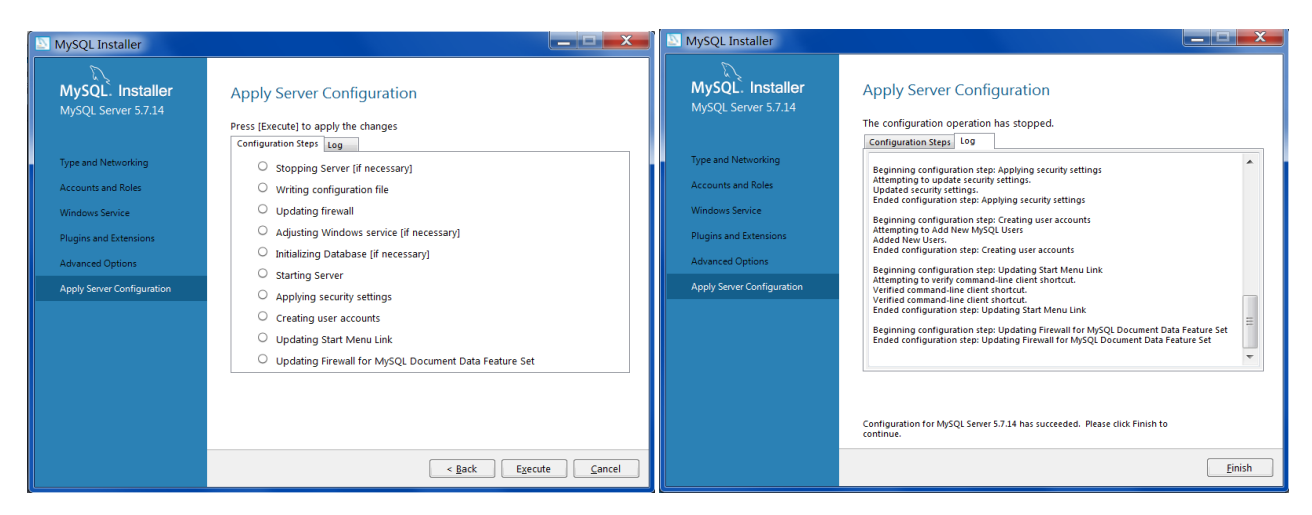

#### 8) Click [Next]  $\rightarrow$  [Finish].

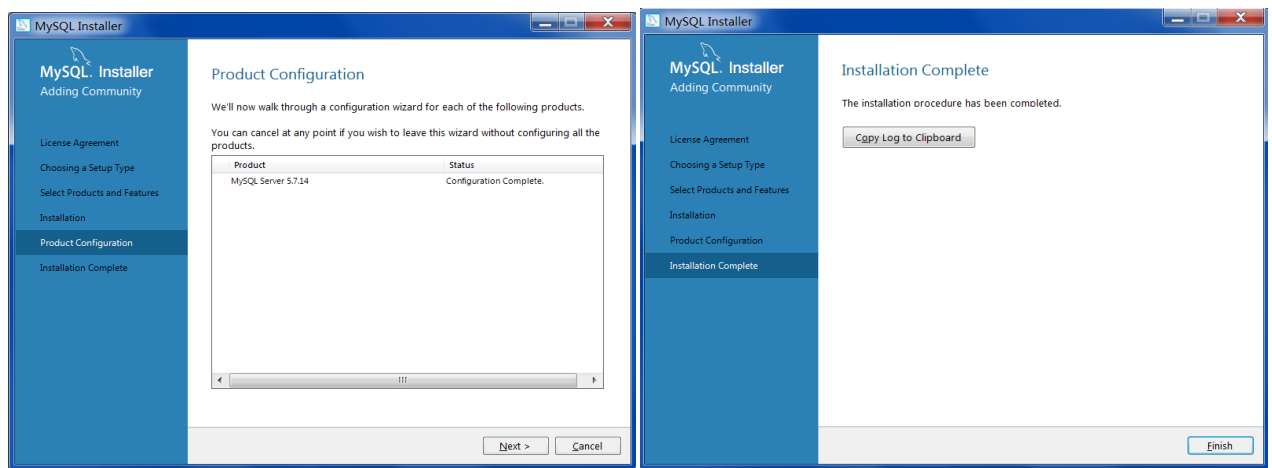

#### <span id="page-11-0"></span>**3.1.2 Install Server**

**1)** Double click "NVMS server.exe". The following interface will be shown. Click [Next].

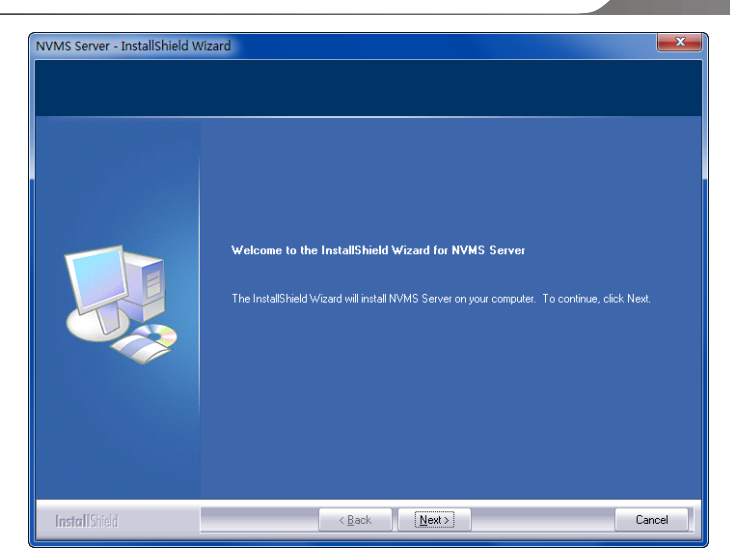

**2)** Click "I accept the terms of the license agreement" and then click [Next].

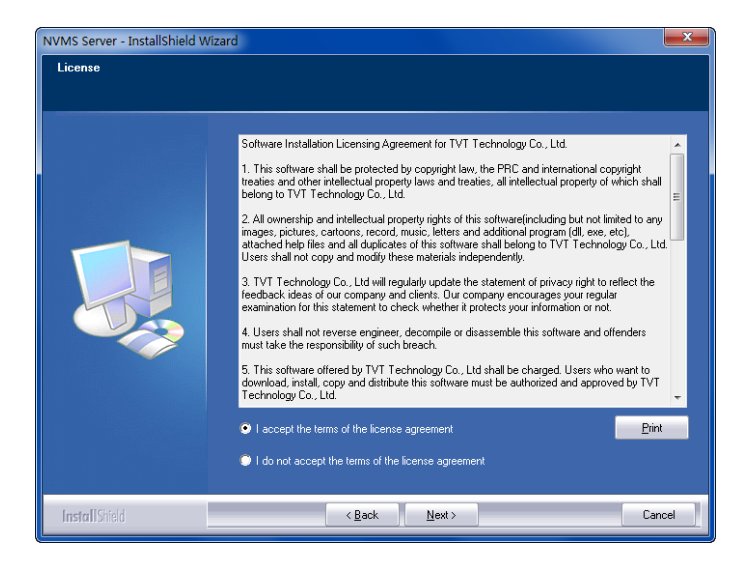

**3)** Click [Browse] to select the installation location and then click [Next].

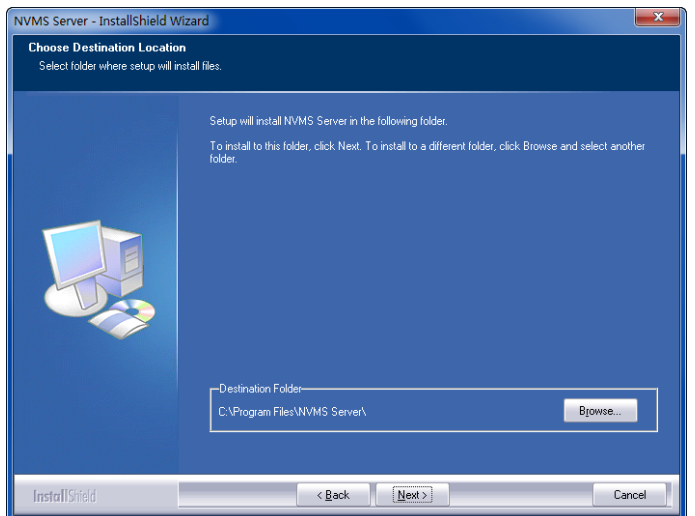

**4)** Click [Next].

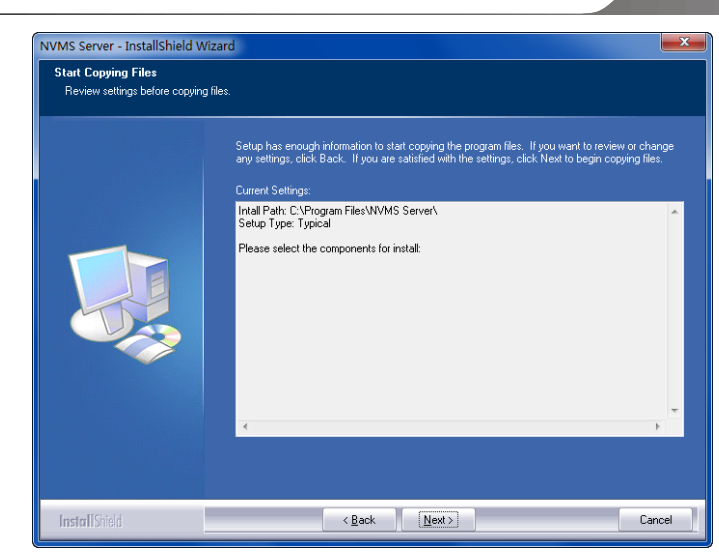

**5)** Check "Create shortcut in desktop" as needed and then click [Finish]".

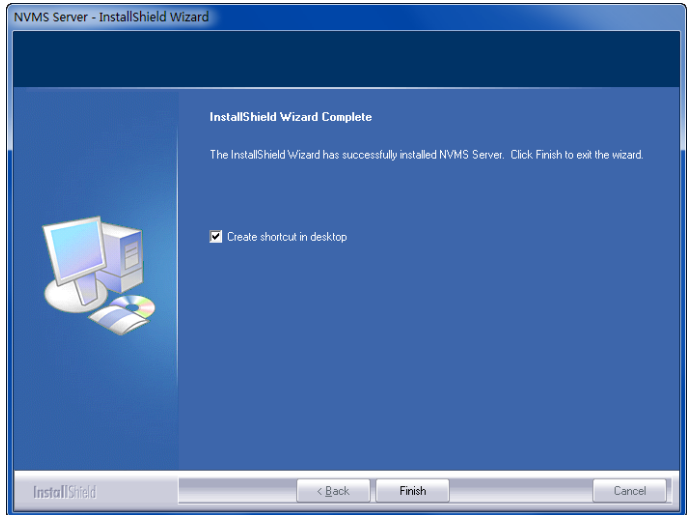

After that, ServerTrayUI will pop up as shown below.

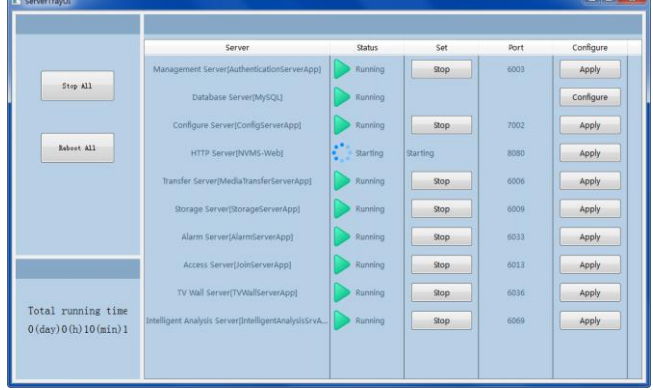

### <span id="page-13-0"></span>**3.1.3 Install Client**

**1)** Double click "NVMS Client setup.exe" and then click [Next].

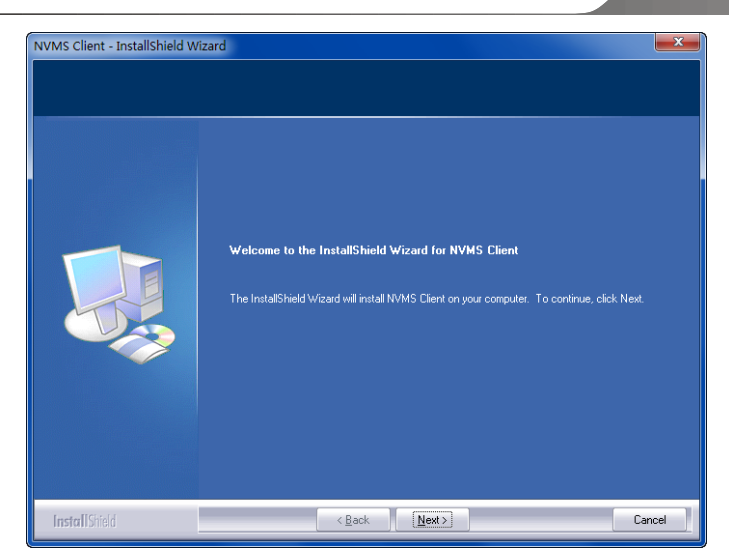

**2)** Click "I accept the terms of the license agreement" and then click [Next].

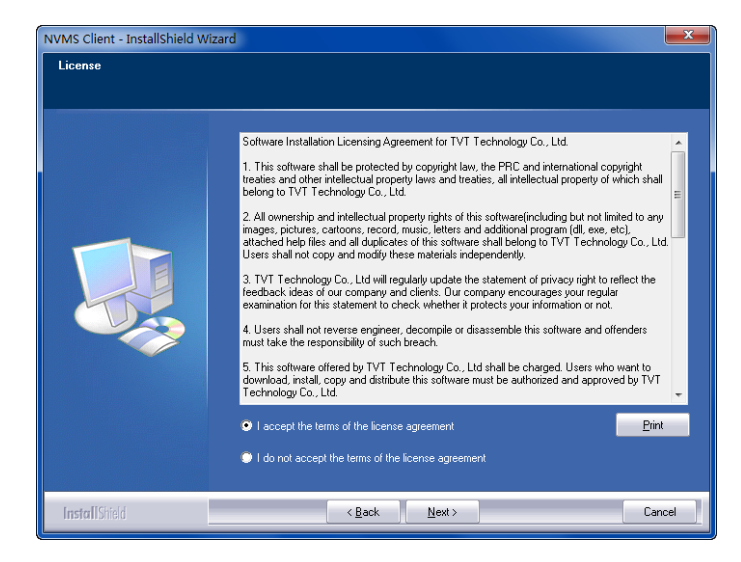

**3)** Click [Browse] to select the installation location and then click [Next].

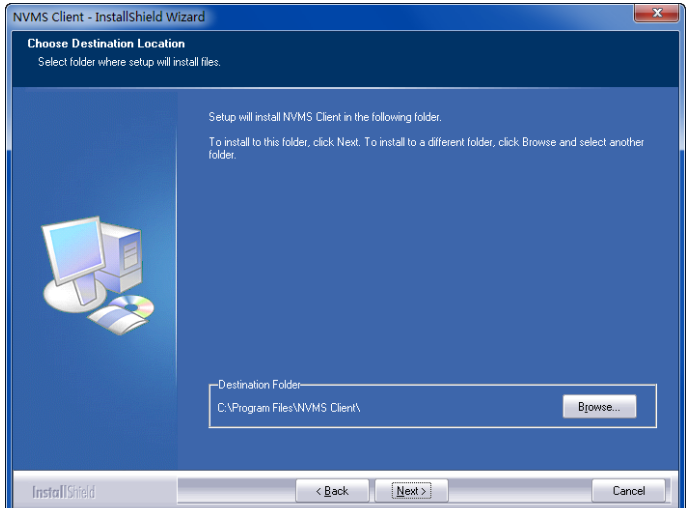

**4)** Click [Next].

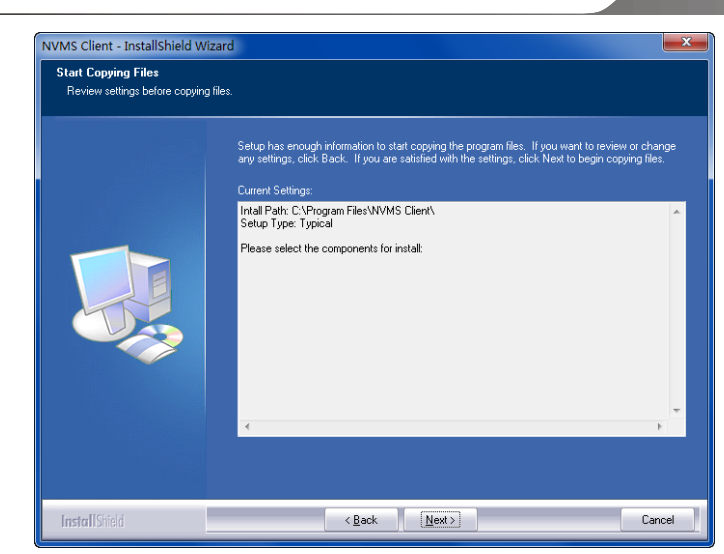

**5)** Check "Create shortcut in desktop" as needed and then click [Finish]".

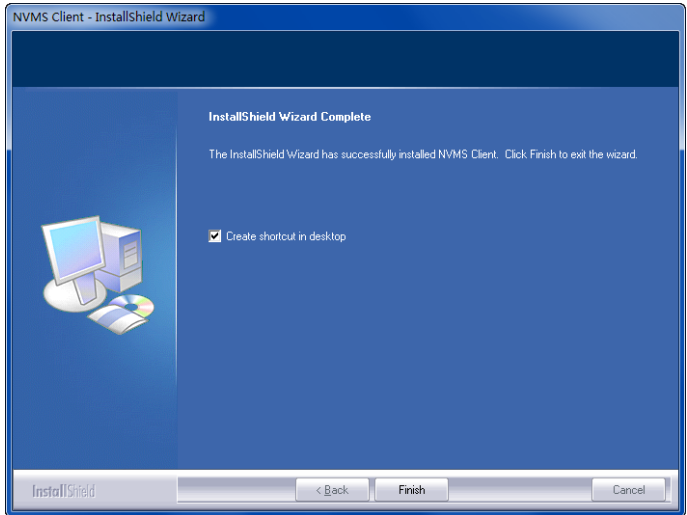

## <span id="page-15-0"></span>**3.2 Uninstall Software**

If the new version needs to be installed or there is no necessary to use this software, this software can be uninstalled software. It is strongly recommended to back up the configuration data before installing the new version of NVMS.

The uninstallation steps of the Server are similar to the unistallation of the client.

Click "Start" →All Programs→ NVMS Server→Uninstall to pop up the following wizard. Click "Yes" to confirm.

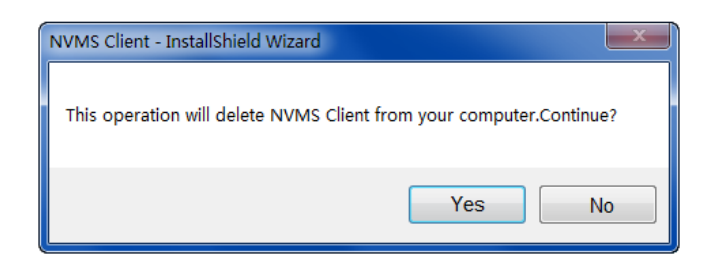

Then click "Finish" button to completely uninstall Authentication Server.

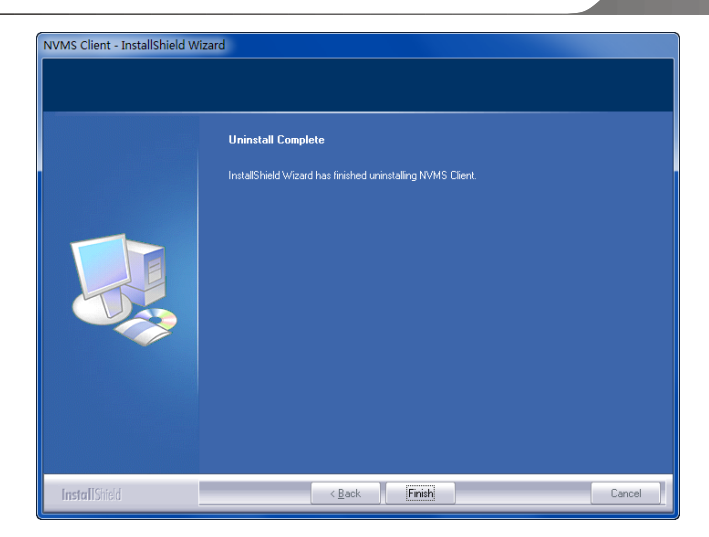

# **4 Login**

## <span id="page-17-1"></span><span id="page-17-0"></span>**4.1 Run Servers**

Before logging onto the client, please ensure all servers are working normally. Having installed successfully for the first time, the server tray will pop up automatically as shown below.

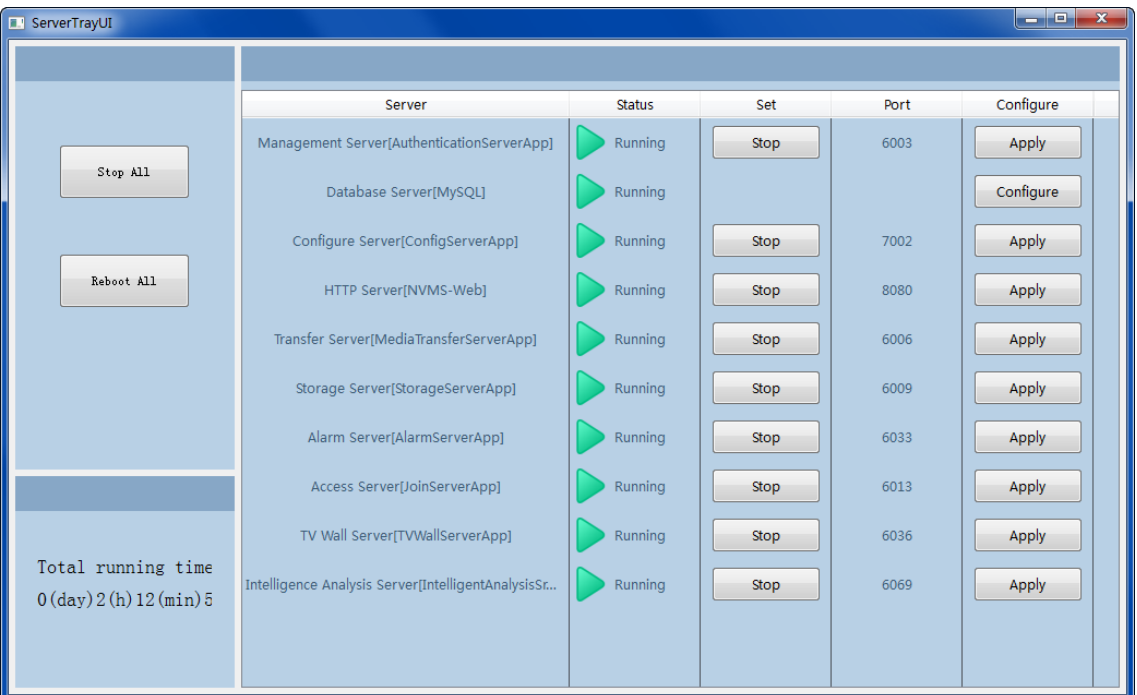

The working status and port can be checked from the server tray. All servers can be stopped and restarted. Database can be configured by clicking [Configure].

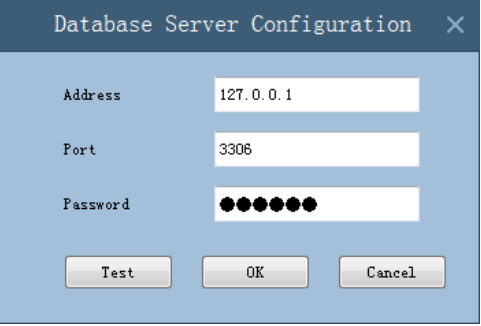

Please set up according to the actual network.

## <span id="page-17-2"></span>**4.2 Login**

Double click the shortcut icon of "MonitorClient" to run the software as shown below.

*NVMS User Manual*

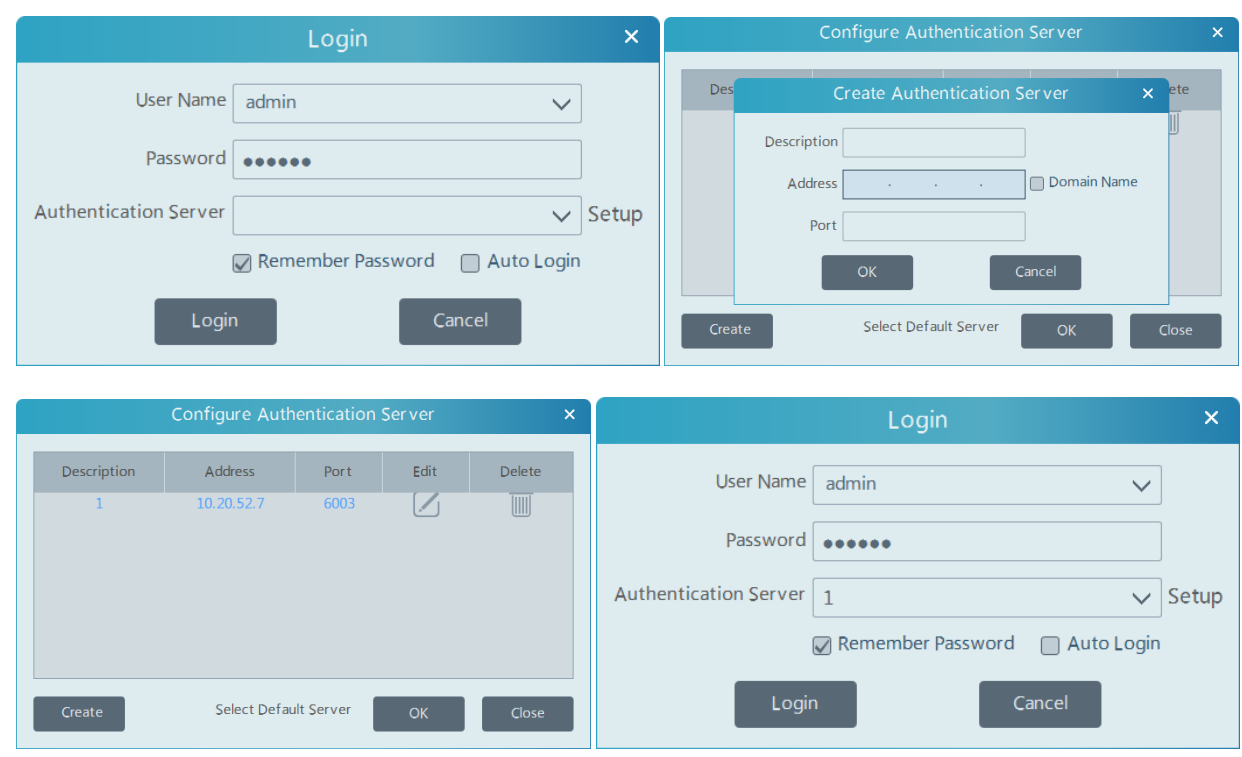

- ① Enter username and password (the default username is admin; the default password is 123456).
- ② Click "Setup" to create authentication servers. Enter description, address (IP address of authentication server) and port (the default port is 6003). Then click [OK] to save the settings.
- ③ Click [OK]. Check "Remember Password" or "Auto Login" as needed.
- ④ Click [Login].

## <span id="page-18-0"></span>**4.3 Main Menu Interface Introduction**

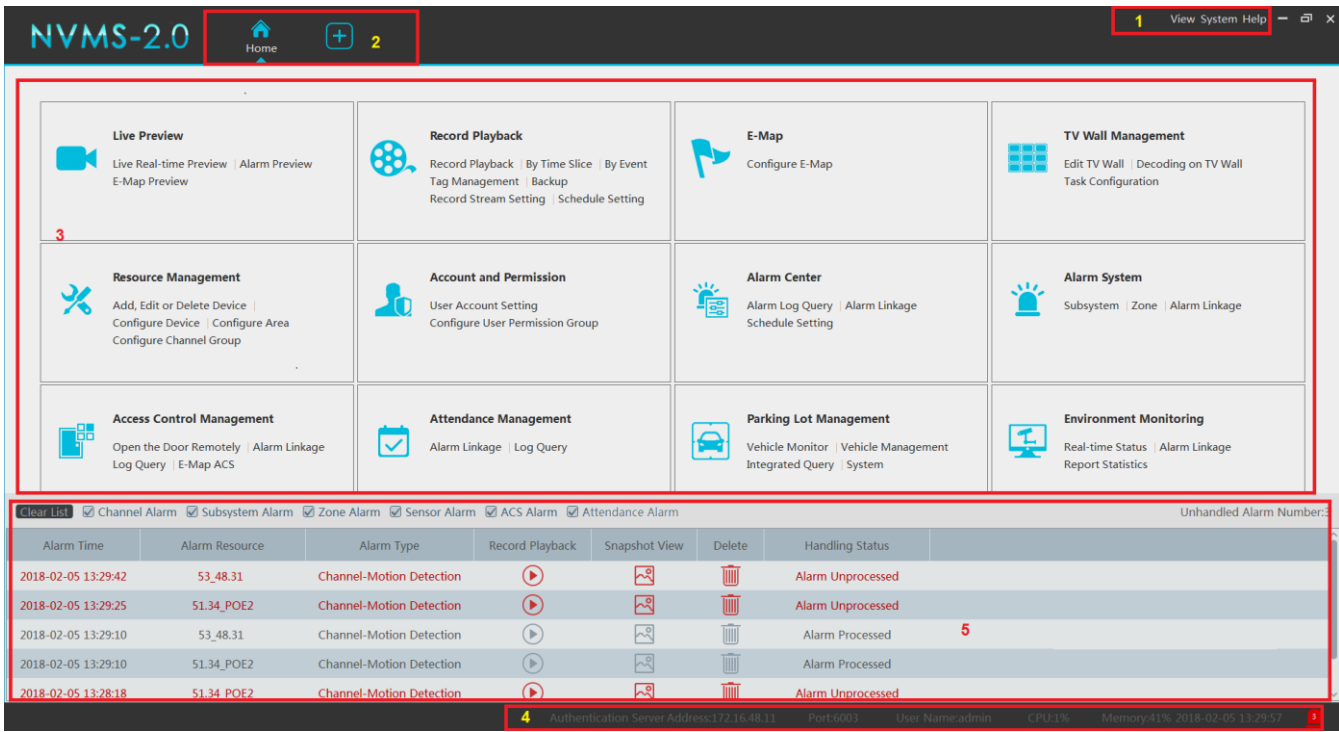

There are five parts in the main menu interface. The descriptions of each part are as shown below.

Menu Bar

*NVMS User Manual*

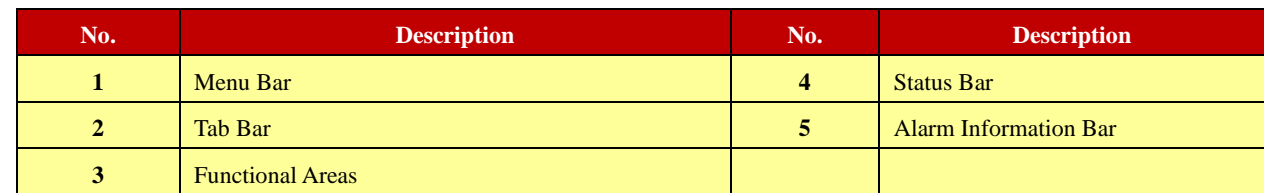

Tab Bar

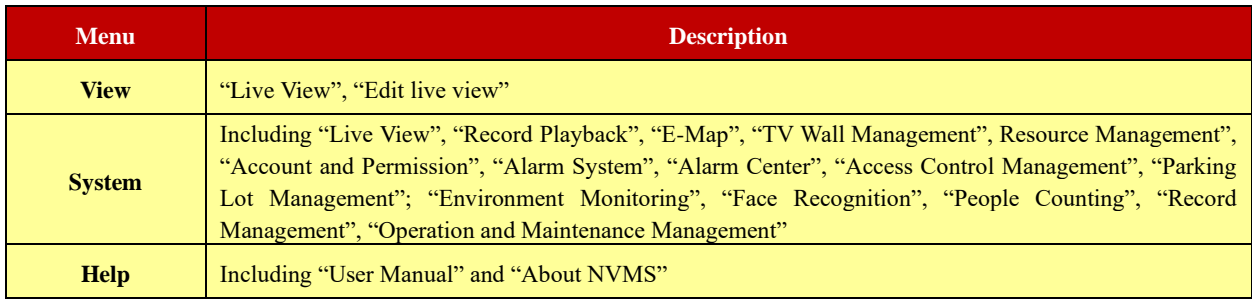

#### Functional area

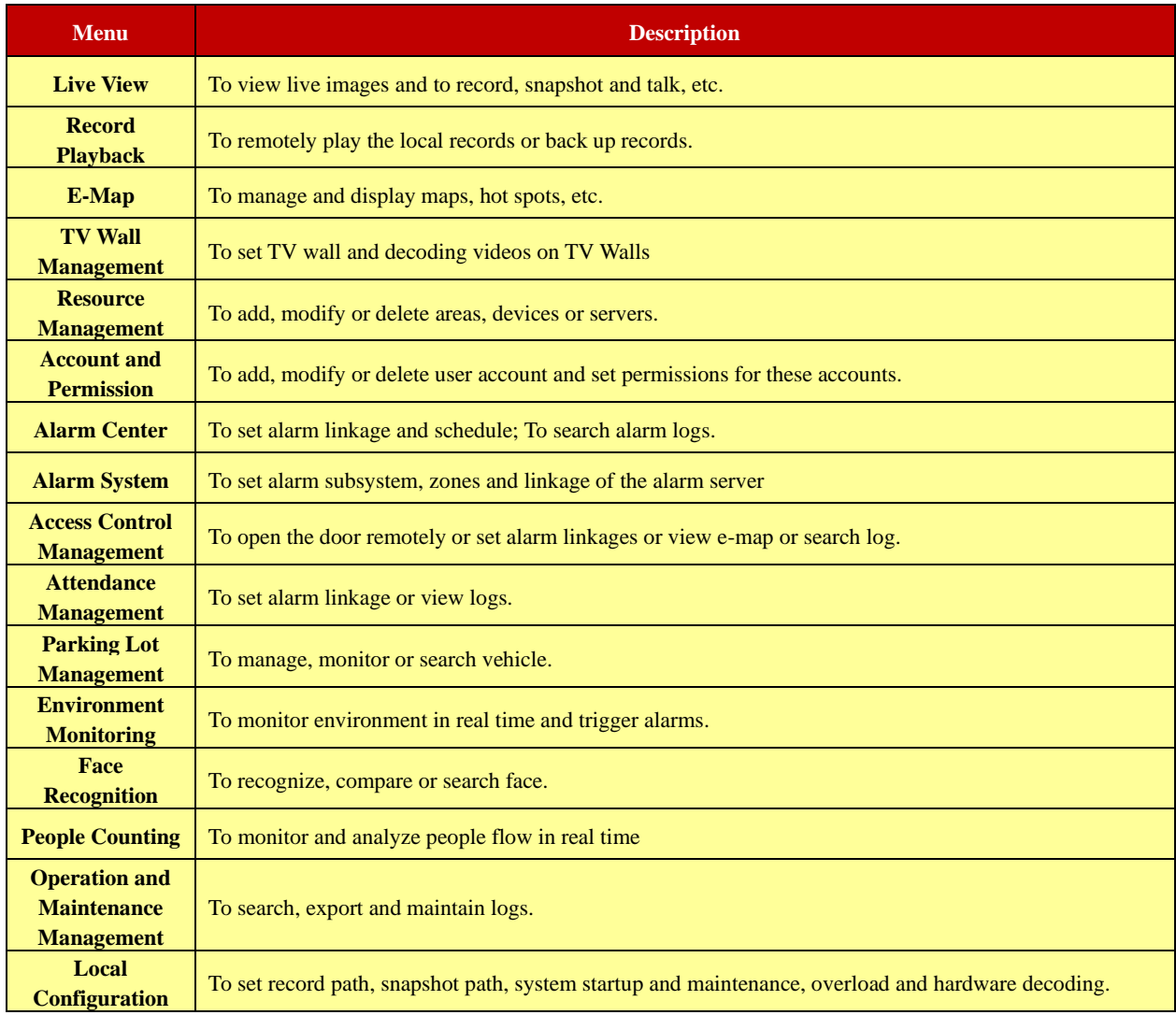

#### Other buttons:

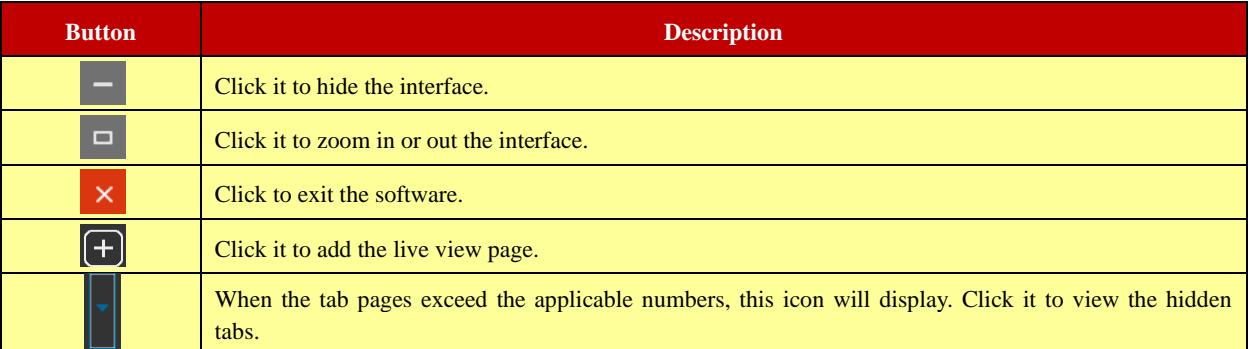

# **5 Device Management**

## <span id="page-21-1"></span><span id="page-21-0"></span>**5.1 Add Encoding Device**

In the main menu interface, click "Add, Edit or Delete Device" to go to the following interface as shown below.

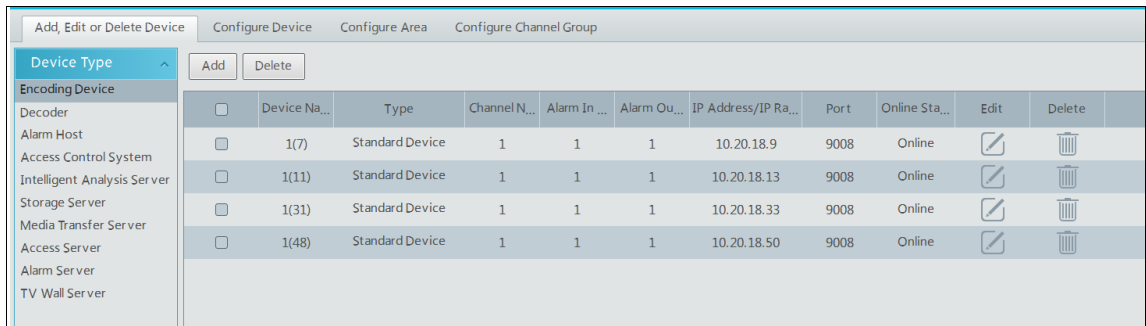

#### Click [Add] as shown below.

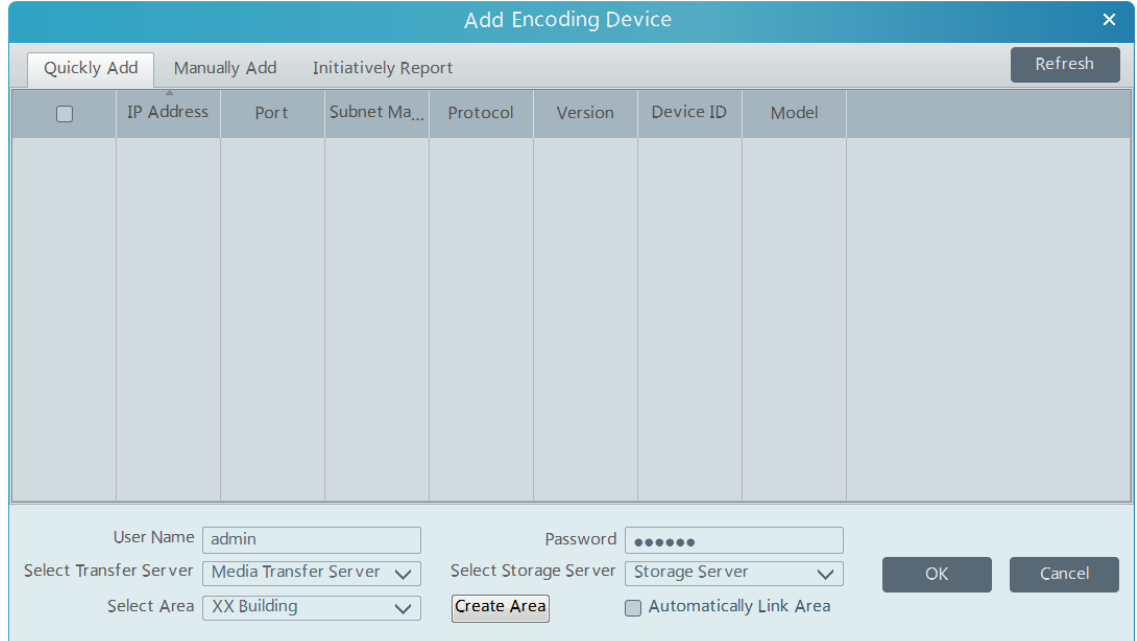

#### <span id="page-21-2"></span>**5.1.1 Quickly Add**

Click [Refresh] to quickly search devices in the same local network as shown below. Check the device and allocate the transfer server, storage server, area for it. After that, click [OK].

Note: \* The default media transfer server and storage server can be selected when adding devices. Users can also create new media transfer server and storage server in advance (see Add Media Transfer Server and Add Storage Server).

 **\*** Area must be set up before adding devices. Click [Add Area] to create an area (See Configure Area).

#### <span id="page-21-3"></span>**5.1.2 Manually Add**

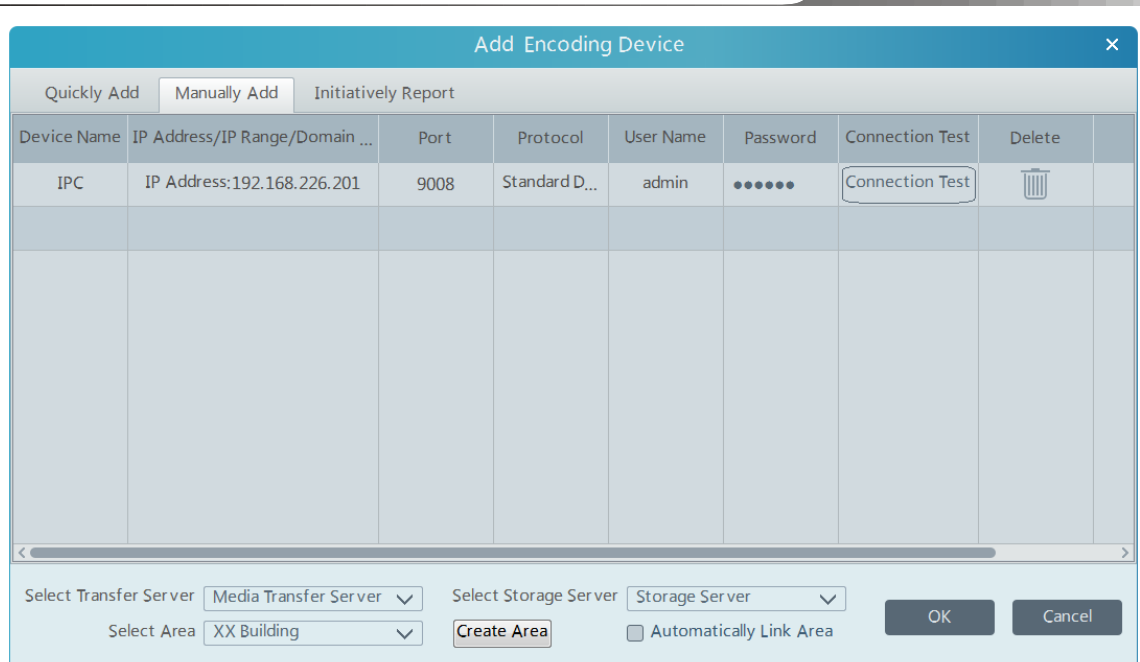

- ① Enter device name, IP address/IP range/domain name/serial number, username and password and choose protocol type.
- ② Click [Connection Test] to test whether the device is connected successfully or not.
- ③ Select transfer server, storage server and area and then click [OK].

If the device supports P2P function or NAT function, it can be connected by adding serial number.

Devices can be added in batch by adding IP range.

### <span id="page-22-0"></span>**5.1.3 Initiatively Report**

Select the "Initiatively Report" Tab to see the following interface.

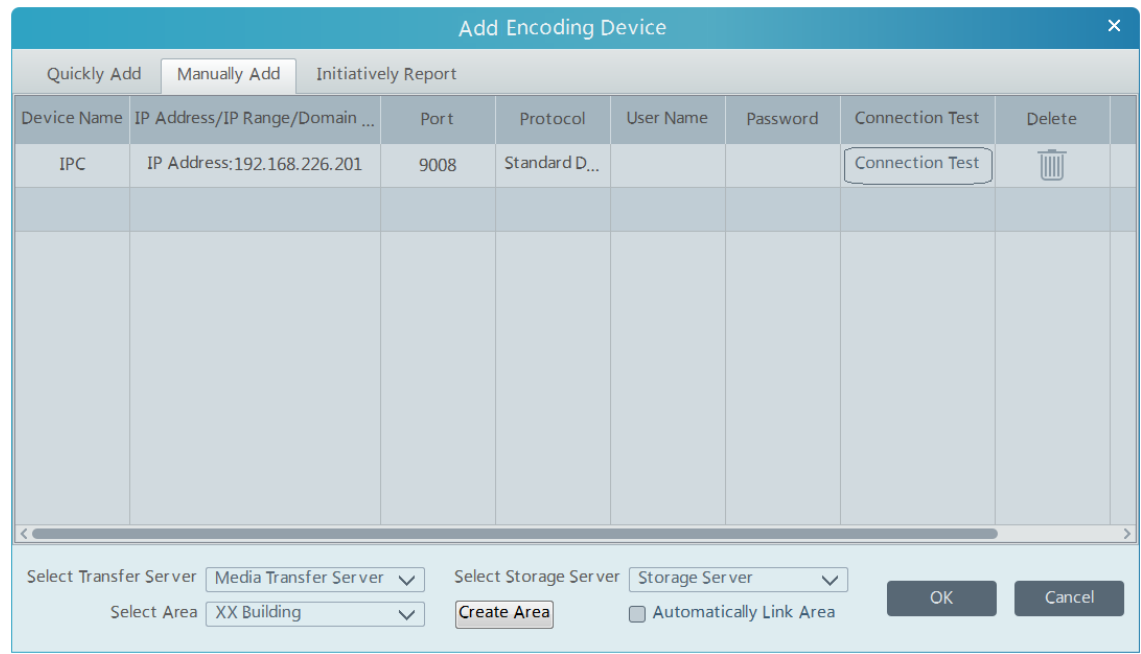

- ① Enter the auto report device name and choose the protocol.
- ⚫ If the DVR/NVR is needed to add, please go to Network→Server interface of the DVR/NVR. Check "Enable", enter the IP address and port (default 2009) of the NVMS and then set the device number of the DVR/NVR.
- ⚫ If the IP camera is needed to add, please go to Network Configuration→Server Configuration of the IP camera. Check "Do you want IPcamera to connect Server", enter the IP address and port (default 2009) of the NVMS and then set the device number of the IP camera.
- ② Enter the device ID set in the DVR/NVR or IP camera.
- ③ Select the transfer server, storage server, area and then click [OK].

## <span id="page-23-0"></span>**5.2 Modify or Delete Device**

After devices are added successfully, they will be listed as below.

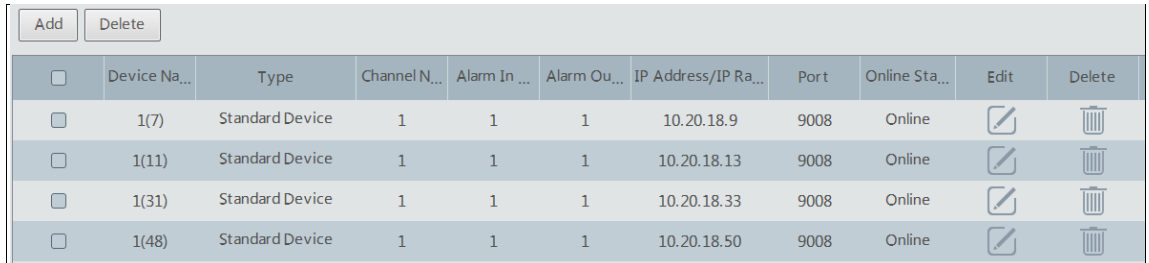

The device channel number, alarm, connection status can be viewed from the above table.

Click to modify the device name, IP address and so on.

Click to delete the added device. Check the devices and click [Delete] to delete devices in bulk.

## <span id="page-23-1"></span>**5.3 Configure Device**

Go to Home→Configure Device interface as shown below. In this interface, the parameters of the device can be set up.

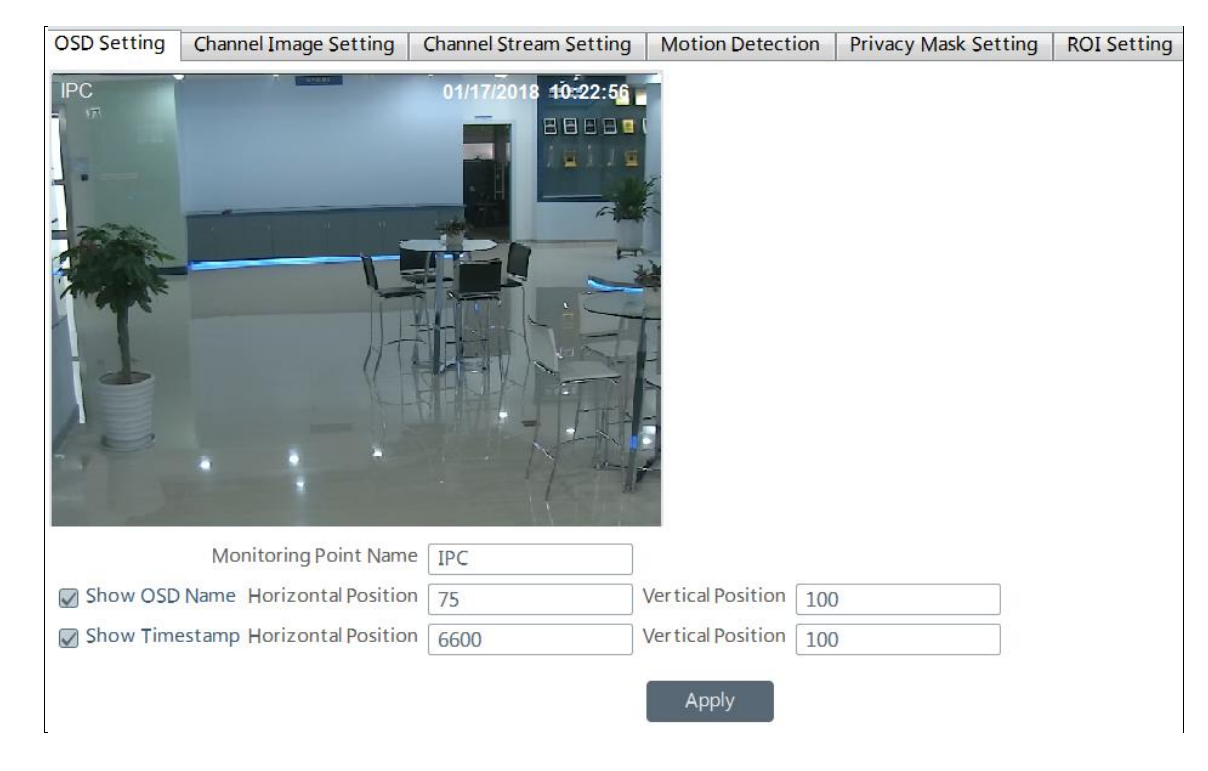

Different devices have different menus. Please configure the device according to the corresponding user manual.

## <span id="page-23-2"></span>**5.4 Configure Area**

Go to Home→Configure Area interface as shown below.

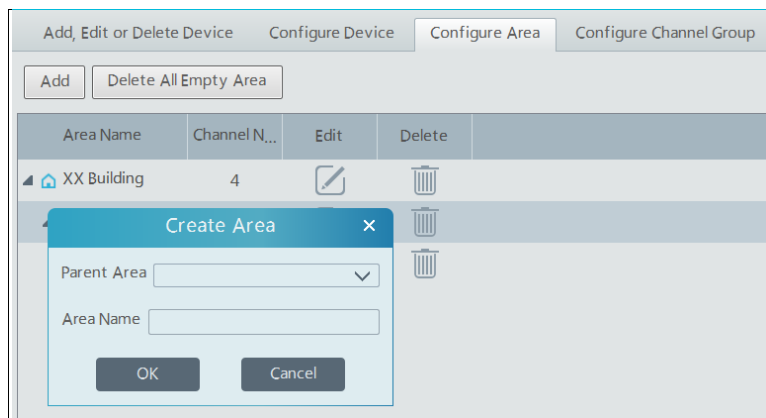

Click [Add] to go to Area adding interface. Enter area name to create parent area. Then click [OK] to save the settings. To create sub area, Click [Add], choose the parent area, enter the area name and click [OK].

 $Click$  to modify area; click  $\Box$  to delete area.

## <span id="page-24-0"></span>**5.5 Configure Channel Group**

Go to Home→Configure Channel Group interface as shown below.

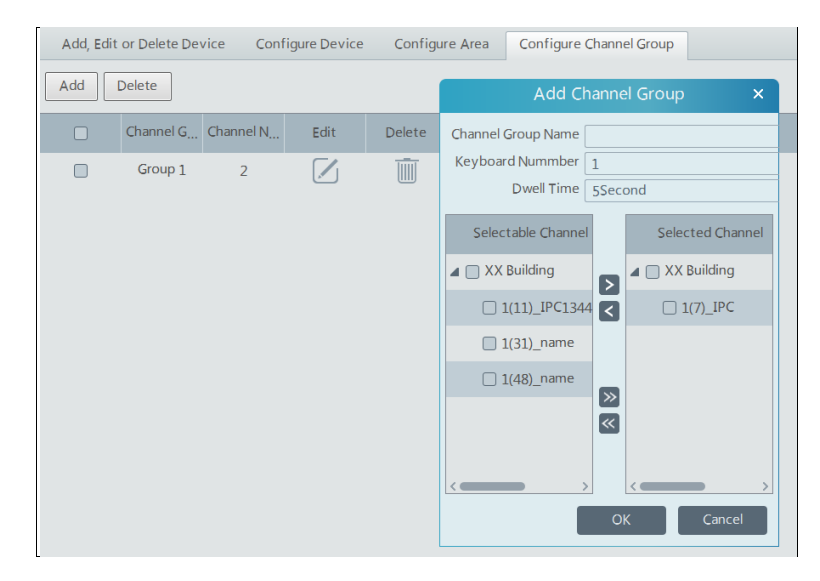

- ① Click [Add].
- ② Enter channel group name, keyboard number and dwell time.
- **3** Add channels to the channel group. Check the desired channels and click **the add channels**; choose the selected channel and click  $\leq$  to remove those channels; Click  $\geq$  to add all channels; click  $\leq$  to remove all selected channels.
- ④ Click [Ok] to save the settings.

Select the added channel group and click  $\Box$  to modify the channel; click  $\Box$  to delete the channel.

## <span id="page-24-1"></span>**5.6 Add Media Transfer Server**

Media transfer server is in charge of the video signal reception of the front-end devices (like IPC) and transfers the signal to the client to view or to the storage server to record. The client or storage server sends the command of viewing the video of the front-end devices that is also transferred by the media transfer server to the front-end devices.

Go to Home→Add, Edit or Delete Device→Media Transfer Server.

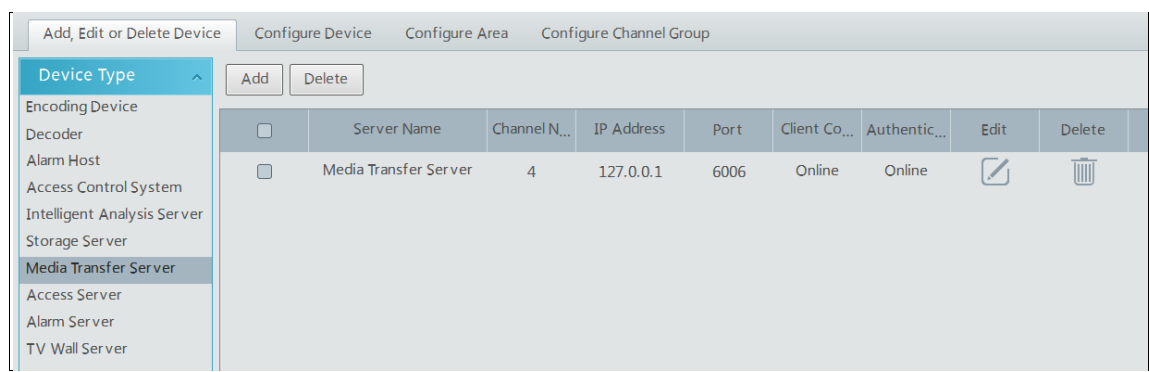

Click [Add] to go to media transfer server addition interface. Users can quickly add or manually add media transfer servers. Select the "Quickly Add" tab and Click [Refresh] to quickly search servers in the same local network. Check the desired servers and click [OK] to save the settings.

Select the "Manually Add" tab to go to the media transfer server adding interface. Enter the server name, IP address and port and click [OK] to save the settings.

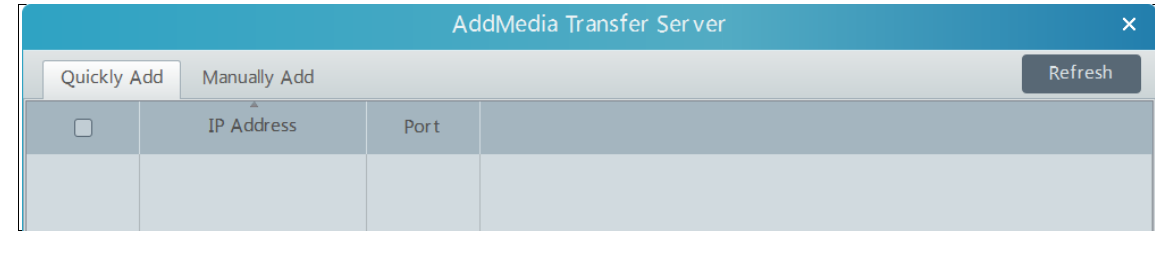

Click  $\Box$  to modify the media transfer server; click  $\Box$  to delete the media transfer server.

## <span id="page-25-0"></span>**5.7 Add Storage Server**

Storage server is in charge of the storage of record information, including the information of schedule record, record based on motion alarm, sensor alarm, smart detection alarm (like object removal detection, line crossing detection, etc.), responding to the search and playback of all storage data. It also supports self-defined storage path settings and IP-SAN access. Go to Home→Add, Edit or Delete Device.

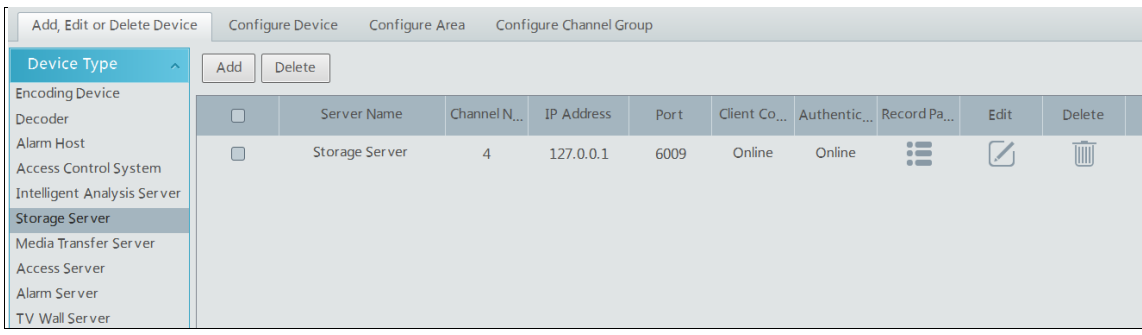

Click [Add] to go to storage server addition interface. Users can quickly add or manually add storage servers.

Select the "Quickly Add" tab and click [Refresh] to quickly search servers in the same local network. Check the desired servers and click [OK] to save the settings.

Select the "Manually Add" tab to go to the storage server adding interface. Enter the server name, IP address and port and click [OK] to save the settings.  $\bullet$ 

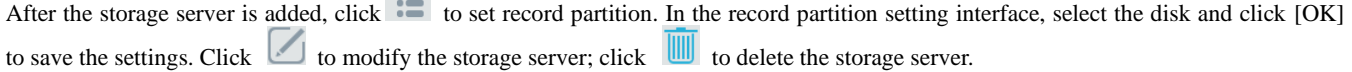

# **6 Live View**

## <span id="page-26-1"></span><span id="page-26-0"></span>**6.1 Live View**

Go to Home→Live View interface as shown below.

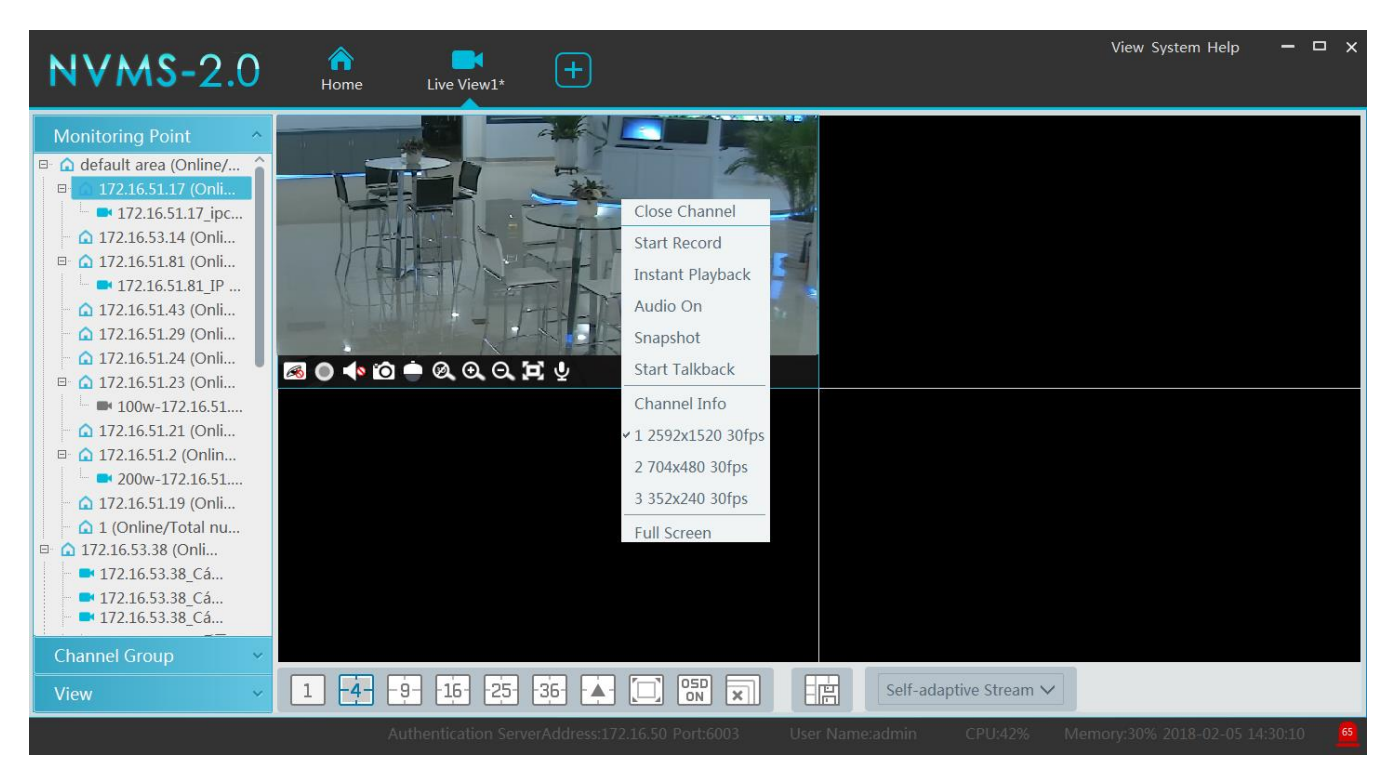

The descriptions of the live view buttons are as follows.

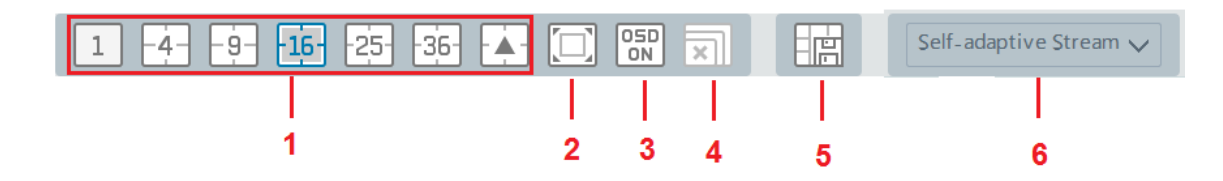

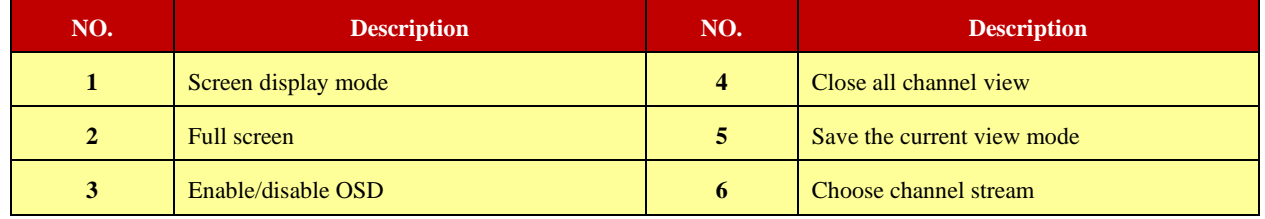

Toolbar on the display window:

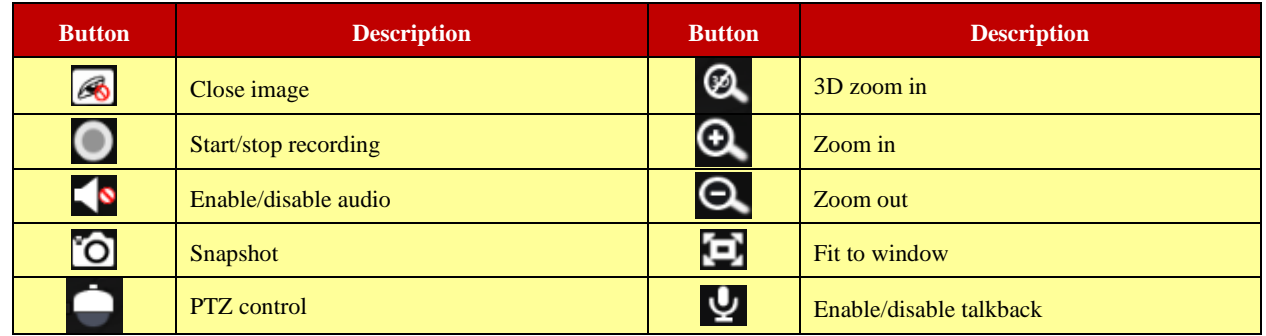

Right-click button function:

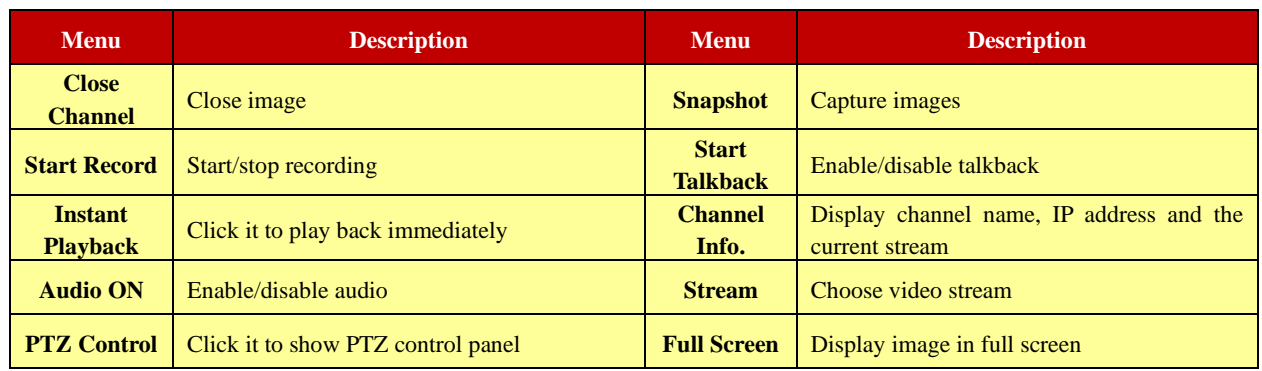

### <span id="page-27-0"></span>**6.1.1 View Mode Setting**

Users can select the common display mode and self-define the display mode through the buttons on the toolbar. To customize the display mode

 $\bigcirc$  Click  $\Box$  on the toolbar.

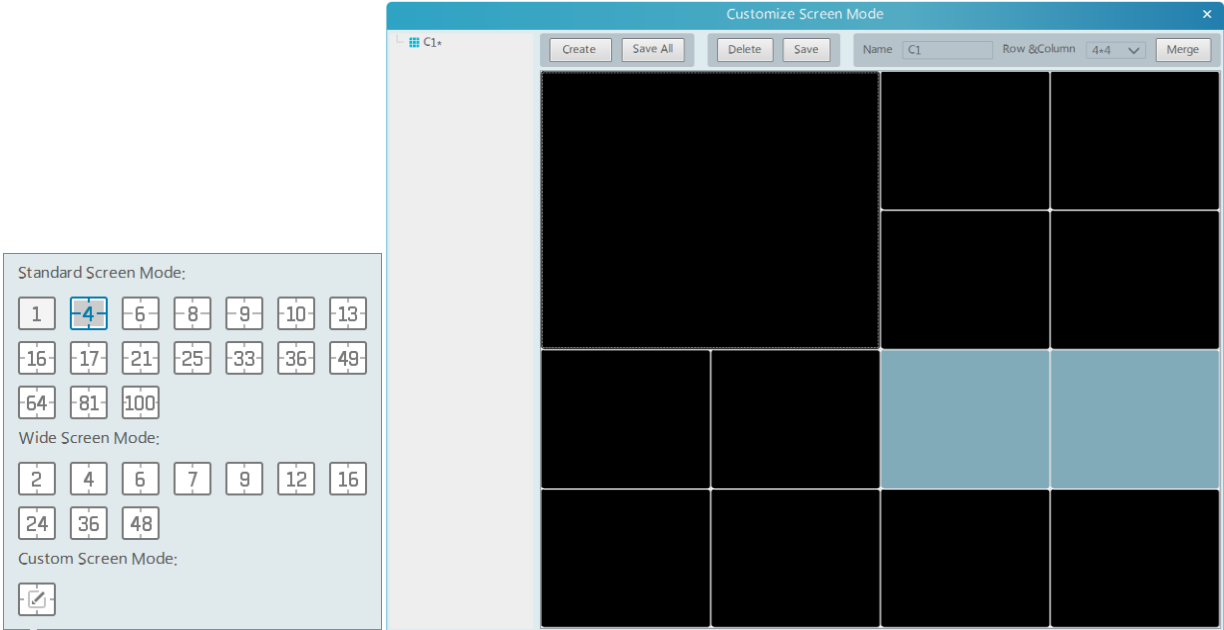

② Enter screen display name and select the display row and column. Hold the left mouse button and drag on the screen and then click [Merge] to merge the screens.

- ③ Click [Save] to save the settings.
- ④ Click [Create] to create a new display screen mode. Click [Save All] to save all customized screen display modes.

### <span id="page-27-1"></span>**6.1.2 Monitoring Point View**

#### ⚫ **Start View**

To start live view, please drag cameras from the list to the right display window or select a window and then double click the camera. The image can be dragged to any window at random.

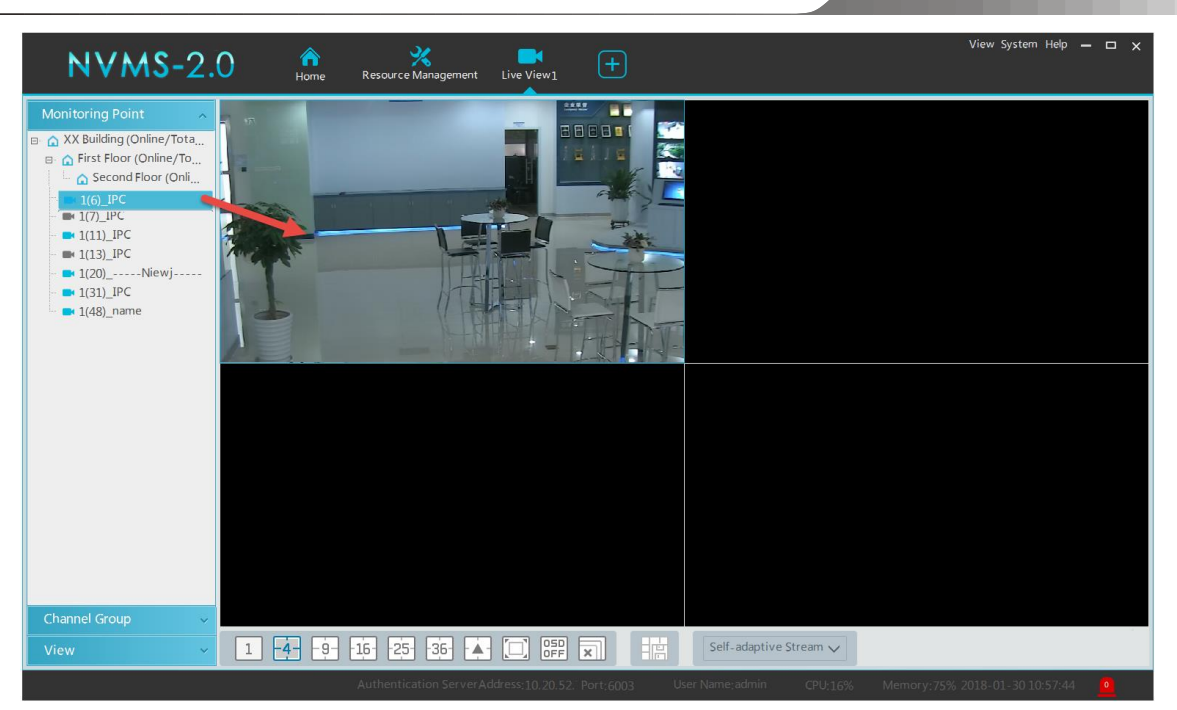

- Stop View
- **1** Place the cursor on the live view window to display the menu toolbar and then click  $\Box$  to stop viewing.
- ② Right click on the live view window and then select "Close Channel" to stop viewing.
- $\circled{3}$  Click  $\overline{\times}$  on the toolbar of the live view interface to stop all live view.

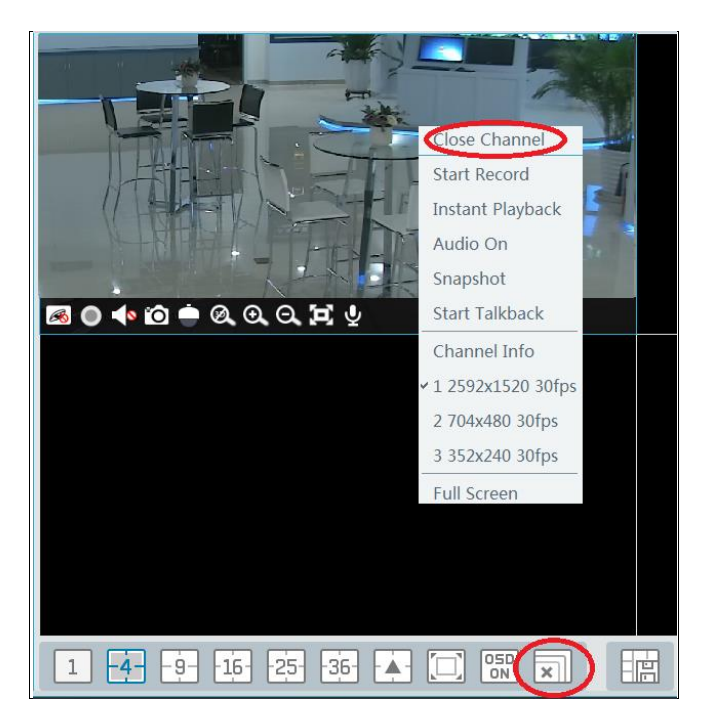

### <span id="page-28-0"></span>**6.1.3 Channel Group View**

#### ● Start Channel Group View

After the channel group is set successfully (See Configure Channel Group), go to live view interface as shown below. Choose a channel group and drag it to a window to view. The channels in the channel group will automatically switch in this window.

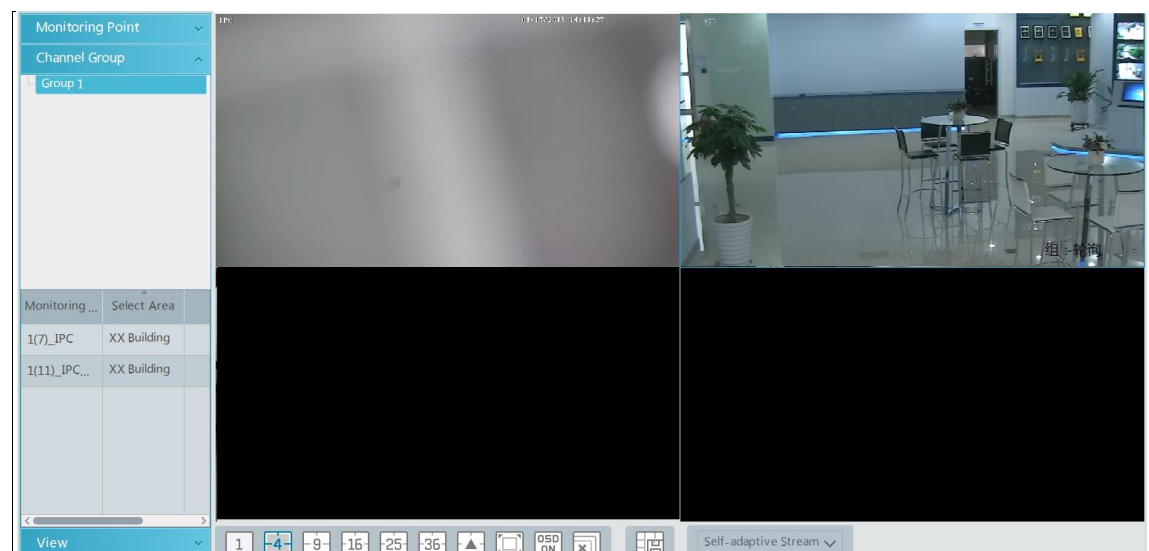

- Stop Channel Group View
- $\Omega$  Place the cursor on the auto-switch window and then click  $\otimes$  to stop viewing.
- ② Right click the auto-switch window and then click "Close Channel" to stop viewing.
- $\circled{3}$  Click  $\overline{\times}$  on the toolbar of the live view interface to stop all live view.

### <span id="page-29-0"></span>**6.1.4 Plan View**

In the live view interface, select "View" on the left menu bar.

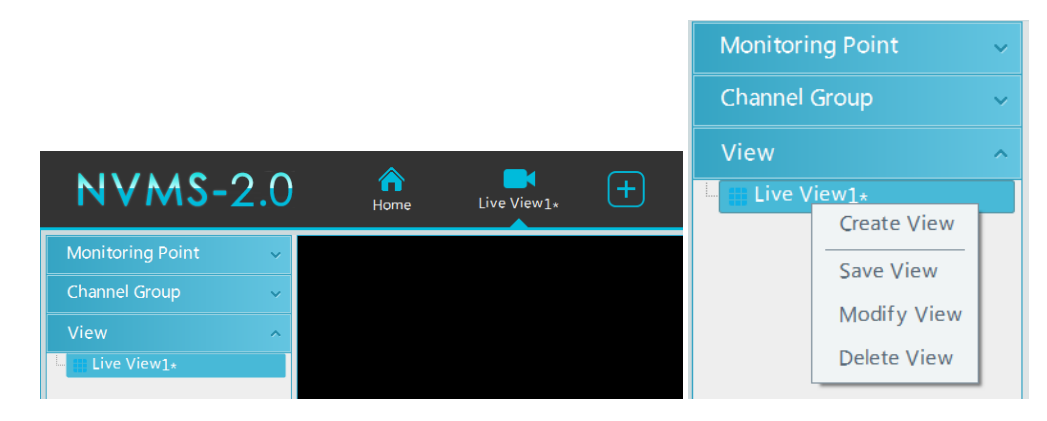

● Add View Plan:

 $\Omega$  Right click "Live View 1" and then select "Create View" or click  $\Box$  to add a new view plan. Clicking "Create View" to prompt an adding view window. Enter the view name and click [OK] to set view plan.

② Select screen display mode and then drag monitoring points or channel group to each window.

③ Click "View" on the left menu and then right click the newly added view name. Select "Save View" on the pop-up menu to save the view plan or click  $\Box$  on the live view interface to save the view plan.

Double click view name to call the view plan.

⚫ Modify or Delete View Plan

Select the added view and then right click to prompt a pop-up window. Select "Modify View" or "Delete View" to modify or delete the view plan.

## <span id="page-29-1"></span>**6.2 View Control**

#### ⚫ Multi-screen Display

In the live view interface, the screen display mode can be selected as shown below.

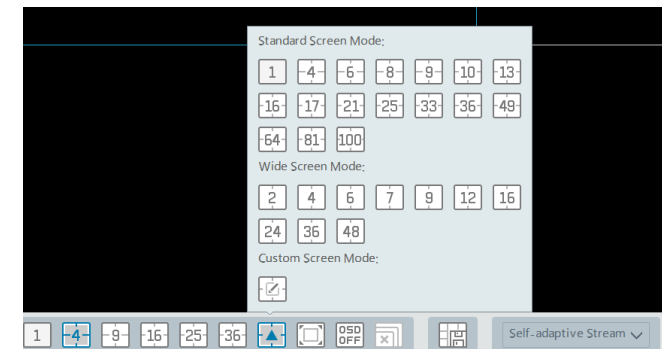

#### ⚫ Full Screen Display

In the live view interface, click  $\Box$  button on the toolbar or right click on the mouse to select "Full Screen" to display the window in full screen mode. Right click on the mouse to select "Exit Full Screen" on the full screen interface to exit full screen.

#### ● Single Channel Display

Double click a window to view in single channel mode. Double click the window again to recover the window.

#### ● Stream Setting

Right click on the live view window to choose video stream. Or select self-adaptive stream or other stream on the toolbar to set the stream for all channels.

#### To set streams

Go to Home→Configure Device and Monitoring Spot. Select the device and click "Channel Stream Setting" tab to set streams.

#### ⚫ Audio Control

Right click on the live view window and then choose "Audio On" or click  $\Box$  on the toolbar of the window to enable audio. **Note**: Only one audio can be enabled at the same time. If the audio of one channel is enabled, the former audio will be disabled automatically.

#### ● Zoom In or Out

In the live view interface, click  $\bullet$  on the live view window to zoom in the window and then drag the image to view the whole image; click  $\Theta$  to zoom out the image; click  $\Theta$  to restore the image size.

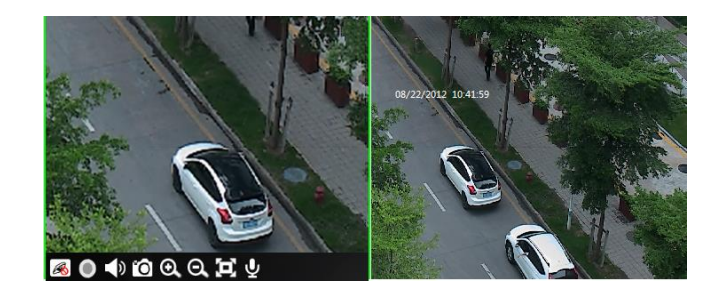

### <span id="page-30-0"></span>**6.3 Snapshot**

#### <span id="page-30-1"></span>**6.3.1 Snapshot**

Select a window in which the video is playing and then click  $\Box$  on the toolbar of this window or right click on the window and then select "Snapshot". The image number and storage path will be displayed.

**Note**: Only when the video is playing in the window, will the snapshot succeed.

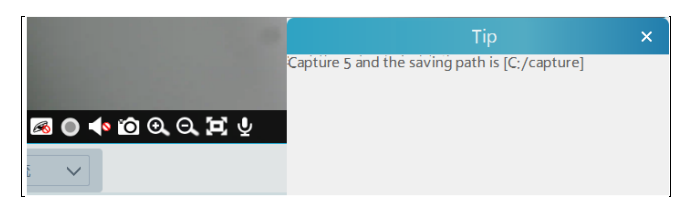

#### <span id="page-30-2"></span>**6.3.2 Snapshot Setting**

Go to Home→Local Configuration→Record and Snap Setting interface. In this interface, snapshot path and number can be set up.

## <span id="page-31-0"></span>**6.4 Multi-Screen View**

In the live view interface, multi-screen view can be realized by holding a tab and dragging it to other monitors (graphics card should support multi-screen output at the same time).

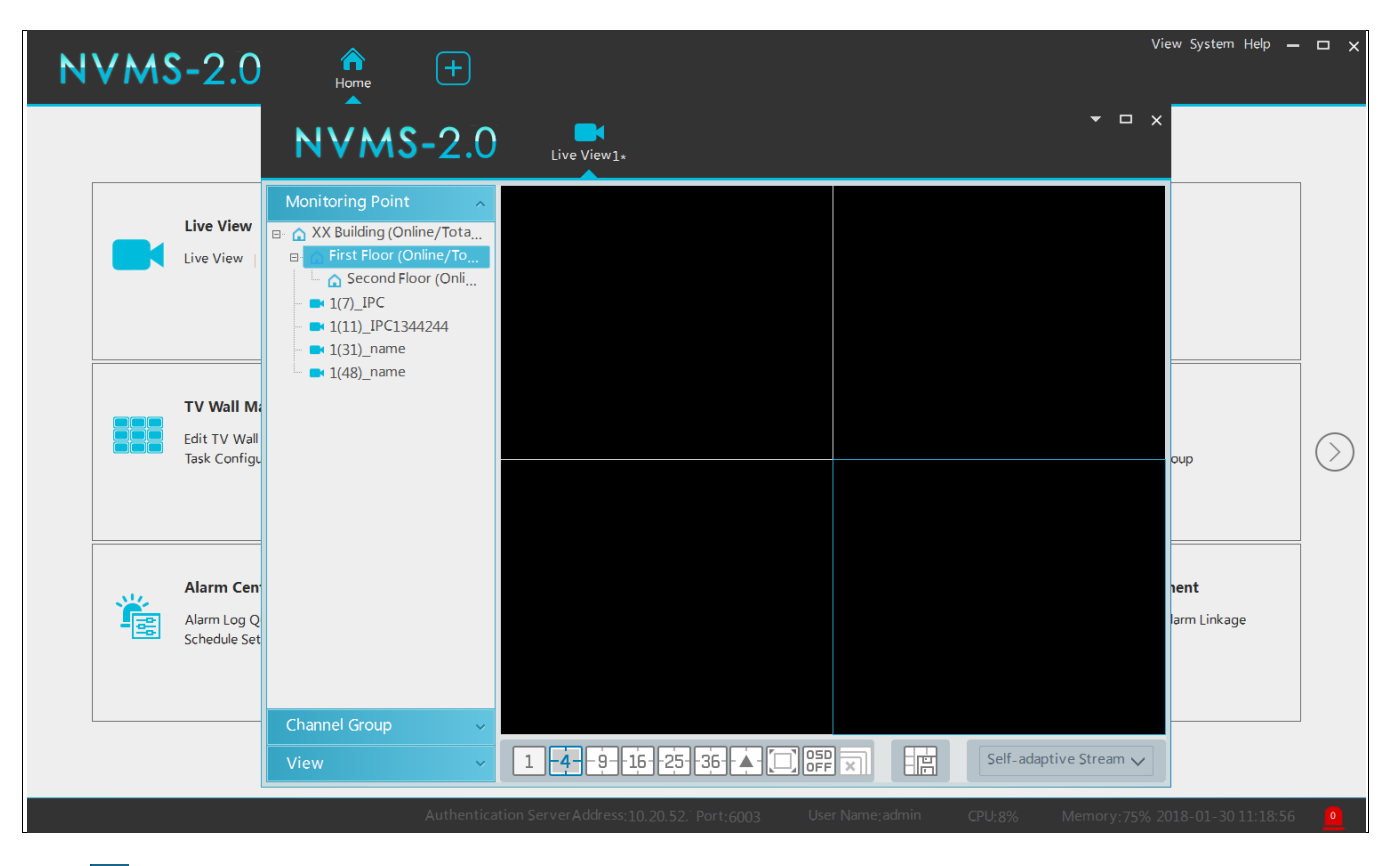

Click **v** on the float window and select "Return to Main Window" to embed this tab in the main interface.

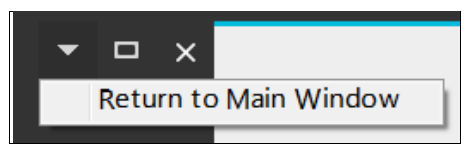

## <span id="page-31-1"></span>**6.5 Talkback**

In a live view window, click  $\bf{Q}$  on the toolbar of this window or select start talkback on the pop-up menu by right clicking to enable talkback.

Note: Since the software only allows enabling one device's talk at the same time, the system will stop talking with the current device if a new talk is enabled.

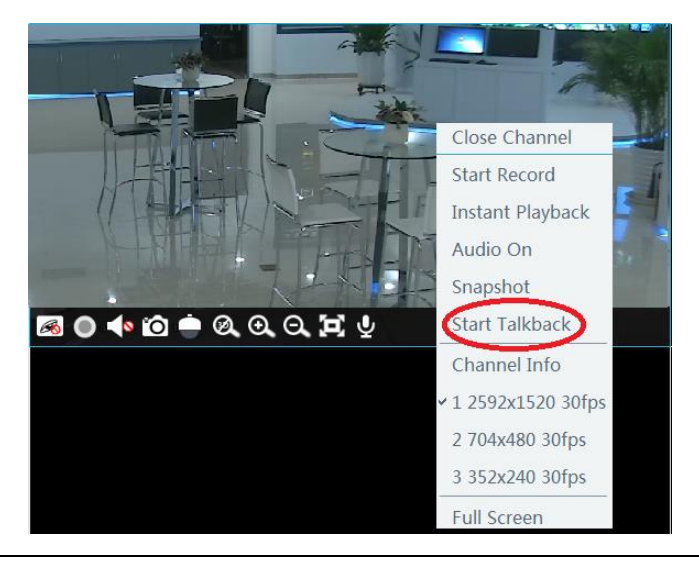

# **7 Record & Playback**

## <span id="page-32-1"></span><span id="page-32-0"></span>**7.1 Record Configuration**

This software supports many recording types, such as manual recording, schedule recording, motion alarm recording, smart alarm recording, etc.

### <span id="page-32-2"></span>**7.1.1 Manual Recording**

In the live view interface, select a channel and then click  $\Box$  or right click to select "Start record" to start recording. Click this button again to stop recording.

**Note**: If a channel is recording, closing viewing will stop recording.

### <span id="page-32-3"></span>**7.1.2 Schedule Recording**

Go to Home→"Configure Record".

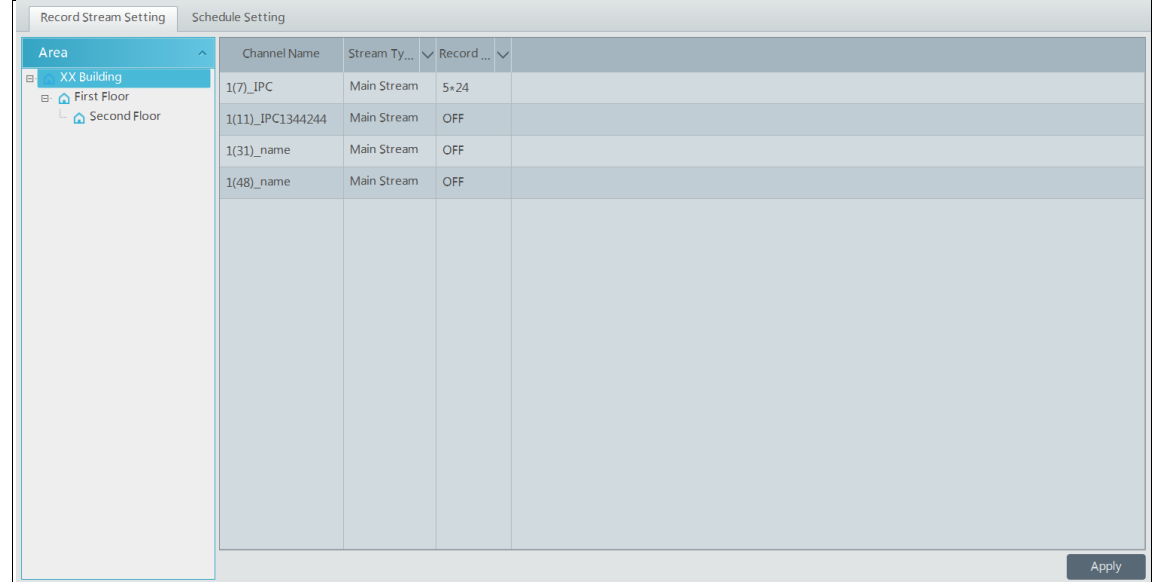

To set schedule recording, select the channel, stream type and schedule. Then Click [Apply] to save the settings.

- ⚫ To set schedule:
- ① Click the "Schedule Setting" tab to go to the following interface.

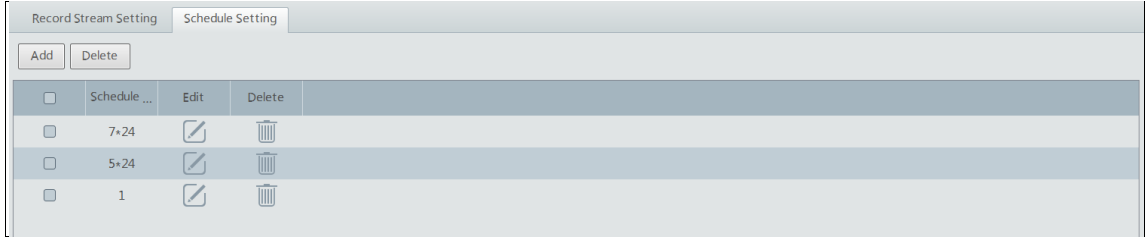

- ② Click [Add].
- ③ Enter the schedule name.
- (4) Set the schedule. Click  $\Box$  and then move the cursor to select the time; click  $\Box$  and then move the cursor to delete the selected time. Click "Input Manually" to manually enter the time. Click "All" or "Reverse" to quickly select time. Click "Clear All" to clear all schedule.

*NVMS User Manual*

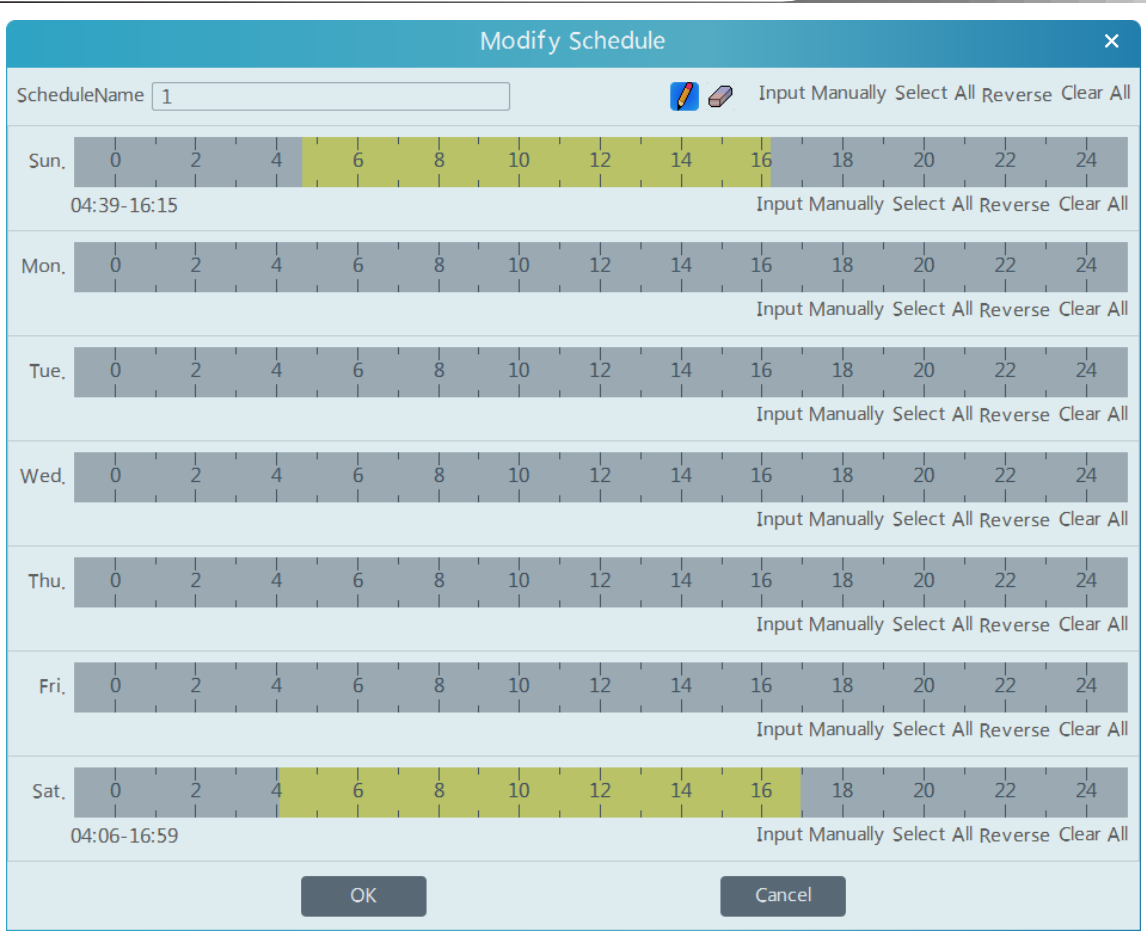

### <span id="page-33-0"></span>**7.1.3 Alarm Linkage Recording**

① Go to Home→ Configure Device interface. Select the desired device to enable and set schedules.

② Go to Home→Alarm Center→Alarm Linkage as shown below. Select alarm type, enable record, set linakage channel and set schedules.

③ Click [Apply] to save the settings.

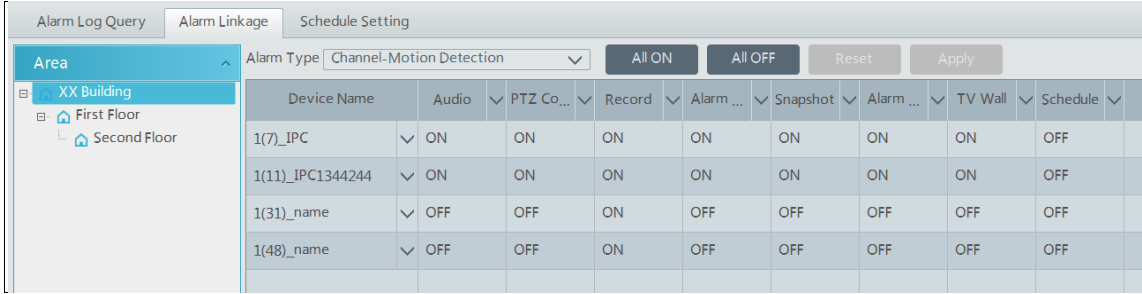

## <span id="page-33-1"></span>**7.2 Record Playback**

In the main menu interface, click "Record Playback" to go to record playback interface. Record files saved on the HDD/ SD card of the devices and storage server can be played.

There are two types of record playback: synchronous playback and asynchronous playback.

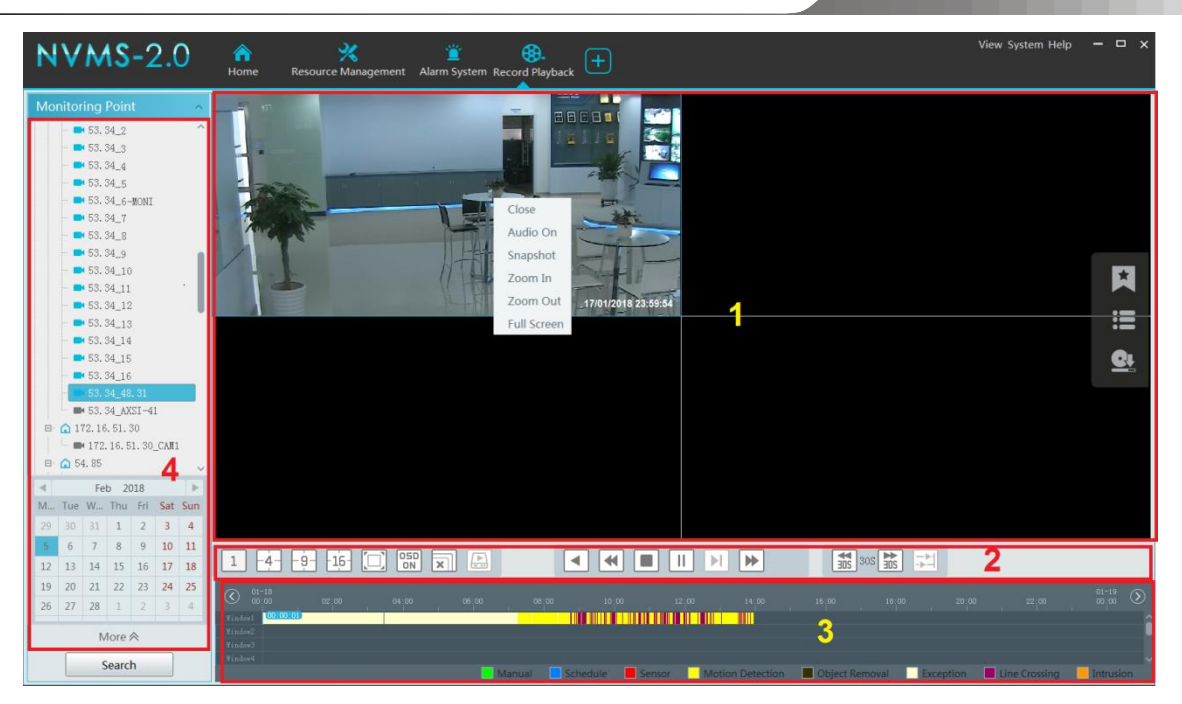

#### Area Description

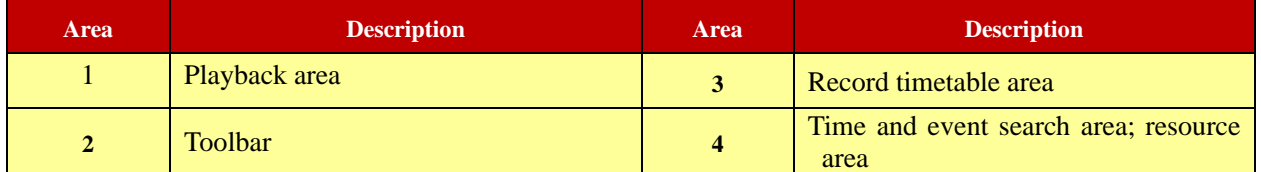

Toolbar on Playback Window

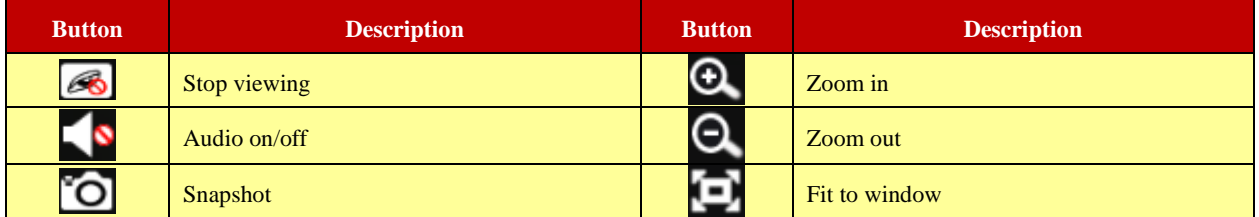

Button Descriptions of Area 2:

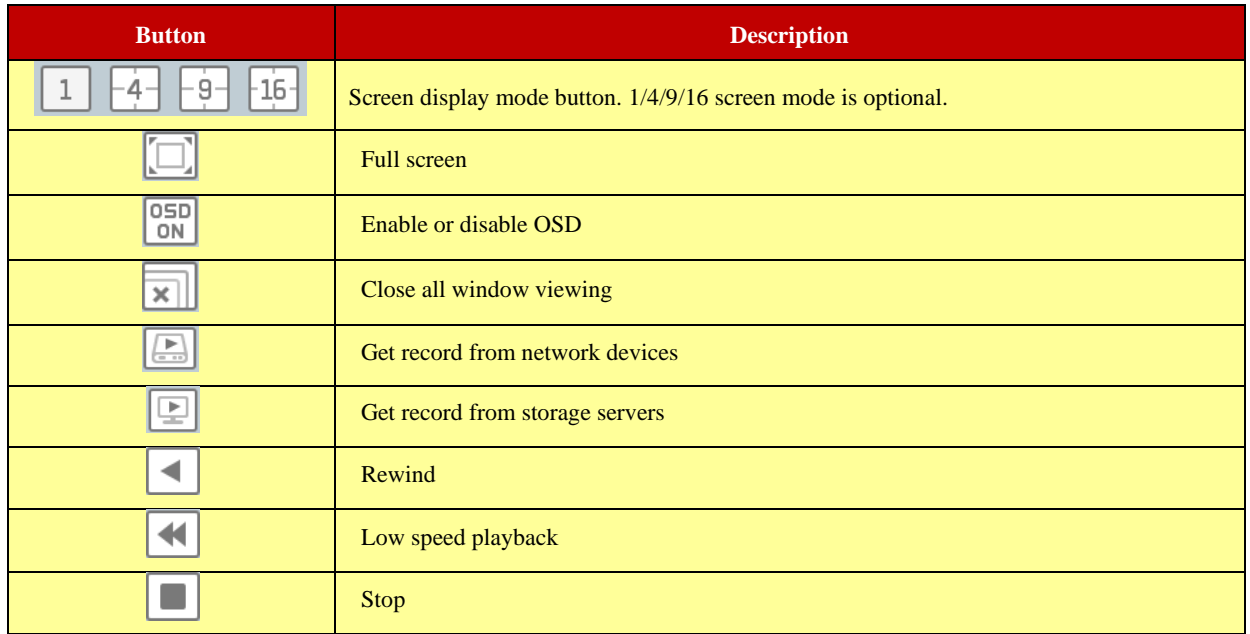

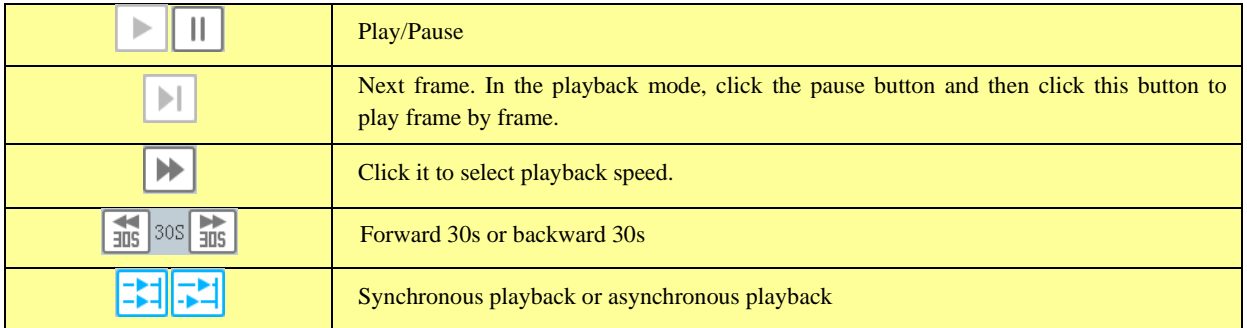

#### Right-click button menu

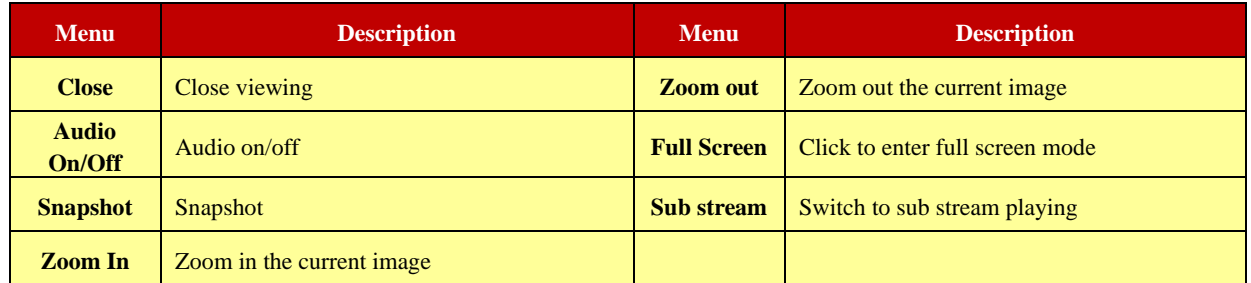

Other buttons

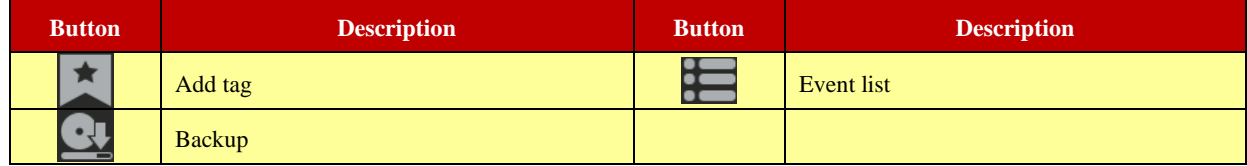

Set record date, record type (for some devices, "Main Stream" can be selected to play the record, or the record will be played by sub stream if unselected) and the record playback source in the playback interface .Drag the camera on the right side to playback window for playing or double click a desired channel to playback or Click [Search] to search the record files and then click  $\bullet$  to play.

Playback record type includes manual recording, motion detection recording, schedule recording, sensor recording, object removal recording, video exception recording, intrusion recording and line crossing recording

In the timetable, different color bars stand for different record types. For instance, green bar stands for manual recording data; yellow bar stands for motion recording data; blue bar stands for schedule recording data; red bar stands for sensor record data, etc.

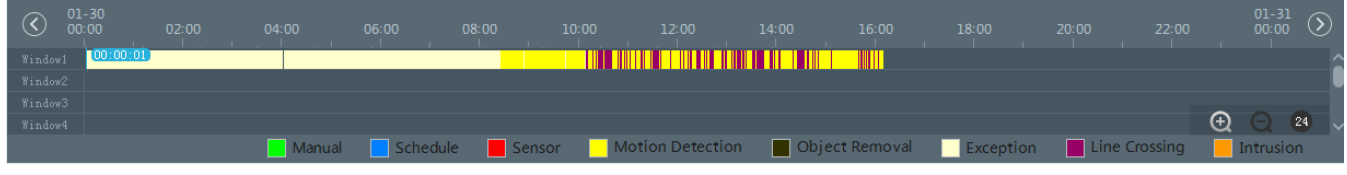

The time scale can be zoomed in by clicking  $\bigoplus$  and the time scale can be zoomed out by clicking  $\bigcirc$ . The time scale can be restored to 24 hours by clicking  $(24)$ . When the time scale is zoomed in, drag the timeline to see the time spots.

#### <span id="page-35-0"></span>**7.2.1 Instant Playback**

#### ➢ **Instant Playback**

In the live view interface, right clik on a playing channel to select "Instant Playback" and then set the playback time to play the record instantly (the record of the channel in the past five minutes will be searched and played from that time where the record exists).
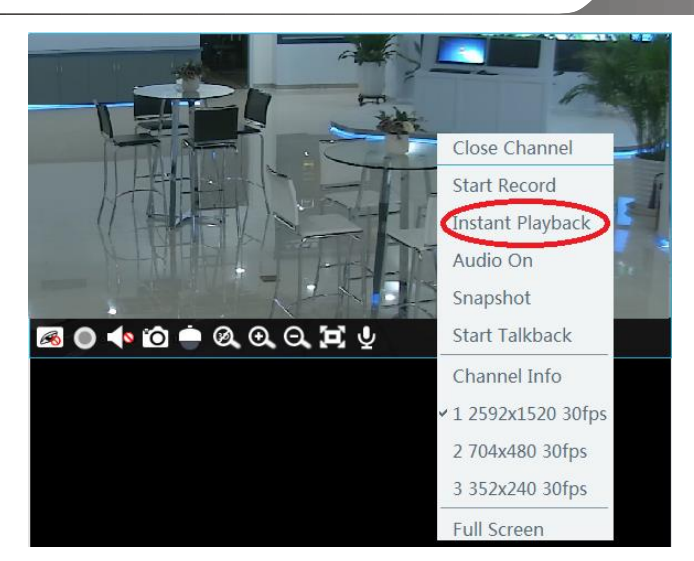

## **7.2.2 Synchronous Playback**

**Synchronous Playback:** in a certain time, all channels playback its record at the same time together; if one channel has no record data at this time, this channel will wait.

Click  $\boxed{\therefore}$  on the toolbar in the playback interface to go to the synchronous playback interface. Please play the record according to the ways introduced as above. The record bar in synchronous mode is as below.

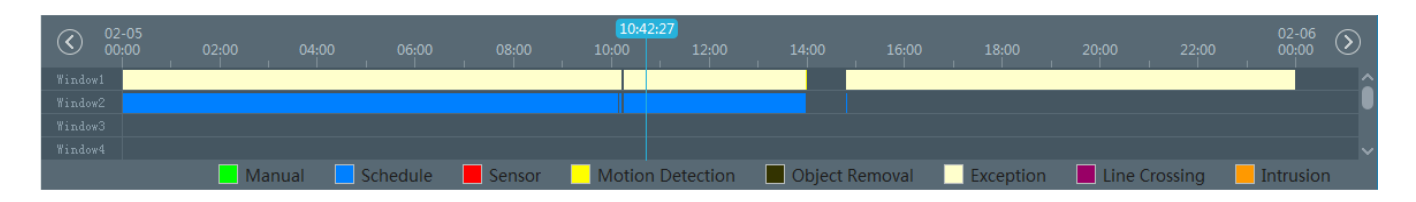

In synchronous mode, one camera can only have one playing window. All cameras' record information can be viewed at the same time. When playing record file in synchronous mode or asynchronous mode, clicking  $\frac{1}{\sqrt{2}}$  or will be useless unless all the playback windows are closed.

## **7.2.3 Asynchronous Playback**

Asynchronous Playback: when playing some channels' record at the same time, each channel is independent from the others and each channel's playback time is different.

Click to go to the asynchronous playback interface as shown below. Please play the record according to the ways introduced as the above. The record bar in asynchronous mode is as below.

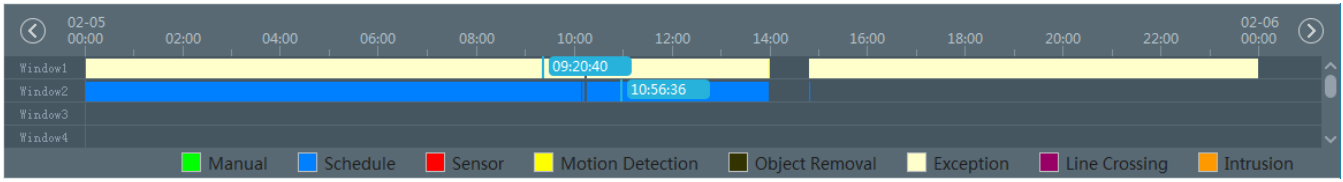

## **7.2.4 Playback by Time Slice**

 $\Omega$  Go to Home $\rightarrow$ By Time Slice interface as shown below.

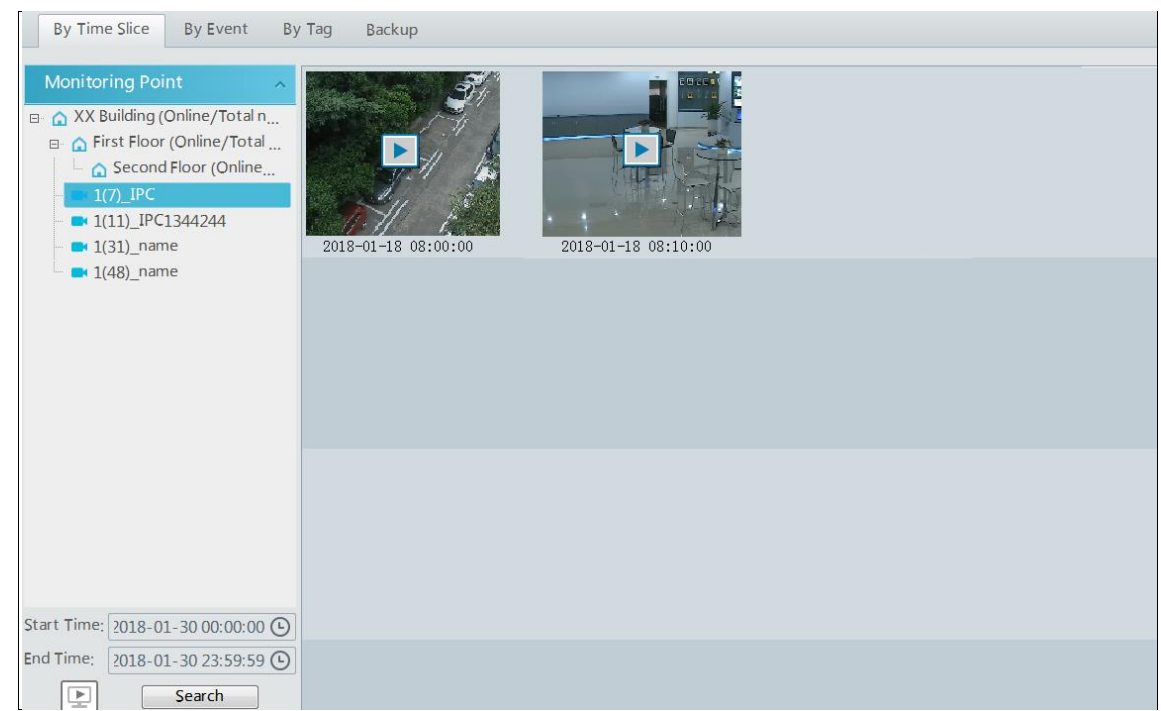

- ② Select channel (or monitoring point), set the start time and the end time, select the record source and then click [Search].
- $\overline{\text{O}}$  Click **t** to play the record.

### **7.2.5 Playback by Event**

① Go to Home→ By Event interface as shown below.

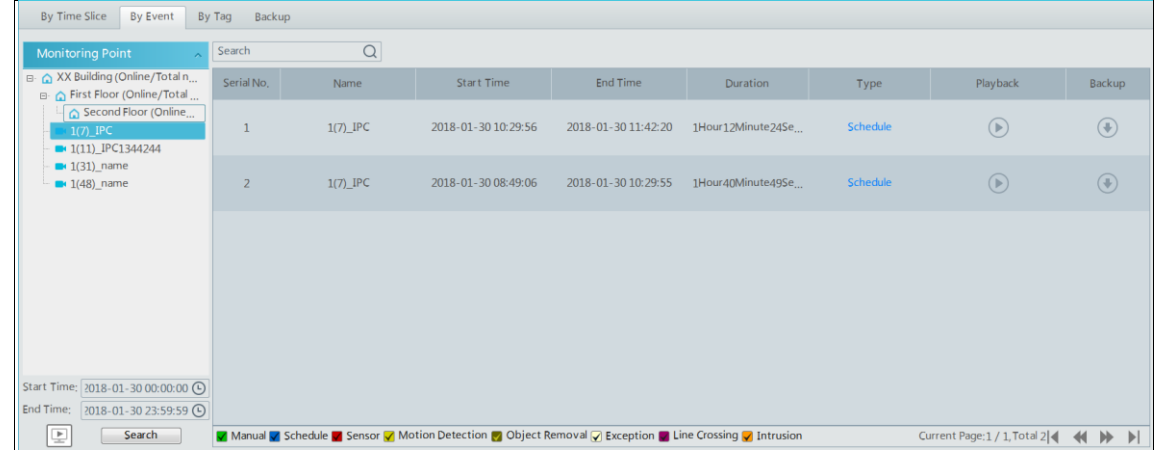

- ② Select the desired monitoring point, set the record source, the start time and the end time and then check events.
- 3 Click [Search]. The searched record data will be listed. Click  $\bigcirc$  to play the record; click  $\bigcirc$  to back up the record data.

# **7.2.6 Playback by Tag**

- ① Go to Home→Record Playback interface.
- ② Select a channel and put the cursor on the right center. Then a tag icon ( ) will appear. Click this icon to add tag.
- $\overrightarrow{3}$  Go to Home $\rightarrow$ By Tag interface. Select the start time and click [Refresh] to search the added tags.
- $\overline{4}$  Click  $\overline{1}$  in the playback column to play the record.

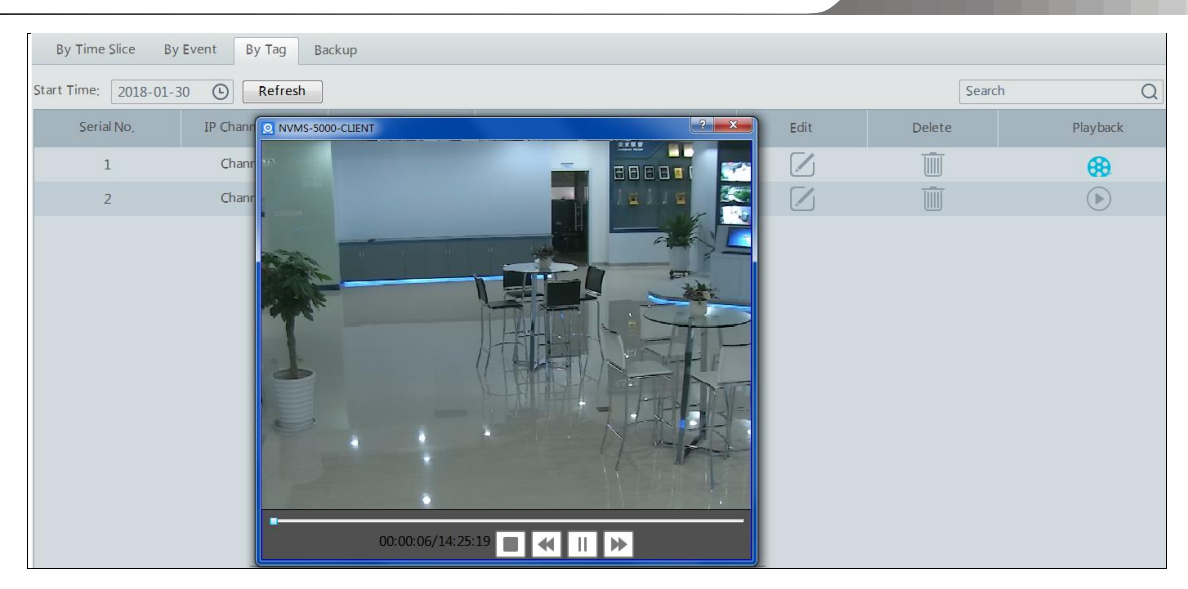

# **7.3 Backup**

In the main menu interface, click "Backup" to go to the backup interface. The setting steps are as follows:

① Select the desired monitoring point.

- ② Select date and click "More" to select the start and the end time and event type.
- $\left( \frac{1}{2} \right)$  /  $\left( \frac{1}{2} \right)$  to get records from device or storage server.
- ④ Click "Storage Path" to set the record storage directory.
- ⑤ Set the start time and the end time of backup. Then click [Backup].
- **⑥** The backup progress will be seen during backing up the record. Click **to pause**; click **to** to stop backing up the record; click 画 to clear the backup list.

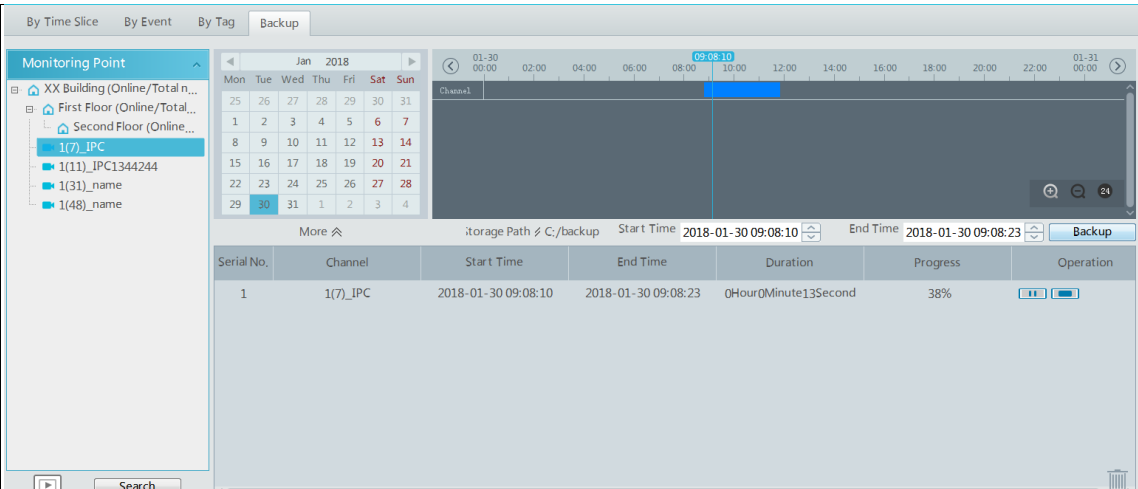

# **8 Alarm Management**

# **8.1 Alarm Server Configuration**

## **8.1.1 Add Alarm Server**

Alarm server is in charge of receiving and recording alarm information of connected devices and then sending the alarm information to the relevant user terminal system or devices in accordance with prior alarm settings. Go to Home→Add, Edit or Delete Device →Alarm Server interface.

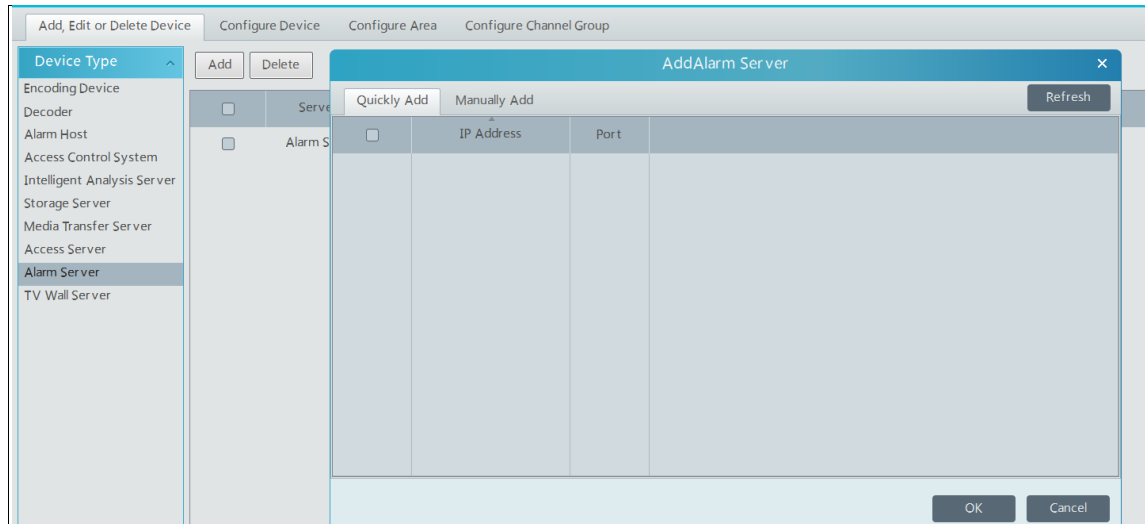

Click [Add] to prompt an alarm server adding window. Click [Refresh] to quickly add alarm servers or manually add the server's name, IP address and port.

 $Click$  to modify the added alarm server; click  $\Box$  to delete the added alarm server.

## **8.1.2 Alarm Configuration**

① Go to Home→ Configure Device interface.

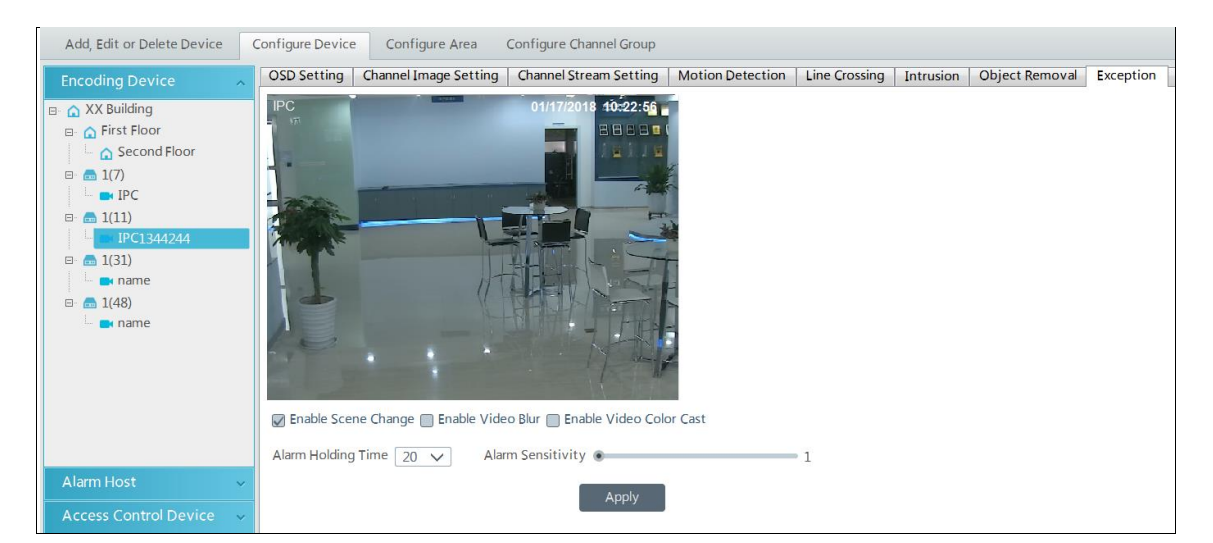

Select the desired device to enable alarms (refer to the user manual of the corresponding device for the detailed settings). ② Go to Home→Alarm Center→Alarm Linkage interface.

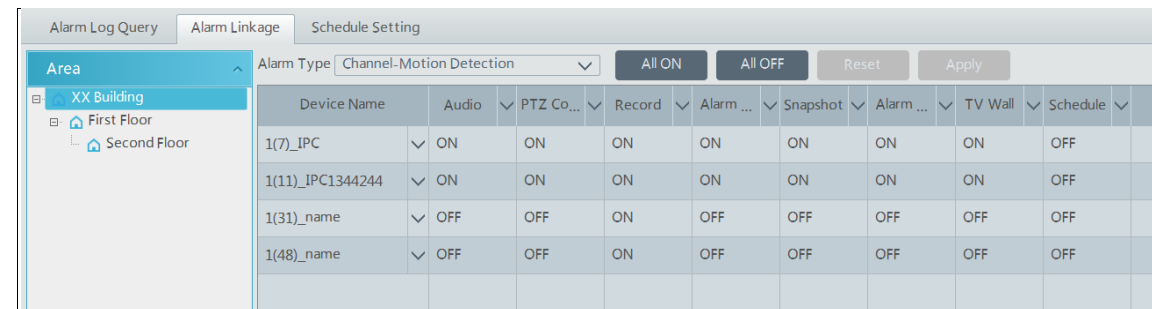

Select area, alarm type and then enable alarm linkages.

All ON: enable all alarm linkages of the current alarm type and area (schedule excluded).

All OFF: disable all alarm linkages of the current alarm type and area (schedule excluded).

Select  $\vee$  beside the device name and select "ON" to enable all alarm linkages of the device (schedule excluded).

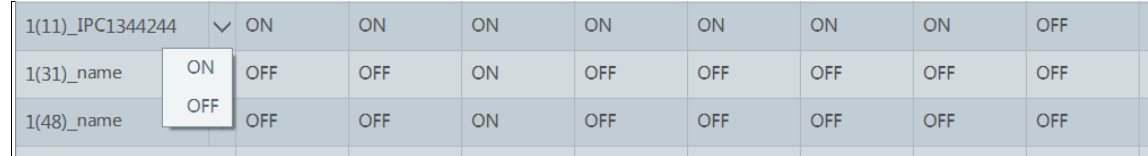

Select  $\vee$  beside the title (like record) to enable record linkage of all devices (schedule excluded).

The alarm linkage settings of PTZ control, record, alarm view, snapshot, alarm output and TV Wall are the same with each other. Here take record linkage for example to introduce the setting steps.

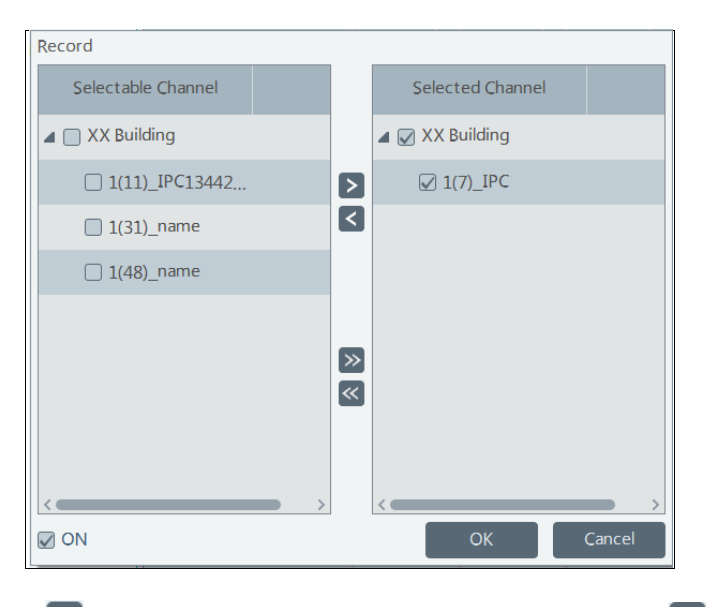

Check the selectable channel and click  $\geq$  to select the channel; check the selected channel and click to remove this channel; click  $\triangleright$  to select all channels; click  $\triangleright$  to remove all selected channel.

After the channels are selected, check "On" and then click "OK" to save the settings.

③ Set alarm schedule. Select the schedule of the desired device. 7\*24 or 5\*24 is the default schedule. Other schedules need to be set in advance. Click the "Schedule Setting" tab to set (See Schedule Recording→To set schedule for details).

## **8.1.3 Alarm View**

Having set the alarm preview linkage, the alarm view window will prompt when an alarm is triggered.

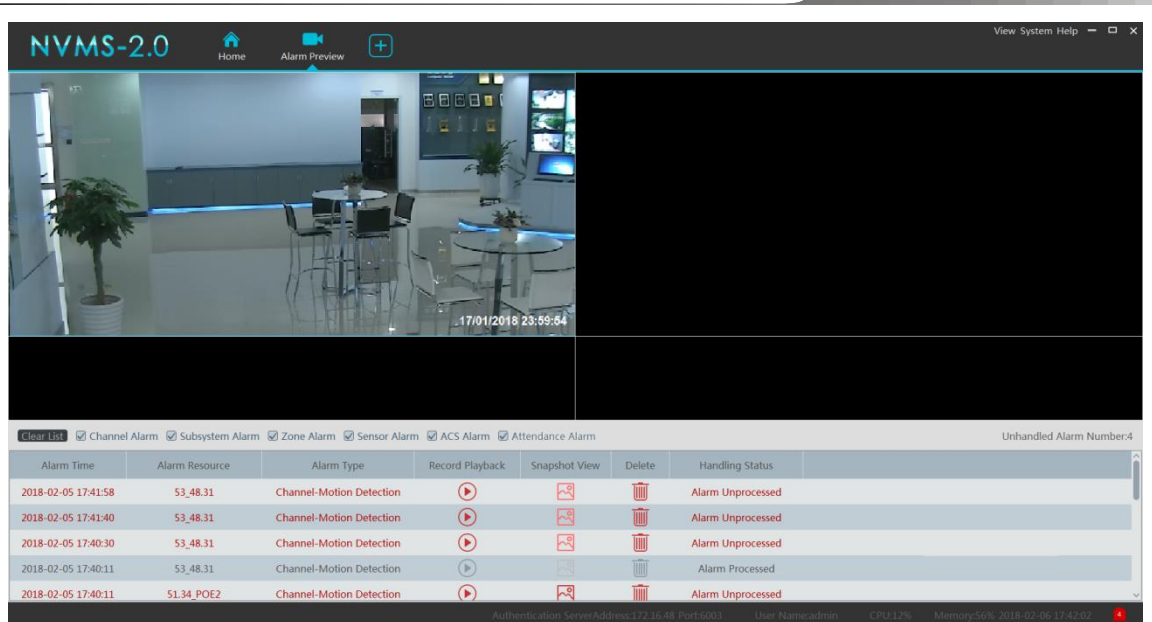

*NVMS User Manual*

Click  $\Theta$  or  $\mathbb{R}$  to play the record or captured images; click  $\overline{\mathbb{U}}$  to delete alarm information.

# **8.1.4 Alarm Log Query**

Alarm logs can be searched and exported by going to Home→Alarm Center→Alarm Log Query interface.

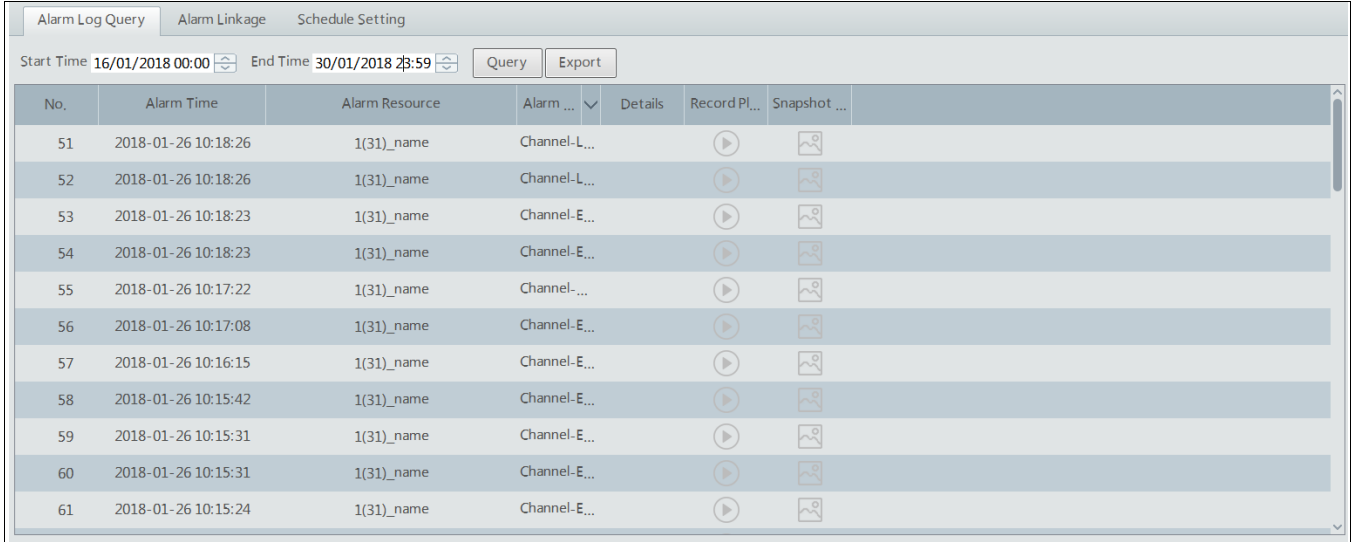

Click  $\bigcirc$  to play the record; click  $\bigcirc$  to open the snapshot search window as shown below.

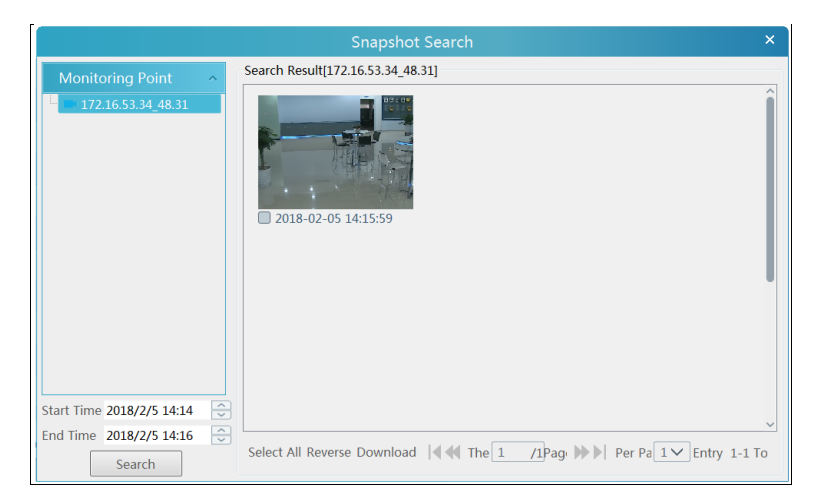

# **8.2 Alarm System**

### **8.2.1 Add Host**

Go to Home→Add, Edit or Delete Device→Alarm Host interface. Click [Add] to prompt the following interface.

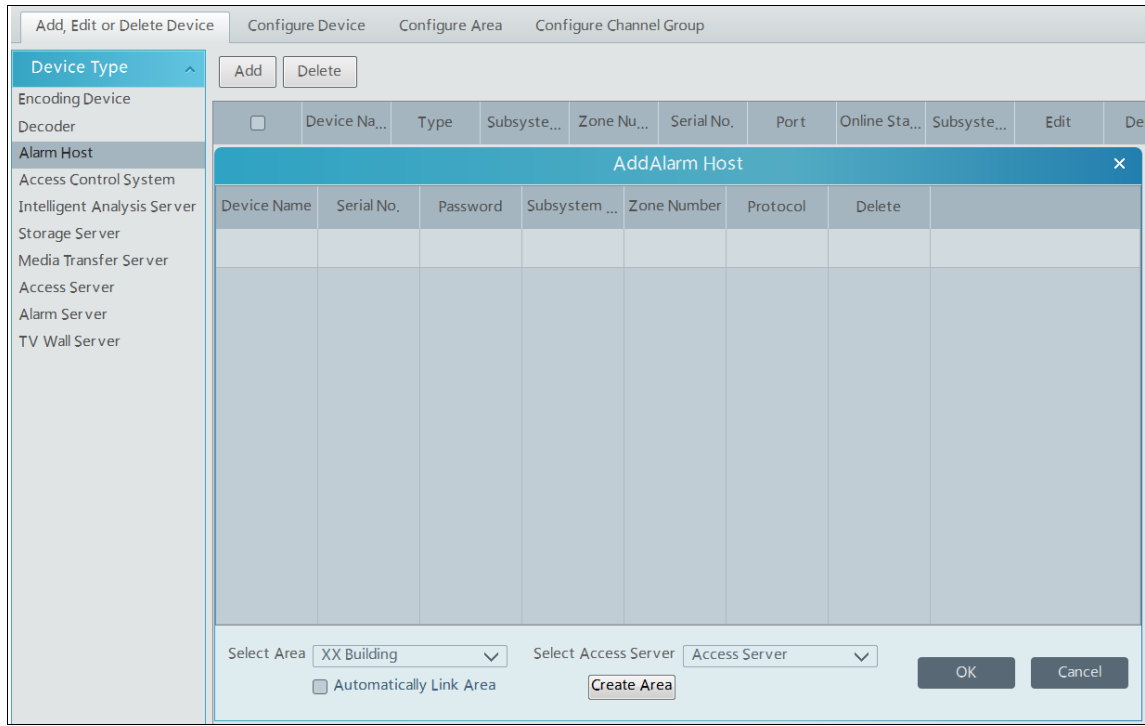

At present, the software only support Hikvision alarm host. Please add the host name, serial number, port, username, password, subsystem number, zone number, area and access server. Then click [OK] to save the settings.

### **8.2.2 Configure Subsystem**

Go to Home→Alarm System→Subsystem interface as shown below. "Arm", "Disarm", "Clear Alarm" or "Refresh Status" can be operated in this interface.

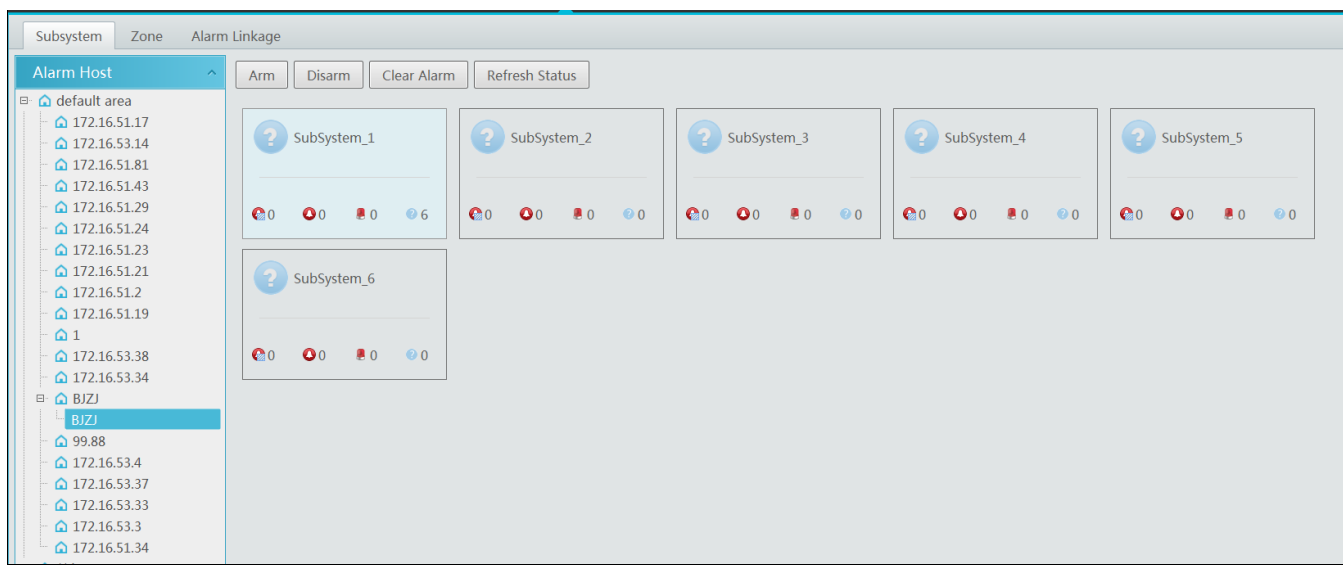

### **8.2.3 Zone**

Go to Home→Alarm System→Zone. "Bypass", "Bypass Recovery" and "Refresh Status" can be set up in this interface.

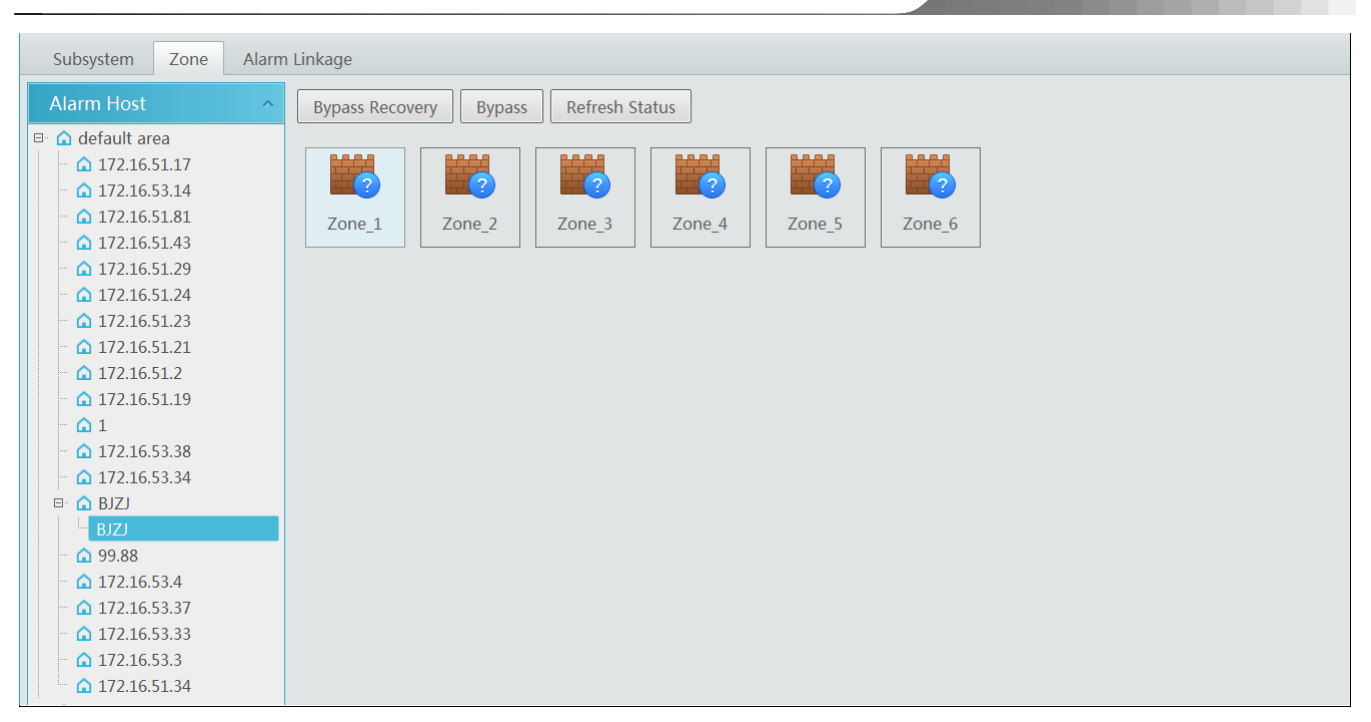

# **8.2.4 Alarm Linkage**

Go to Home→Alarm System→Alarm Linkage interface as shown below. The settings of alarm linkage here are the same as alarm linkage of alarm center.

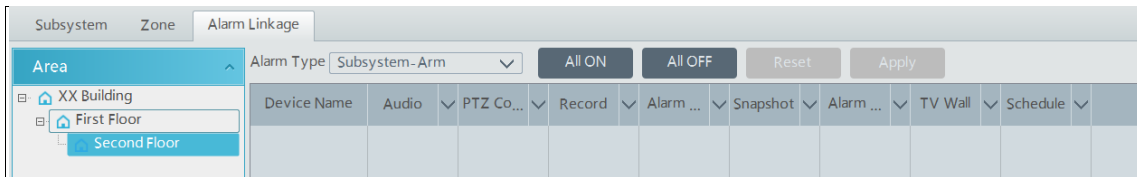

# **9 E-Map**

The e-map service is used to store the e-map information of the system. The client landing anywhere can share the same e-map.

# **9.1 Configure E-Map**

# **9.1.1 Create E-Map**

Go to Home→E-Map interface. Click [Create Map] to create a map.

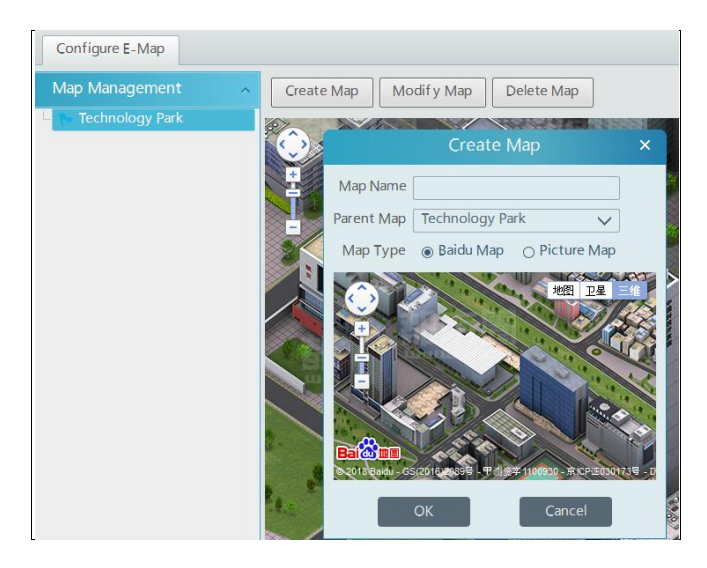

Enter E-map name, select parent e-map and map type. Then click [OK] to save the settings.

### **9.1.2 Add Hotspot**

The hotspots include monitoring points, sensors, subsystem, zone and ACS station. Drag a hotspot to the corresponding area on the map as shown below.

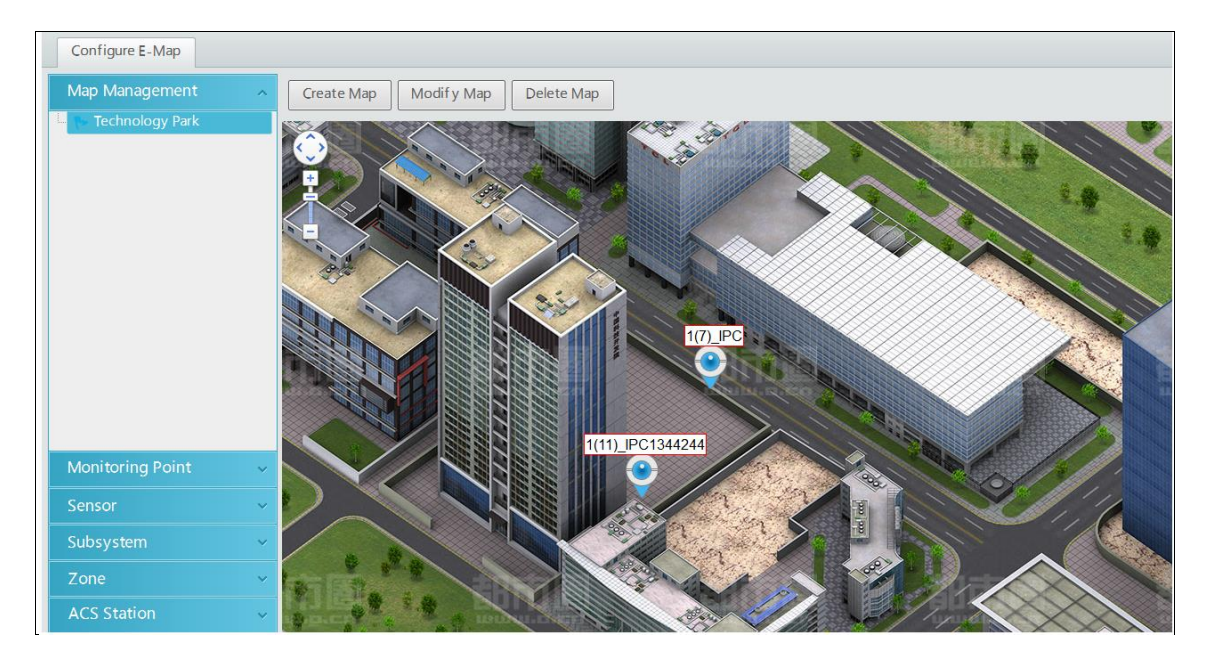

Click [Modify Map] to change map name and parent map. Select [Delete Map] to delete the added map.

### **9.1.3 E-Map Monitoring**

Go to Home→E-Map Monitoring interface. Select a window on the right and then double click the monitoring point to view the real-time image.

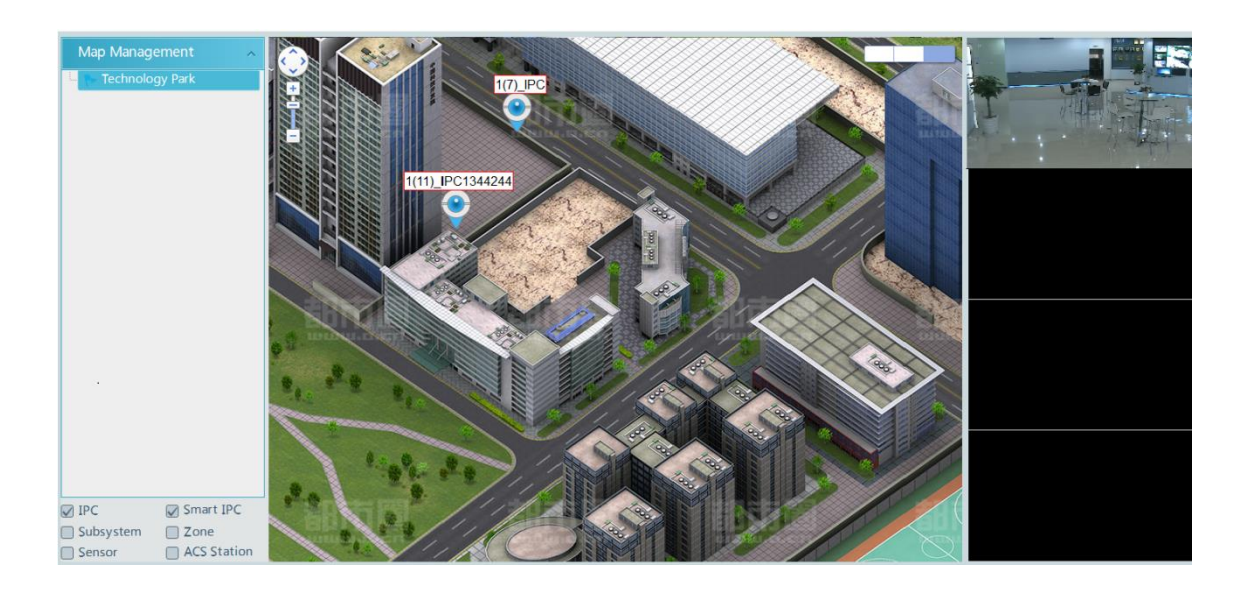

# **10 TV Wall**

# **10.1 Add TV Wall Server**

Go to Home → Add, Edit or Delete Device → TV Wall Server interface as shown below.

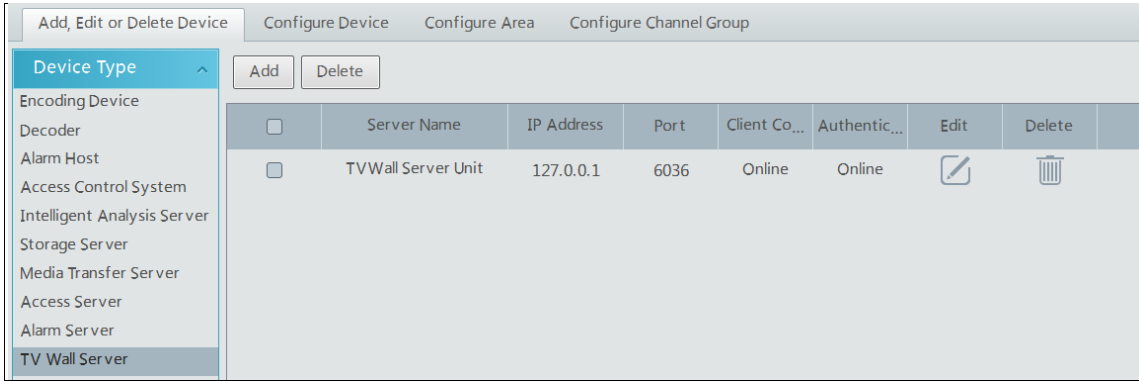

An adding TV Wall window will be prompted by clicking [Add]. Click [Refresh] to quickly add the TV wall server in the same local network, or add the TV wall server by manually entering server name, IP address and port.

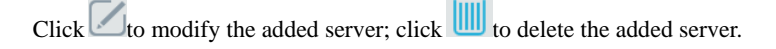

# **10.2 Add Decoder**

Decoder is used to decode the video signal transmitted by the transfer server. The decoding output is a standard video signal. The decoder is necessary for decoding on the TV wall.

Go to Home→Configure Device→Decoder interface.

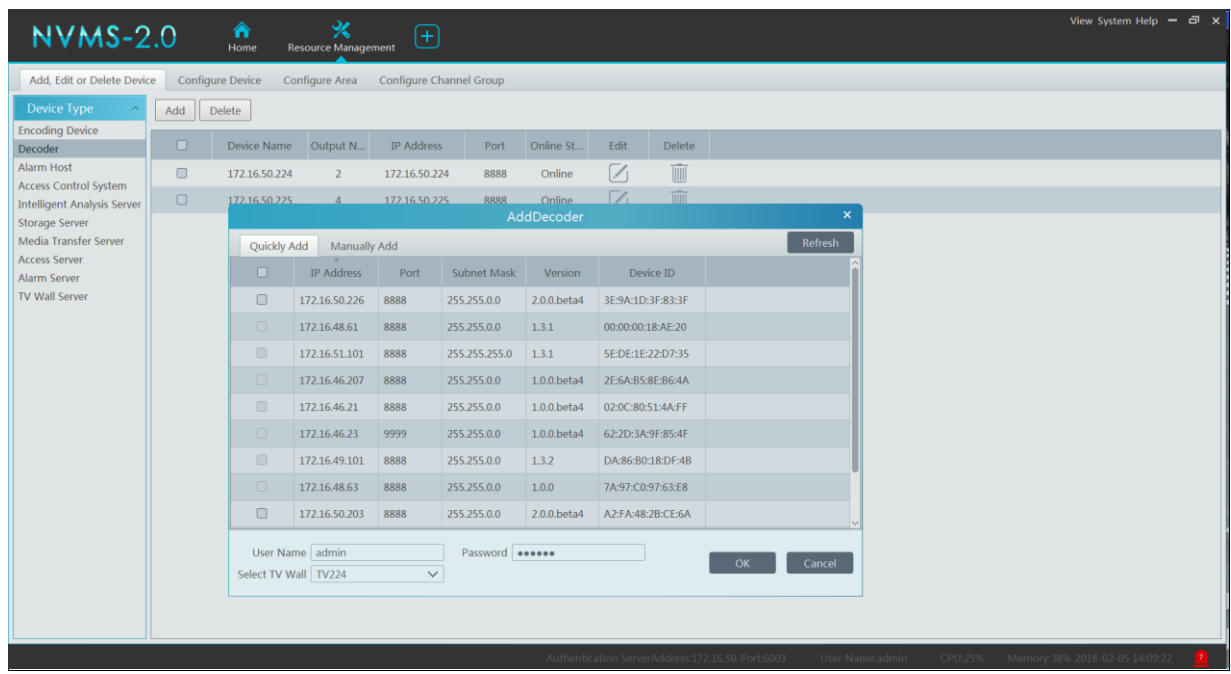

The setting steps of adding decoders are the same as adding encoding devices (see Add Encoding Device for details).

### **10.2.1 Create and Connect Decoder**

The decoder needs to be connected to this platform which must be master decoder. Login the web client of the decoder as shown below.

Go to Basic Settings→ System Settings to check whether this decoder is master or not. If not, change the user permission of the decoder to master. Then apply the settings and restart the decoder.

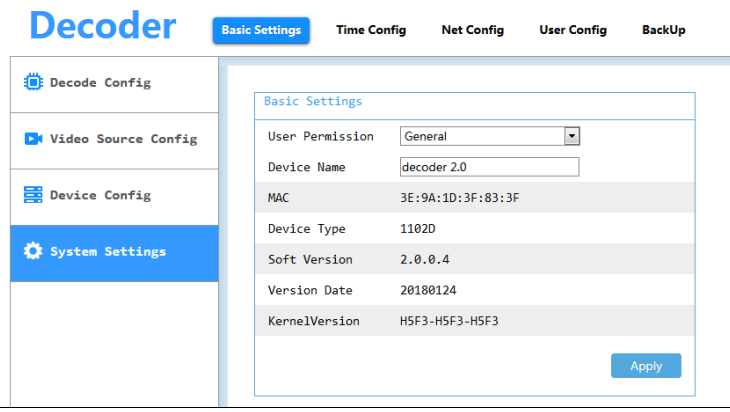

Go to Home→Resource Management →Decoder interface. Then check the online status of the decoder.

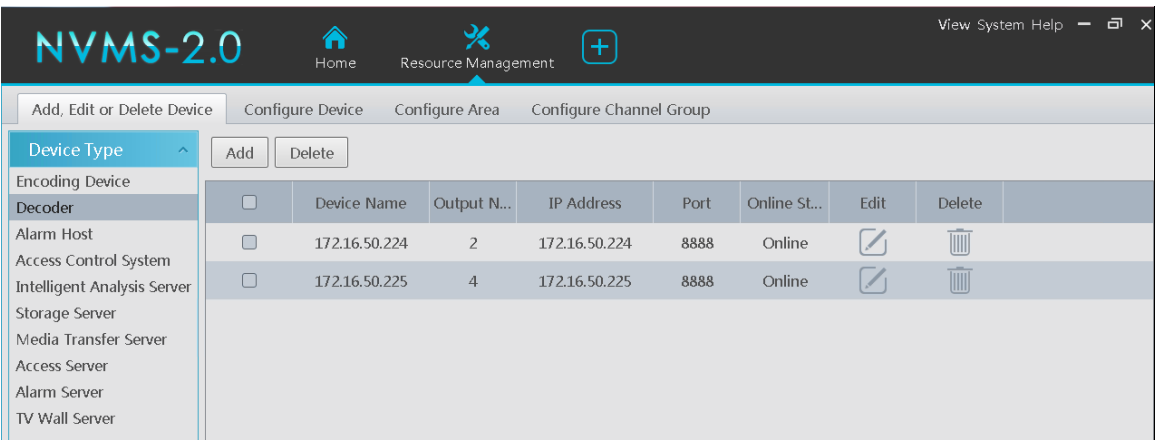

# **10.3 TV Wall Management**

Go to Home→TV Wall Management→Edit TV Wall.

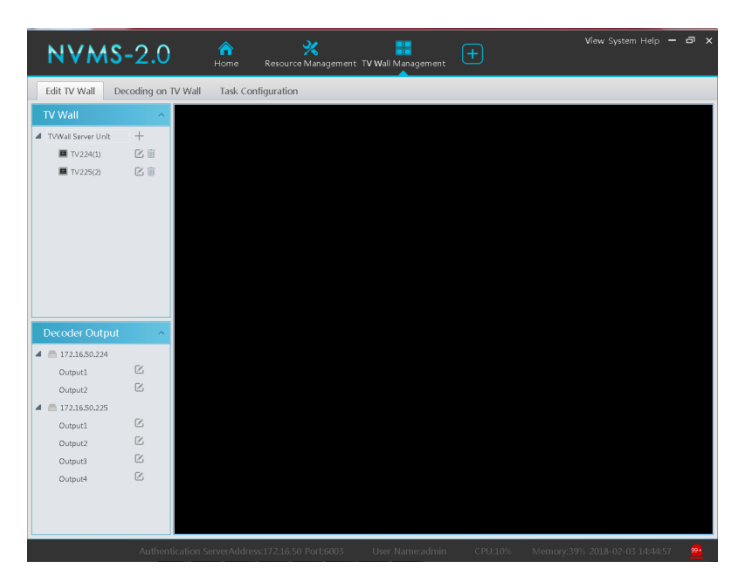

# **10.3.1 Configure TV Wall**

### ◆ Create TV Wall

Go to Home→TV Wall Management→Edit TV Wall. Select a TV wall server and then click  $+$  to create a TV wall.

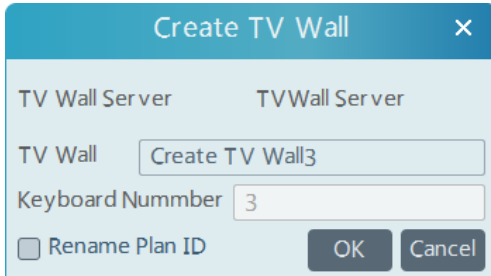

### ◆ Initializing

- ① Double click the created TV wall to prompt a TV wall window.
- ② Click "Initialize" to create TV wall layout

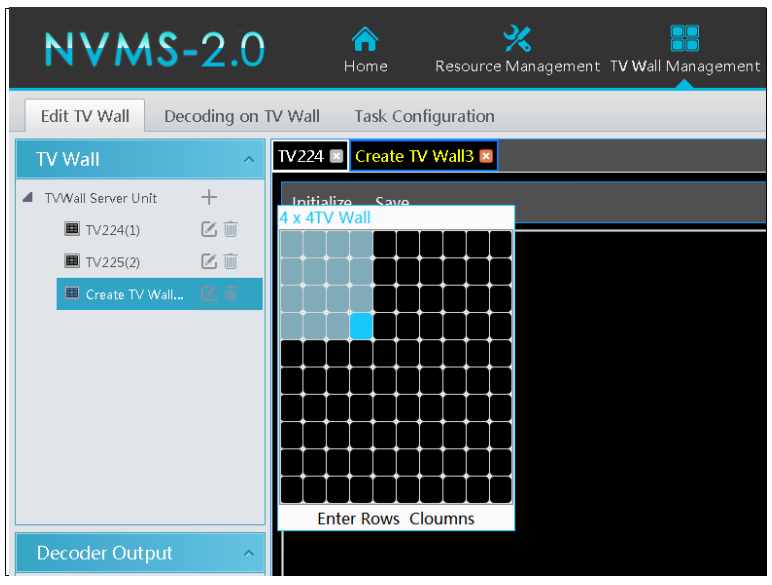

### ◆ Merging\Splitting

Merging: drag on the screen and then release. The "Merge" button will be shown. Click it to merger these small windows.

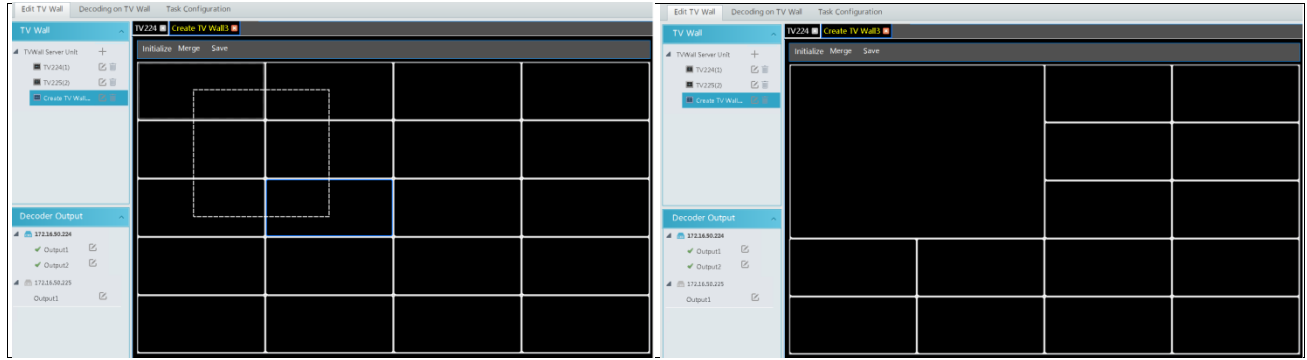

Splitting: select the merged window and click "Split" to restore the window to the previous status.

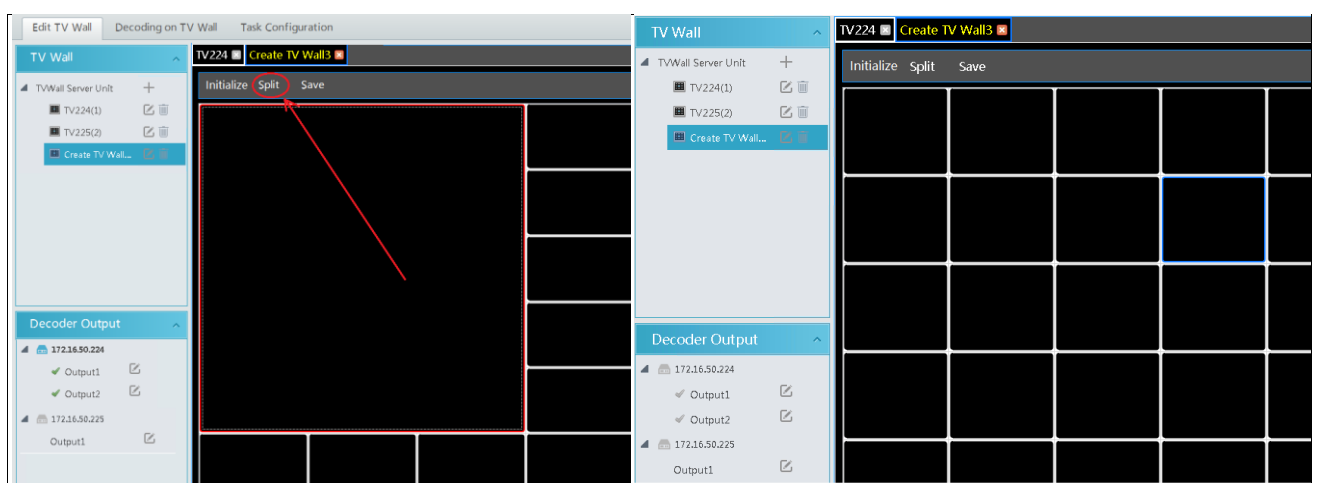

The online decoder displayed in the decoder output list is the binding decoder of this TV wall. Drag the outputs to windows on the right in sequence and then click "Save" to save the settings.

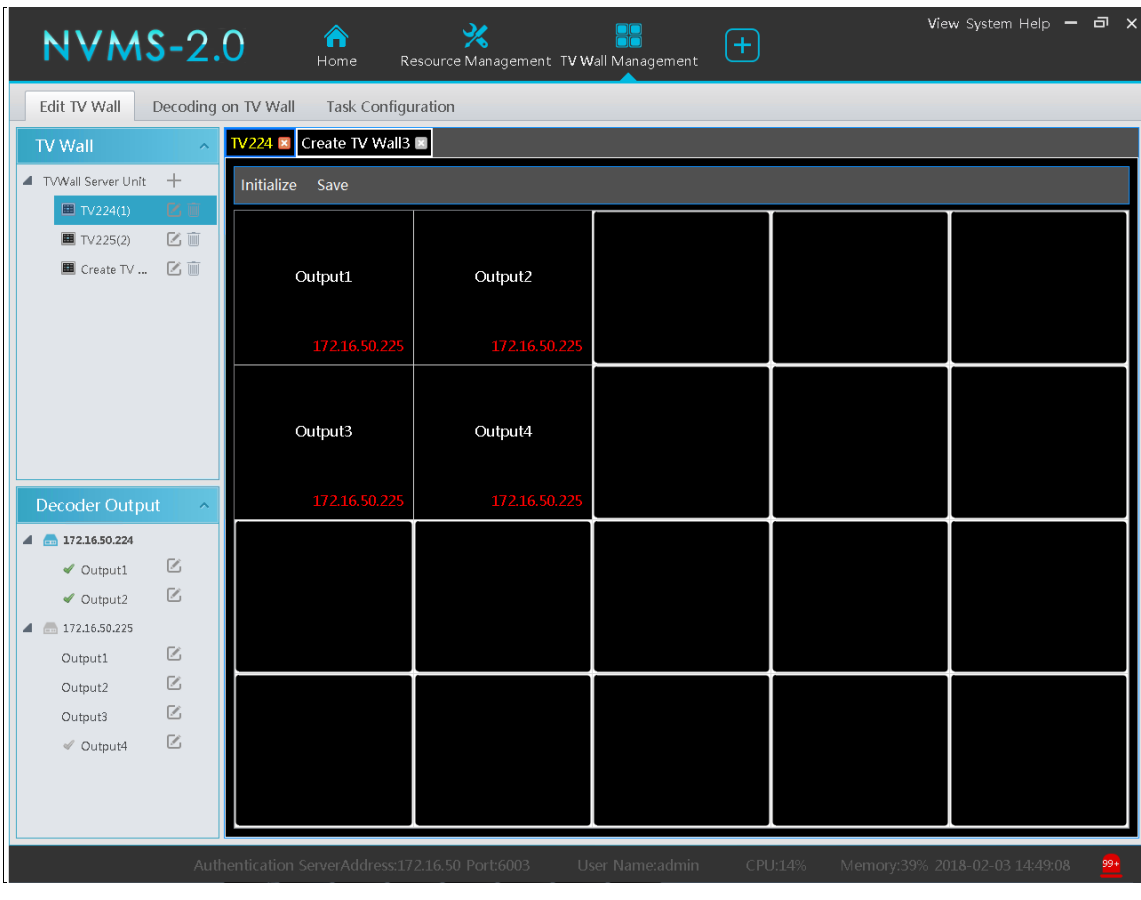

To modify TV wall:

Click  $\Box$  beside the TV wall name, enter the new name and then click [OK].

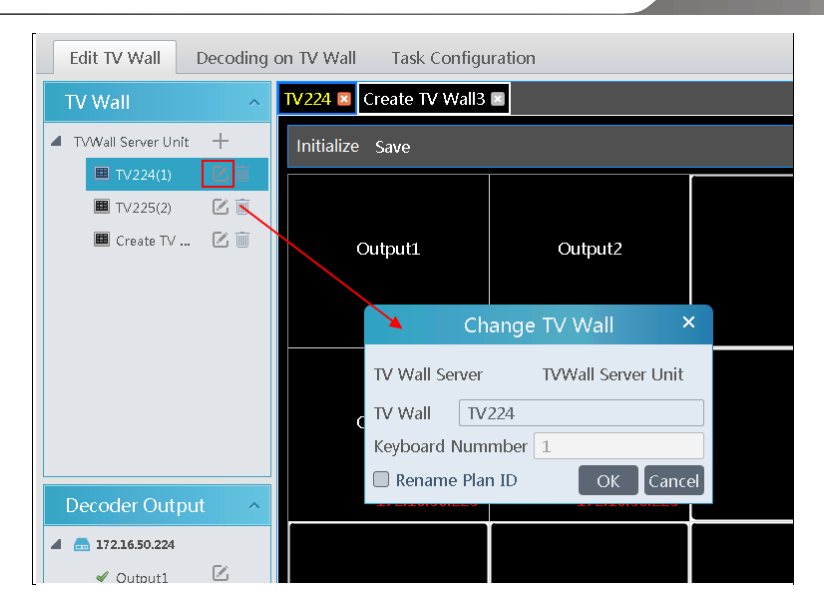

### To delete TV wall:

 $Click$  behind the TV wall name.

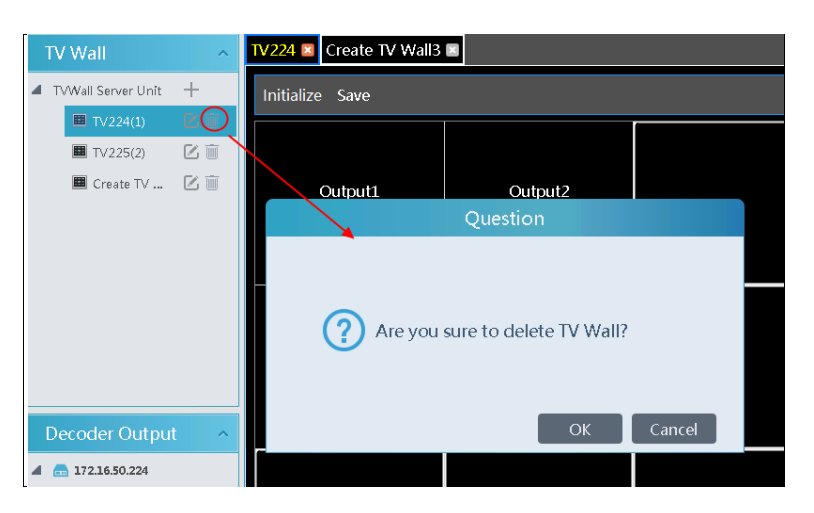

# **10.3.2 Decoding On TV Wall**

◆ Create Plan

Go to Home → TV Wall Management → Decoding on TV Wall → TV Wall Plan.

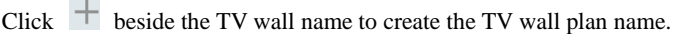

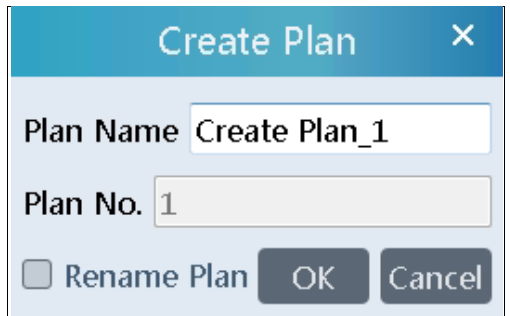

Configure Plan

Double click the plan name to show the plan.

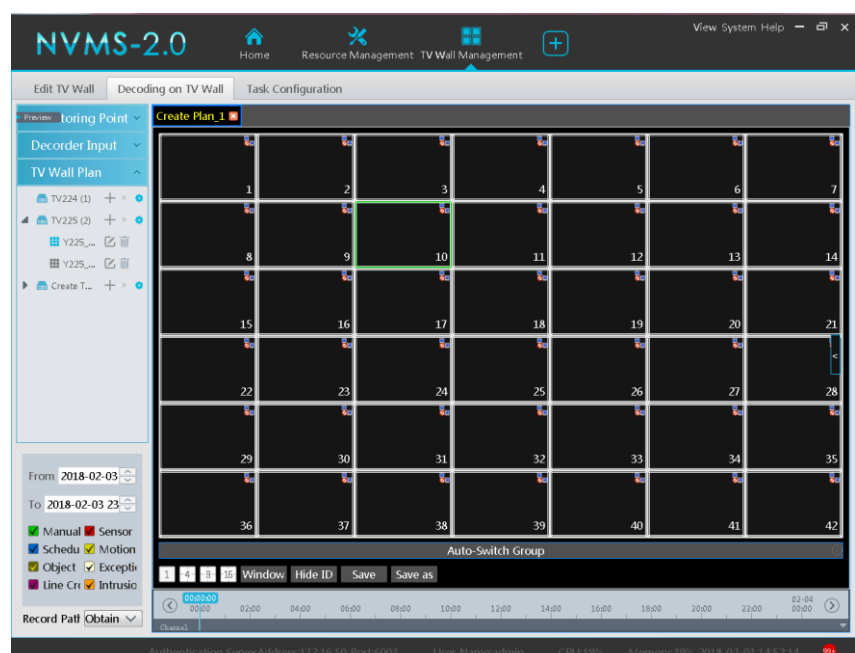

Drag the monitoring points to the corresponding window respectively to decode image.

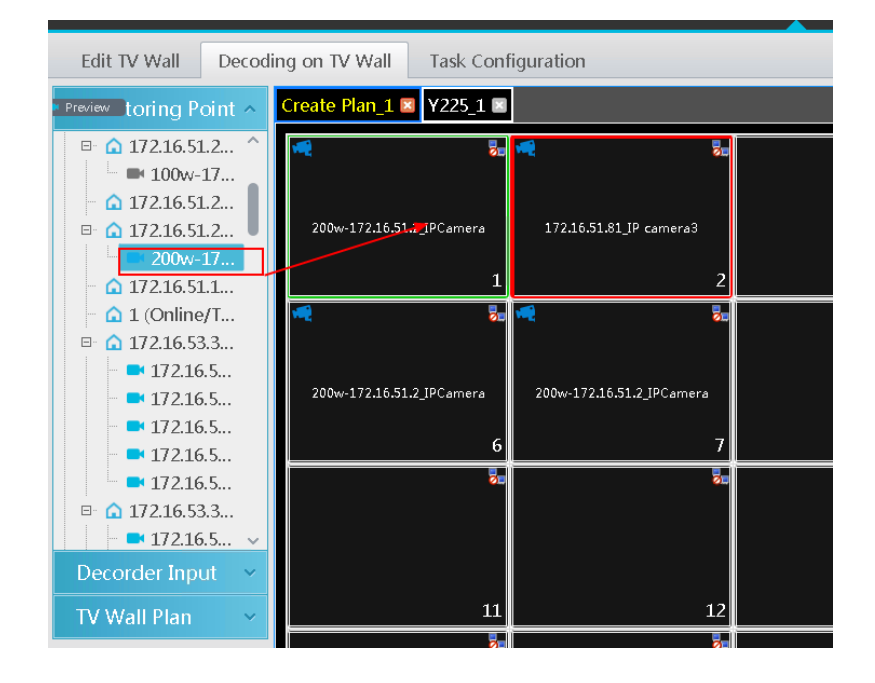

Toolbar Menu

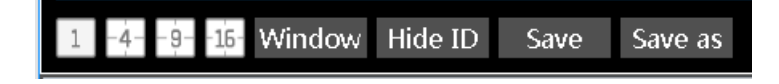

- 1. Screen mode:  $1\frac{4}{9}16$  screen mode is optional.
- 2. Open Window:Click [Window] and then drag on a window to open a small window on it. Click [No Window] to stop opening window. The small window can be dragged to anywhere on the big window.

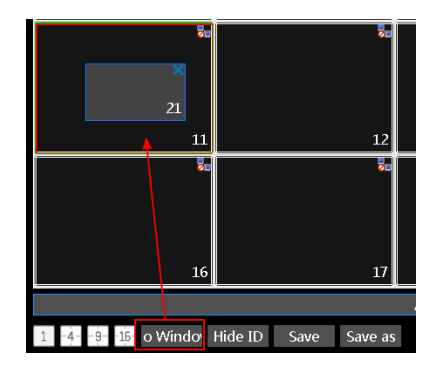

- 3. Click [Hide ID] to hide the window number; click [Display ID] to display the window number.
- 4. Click [Save] to save the current plan.
- 5. Click [Save as] to save it as another plan.

Double click a window to play the video.

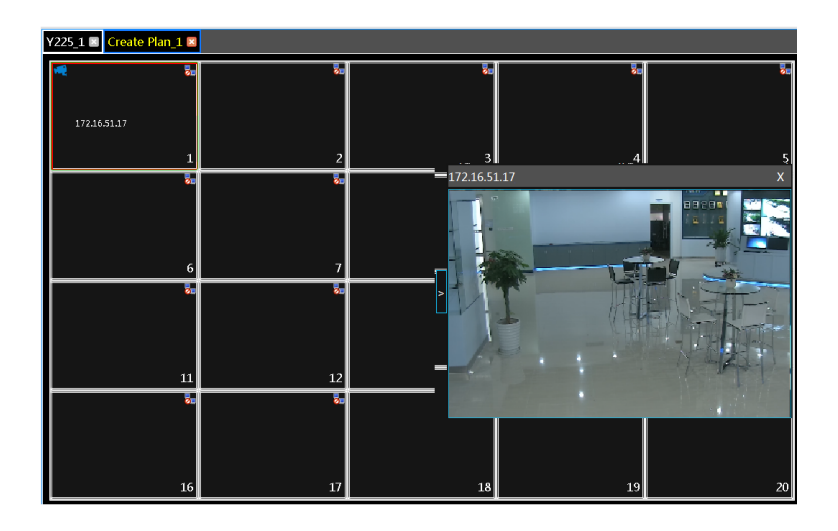

#### Right-click Menu

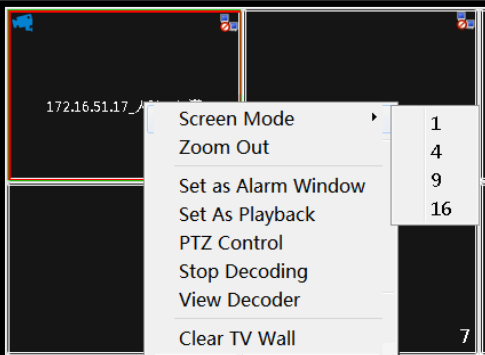

- 1. Screen mode:1\4\9\16 screen mode is optional.
- 2. Zoom in\out: if the current screen mode is multi-screen display mode, click "Zoom In" to zoom in the current image. Click "Zoom Out" menu again to restore to the previous status.
- 3. Save as Alarm Window: click it to save the current window as an alarm window. The alarm linkage image will be displayed in this window. Go to Home→ Alarm Center→Alarm Linkage (or Home→Alarm System→Alarm Linkage) interface. Select TV wall linkage item to set alarm linkage.

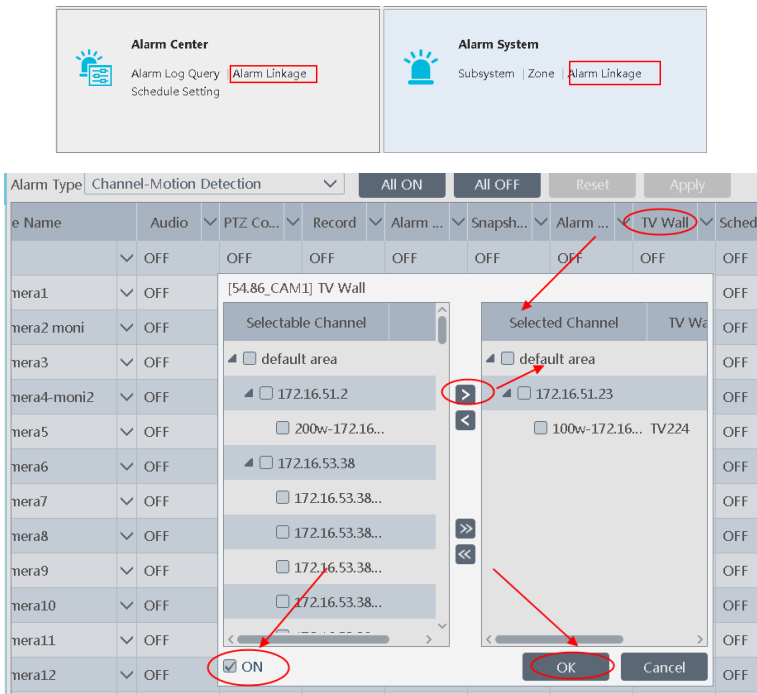

- 4. Set as Playback:when decoding images, click this menu to play the records of the current channel (the record source is the current record source).
- 5. PTZ Control: click this menu to prompt a PTZ control panel of the current decoding window. Direction control, zooming and focusing, Iris control, speed, preset and cruise calling can be operated through this control panel.

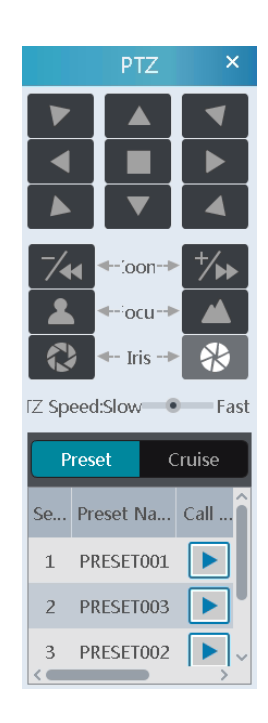

- 6. Stop Decoding: click it to stop decoding the current image.
- 7. View Decoder: view the information of the decoder.
- 8. Clear TV Wall: click it to clear the decoding configuration of the current output.

#### **Screen Merging or Splitting**

Drag the mouse to select multi-window and then click [Merge] to merge these windows.

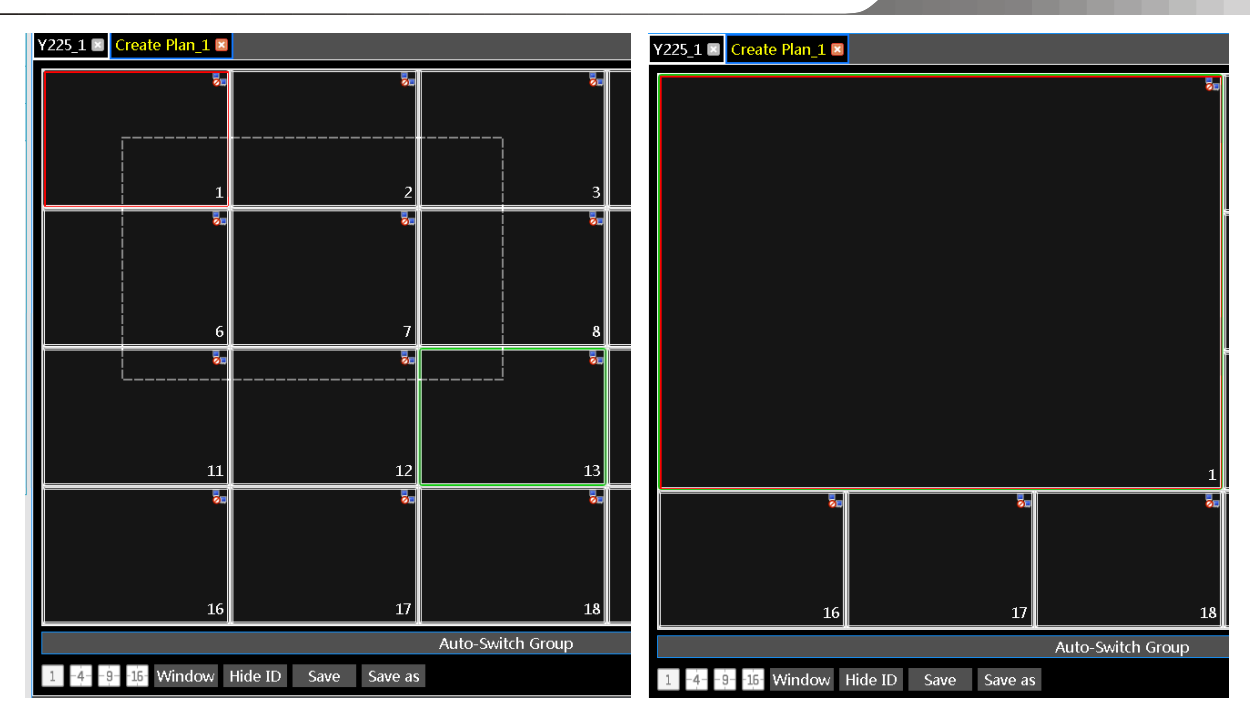

Select the merged window and click [Split] to restore the window to its previous status.

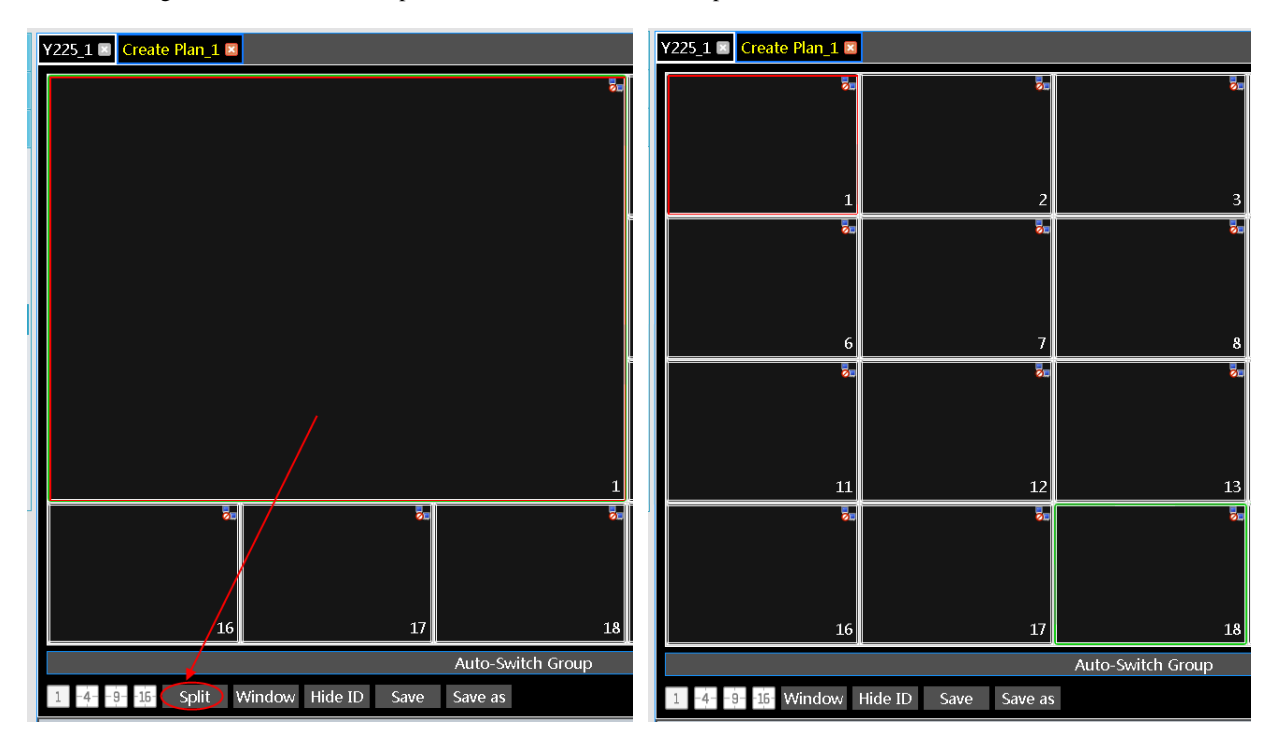

- Auto-Switch Group
- 1. Create Auto-Switch Group
	- ① Click Auto-Switch Group under the screen and then click to create auto-switch group.

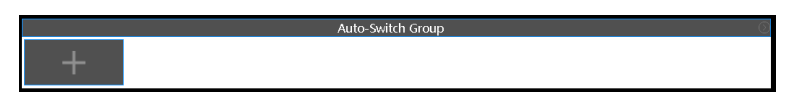

② Select "Auto-Switch Window" to select the window group.

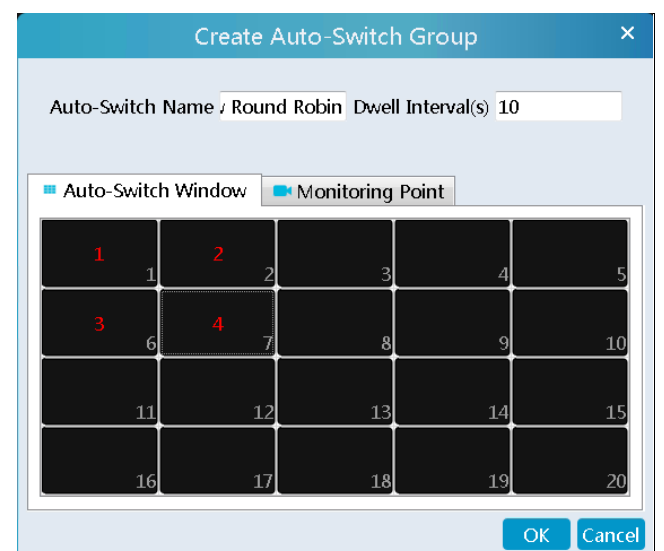

③ Click "Monitoring Point" to select the auto-switch channel group.

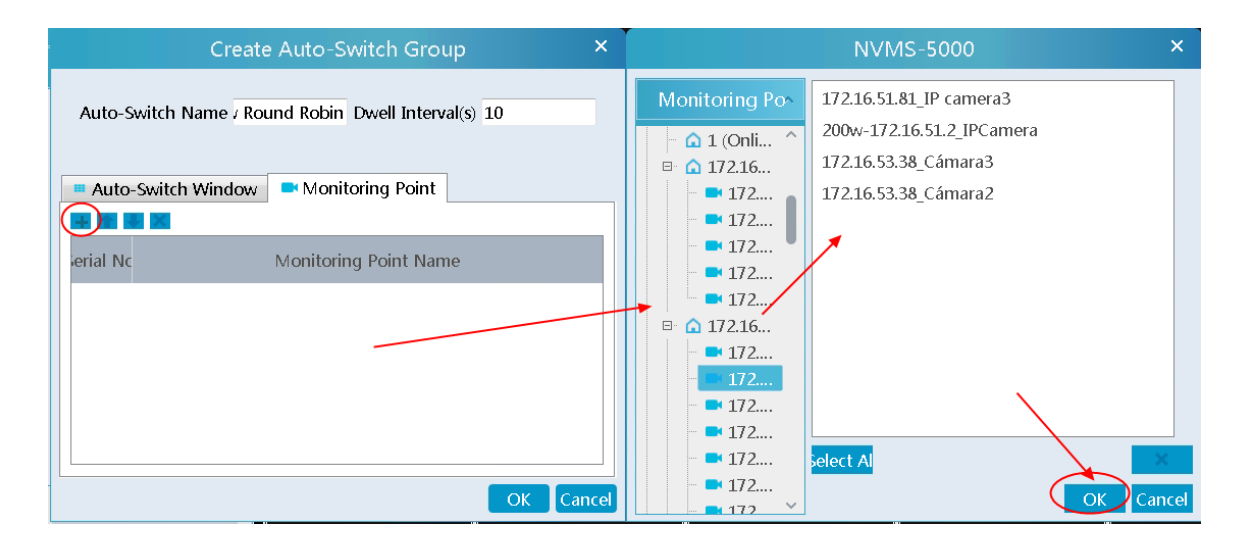

```
④ Enter auto-switch name and dwell time.
```
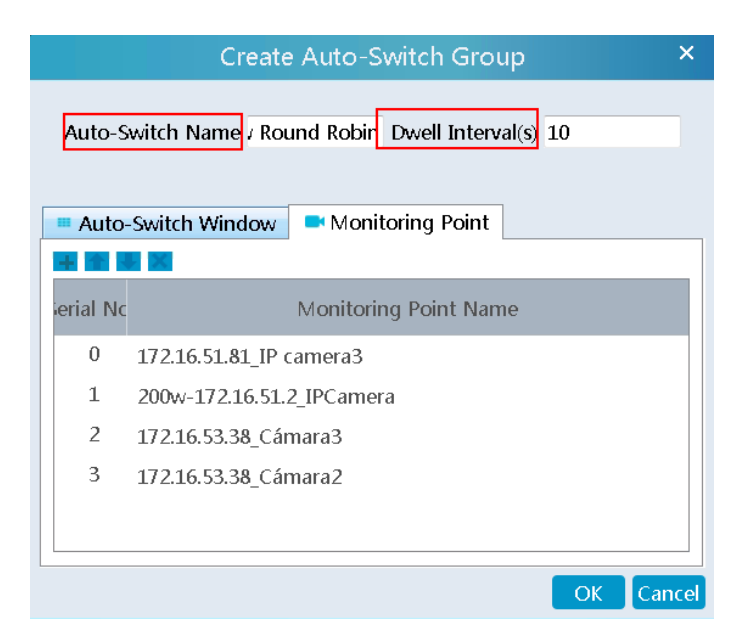

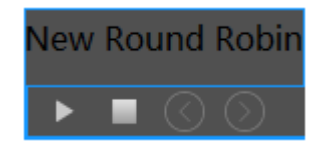

Click to execute auto-switch. The specified channel images will be played in the specified windows in sequence.  $Click$  to stop playing the current auto-switch.

#### 3. Modify or delete auto-switch

Right click the auto-switch name and then select Modify or Delete to modify or delete the auto-switch.

Note: If there are overlapped auto-switch window in a plan, the auto-switch groups will not be executed at the same time.

- Auto-switch plan
- 1. Create auto-switch plan

Click behind the TV wall plan name to set the auto-switch. Click "Join in" to select the plan. Then set dwell time and click

#### $[OK]$ .

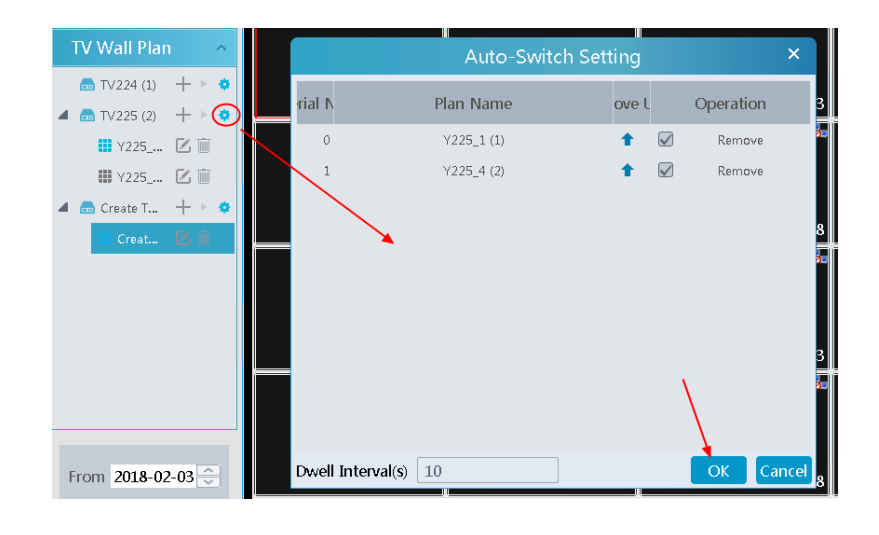

#### 2.Start/stop auto-switch

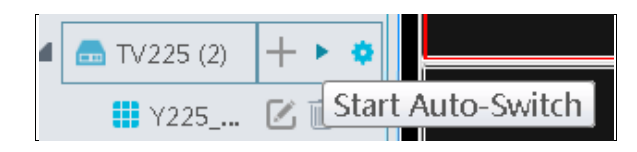

Click behind the TV wall name to start auto-switch plan. Click the Stop button to stop the auto-switch.

#### 3. Modify auto-switch plan

Click again to modify the auto-switch plan. **Note**: If the current auto-switch plan needs to modify, please stop it first.

## **10.3.3 Decoder Input**

Go to Home→TV Wall Management→Decoding on TV Wall→Decoder Input. Drag an input to a window to execute decoding.

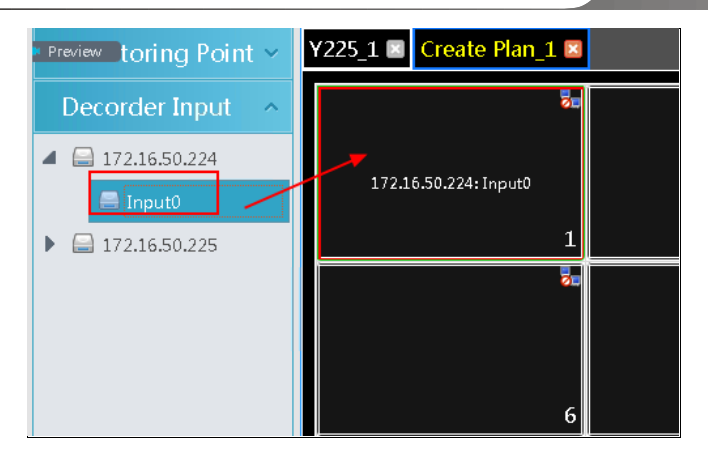

## **10.3.4 Playback Decoding**

Playback on TV Wall

Click "Preview" on the left corner. Then this button becomes "Playback". Select "Obtain from storage server or from network device" and then click "OK" to search records, or drag the cameras (or channels) to a window to search and playback the records.

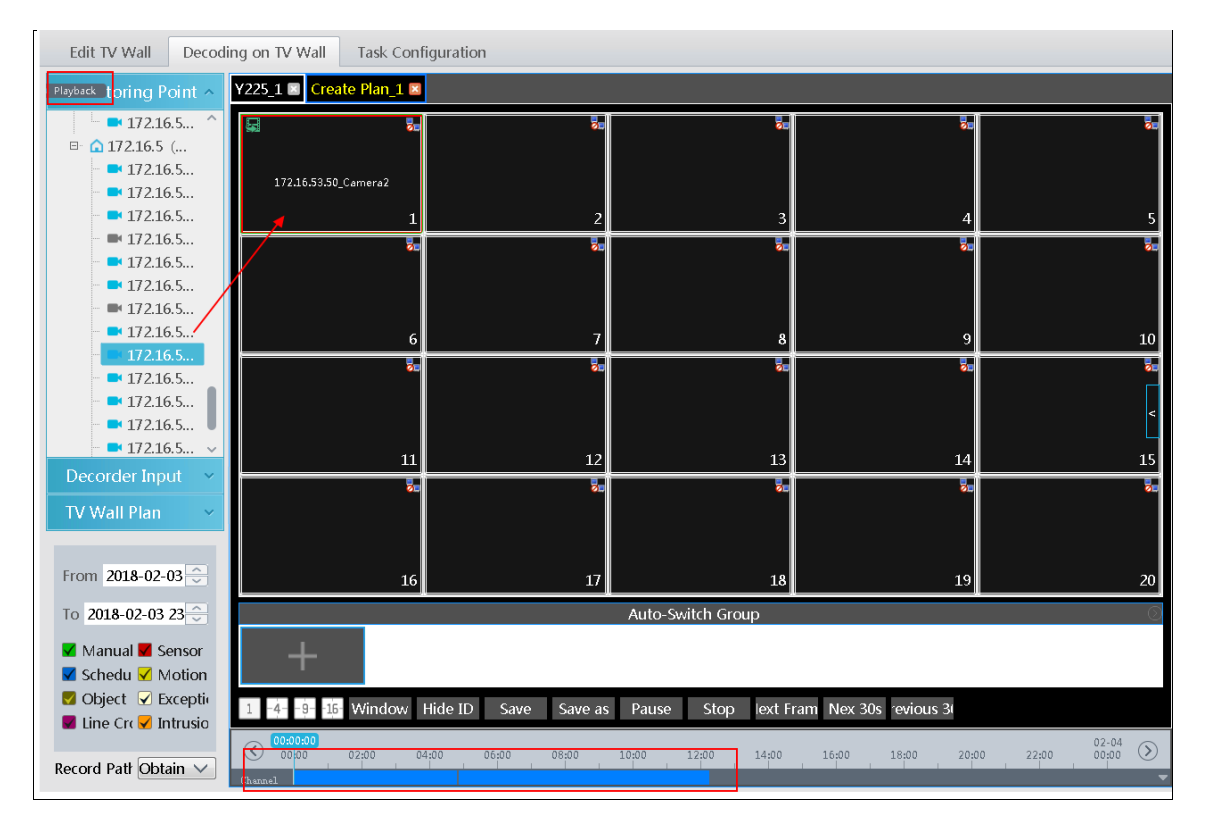

Of course, the specified time and event types can be set to search the specified records.

Playing control

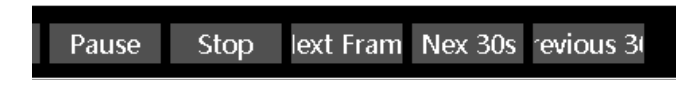

During playback, the record can be controlled by the above buttons.

Right-click menu

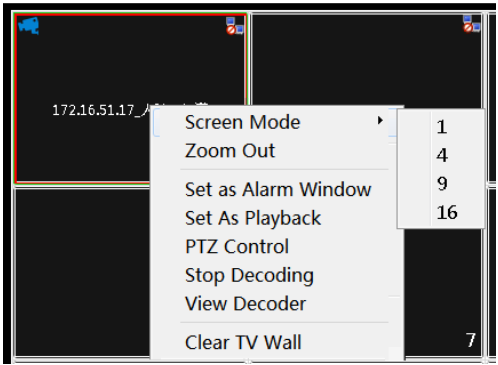

- 1. Screen mode:1\4\9\16 screen mode is optional
- 2. Zoom in
- 3. Save as alarm window
- 4. Save as preview:: the current channel or the historical channel is optional.
- 5. Playback stream type: main stream or sub stream is selectable.
- 6. Stop decoding
- 7. View decoder
- 8. Clear TV Wall

The following picture is an example of TV Wall.

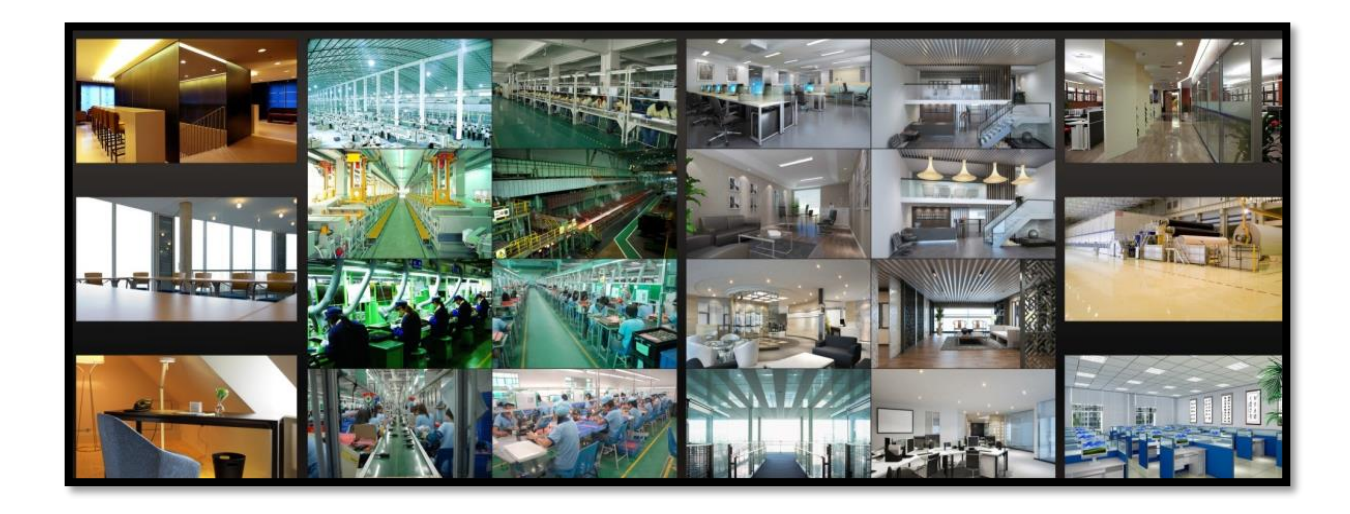

# **10.3.5 Task Configuration of TV Wall**

Go to Home $\rightarrow$ TV Wall Management $\rightarrow$ Task Configuration. Click  $\left| + \right|$  behind the TV wall name. Select plan name, enter task name, set run time and enable plan task.

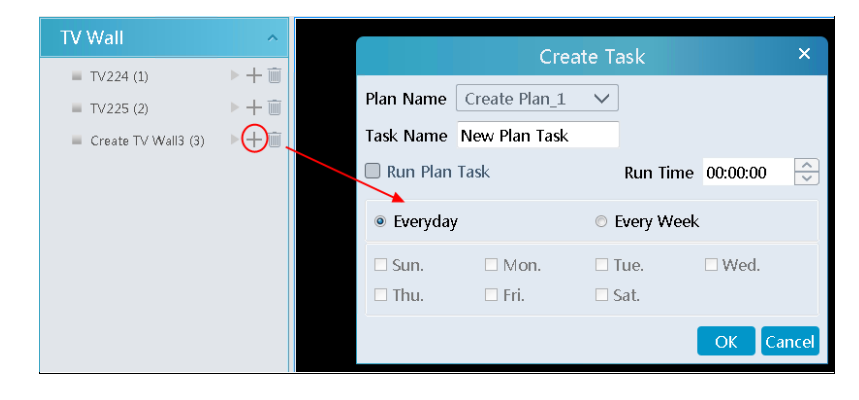

Click to start the task. Click the Stop button to stop this task.

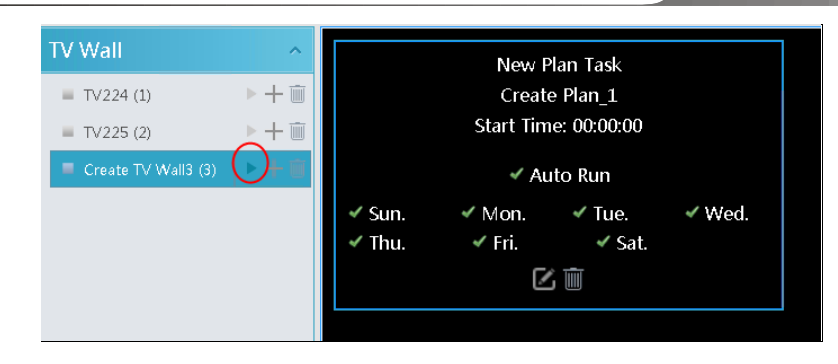

Modify or delete task

Double click the TV wall name and then the tasks will be displayed on the right window.

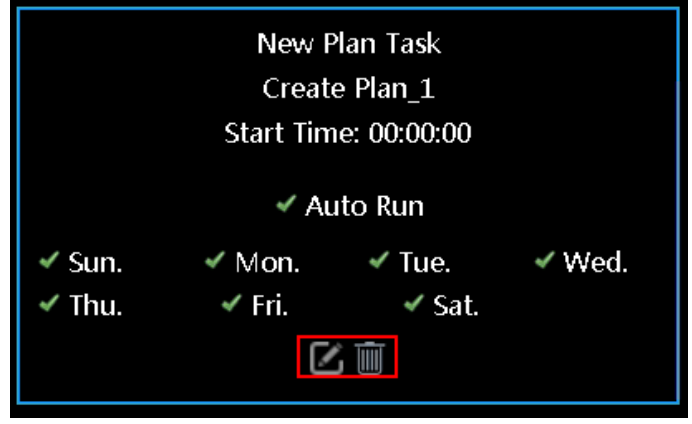

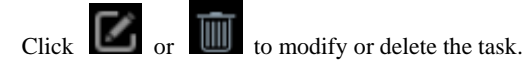

Click **behind the TV wall name and then click [OK] to confirm the deletion.** 

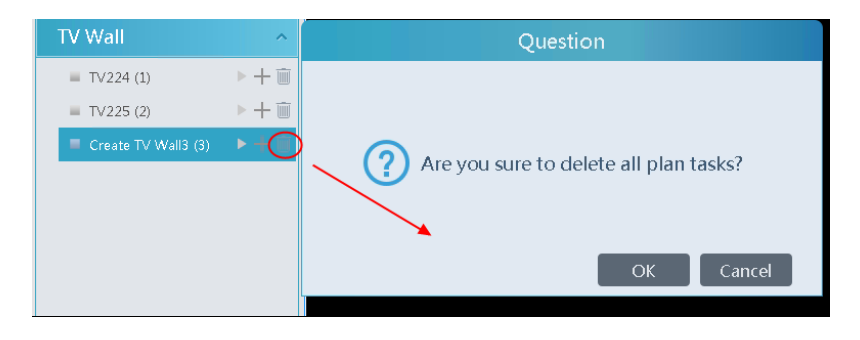

# **11 Account and Permission**

# **11.1 Create Account**

Go to Home → Account and Permission.

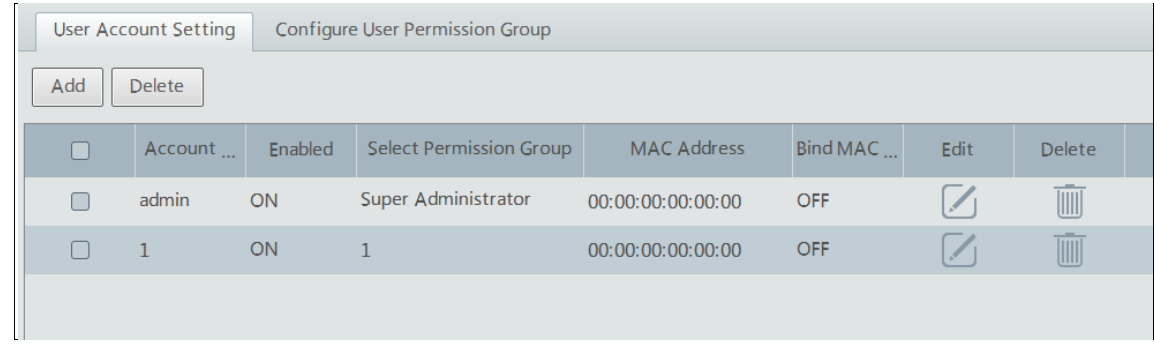

There is a default super admin user (the username is admin; the password is 123456). The super admin user cannot be deleted. Click [Add] to prompt an adding user window as shown below.

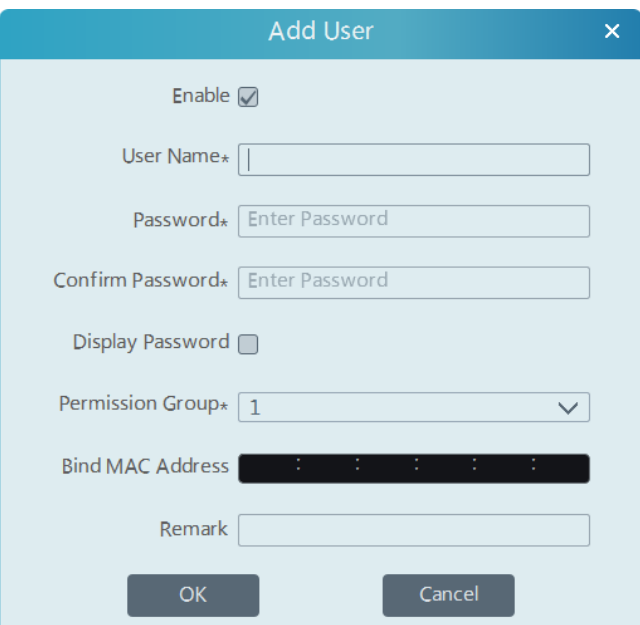

Enter user name and password. Then select permission group (it must be set in advance). Binding MAC address or remark can be filled in as needed. After that, click [OK] to save.

 $Click$  to modify the added user; click  $\boxed{III}$  to delete the added user.

# **11.2 User Permission Settings**

Go to Home→Account and Permission →Configure User Permission Group.

① Click [Add] to create permission group.

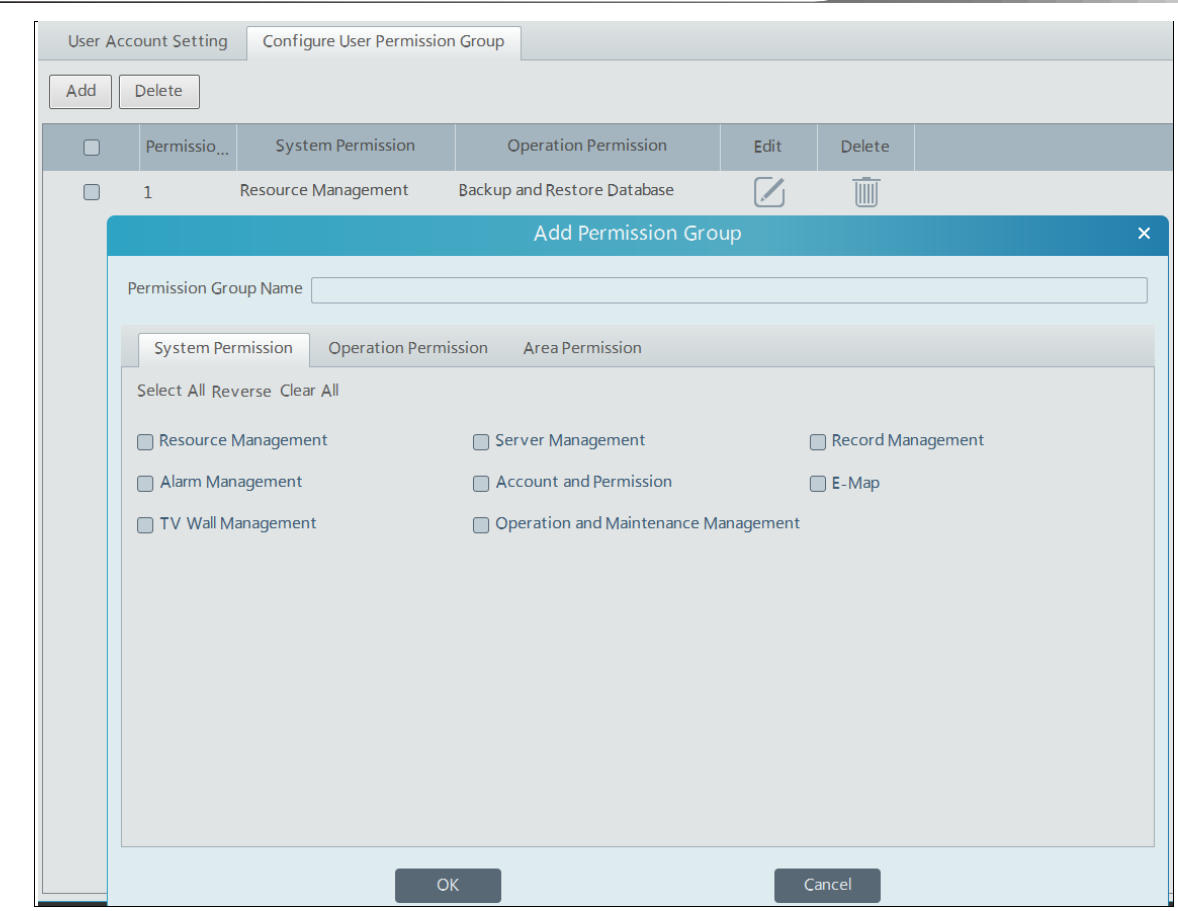

② Enter permission group name.

Select system permission, operation permission and area permission as needed.

Click  $\Box$  to modify the permission group; click  $\Box$  to delete the permission group.

# **12 Operation and Maintenance Management**

# **12.1 Check and Export Log**

Go to Home→Operation and Maintenance Management.

Click the "Check and Export Log" tab as shown below. All types of logs can be searhed and exported here.

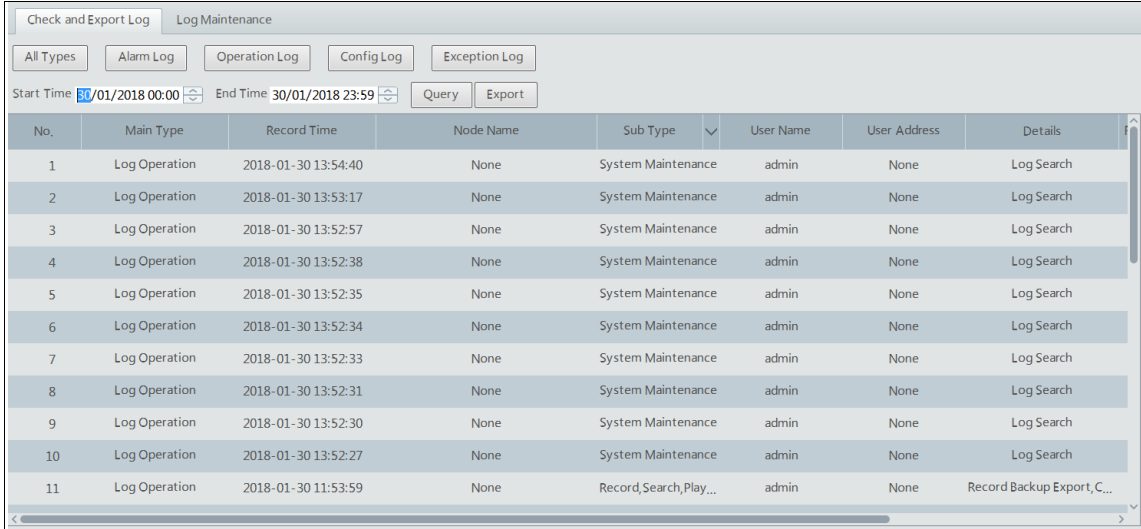

Select the log type, set the start time and the end time and then click [Query] to search logs. After the logs is searched, click [Export] to export these logs.

# **12.2 Log Maintenance**

# **13 Local Configuration**

# **13.1.1 Record and Snapshot Setting**

Go to Home→Local Configuration.

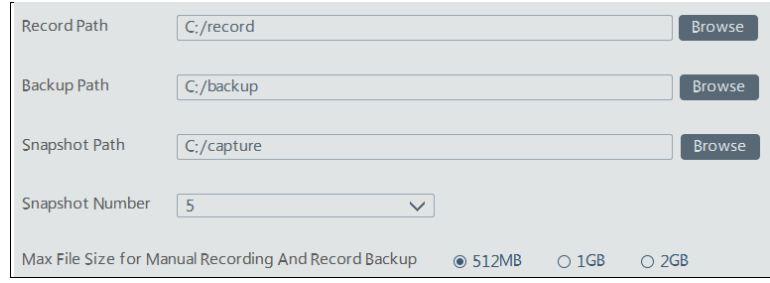

In this interface, record path, backup path, snapshot path, snapshot number and max file size for manual recording and record backup can be set up here.

### **13.1.2 System Startup and Maintenance**

Go to Home→Local Configuration→System Startup and Maintenance.

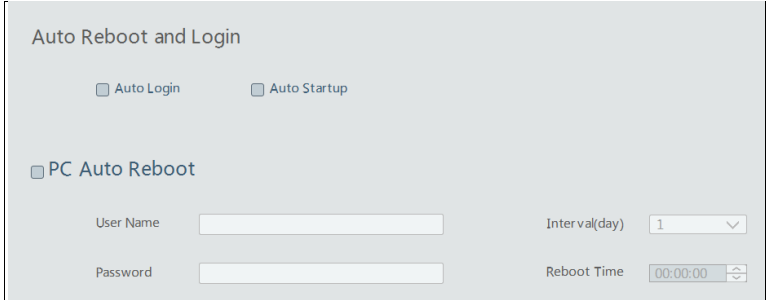

Auto Login: if enalbed, the system will automatically log in when running this software next time.

Auto Startup: if enabled, the system will automatically start when the computer starts.

PC Auto Reboot: enter the username, password, interval day and reboot time. If it is enabled, the PC will automatically reboot.

## **13.1.3 Overload Setting**

This system support CPU and memory overload protection. When the system overloads, the monitor client will restrict the new live view and playback operation and the overload tip will prompt. Go to Home→Local Configuration→Overload Setting. Select the overload upper limit and then click [Apply] to save the settings.

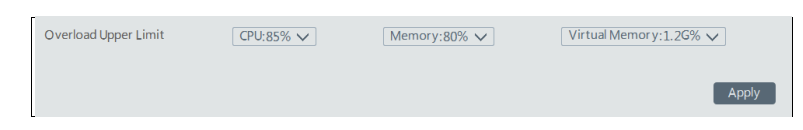

## **13.1.4 Hardware Decoding Setting**

Go to Home→Local Configuration→Hardware Decoding Setting. If "Enable GPU Decoding" is checked, the preview performance will be improved.

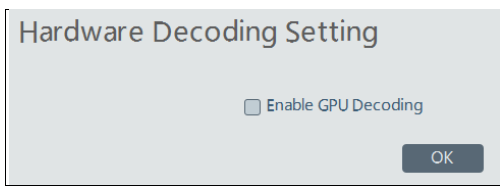

# **14 Intelligent Management**

Before using intelligent functions, please confirm the intelligent analysis server has been already created and it is online. Go to Home→Resource Management→Intelligent Analysis Server. There is a default intelligent analysis server. Please make sure the server is online.

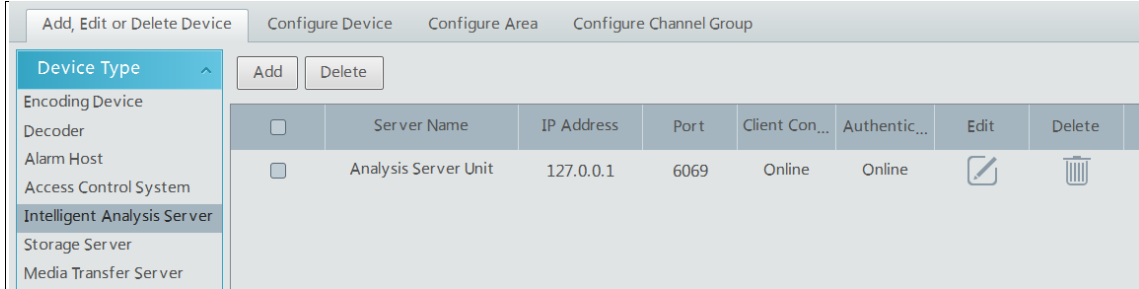

Users can also add a new intelligent analysis server. Click [Add] and then click [Refresh] to quickly search the server in the same local network as shown below. Click the "Manually Add" tab to manually add the IP address and port of the server.

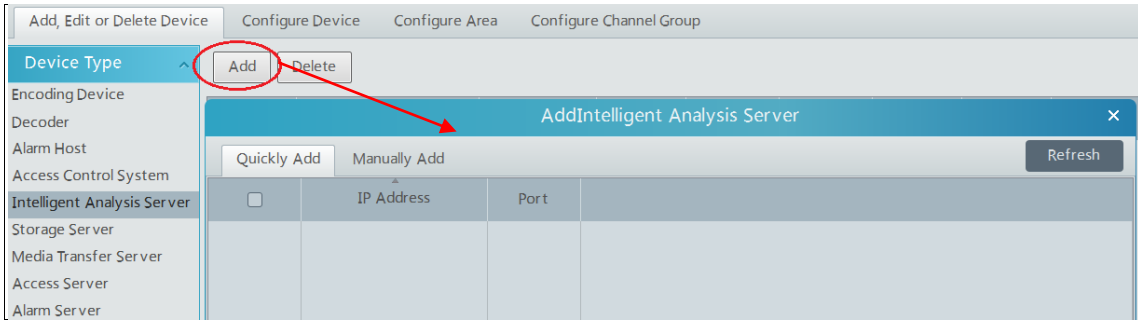

# **14.1 Face Recognition**

## **14.1.1 Task Management**

Go to Home→Face Recognition→Task Management→Instant Task.

Click the Plus button to add instant task. Then select the monitoring points and intelligent analysis server. After that, click [OK] to save the settings.

**Note**: The selected monitoring point must be the cameras with the face detection functions.

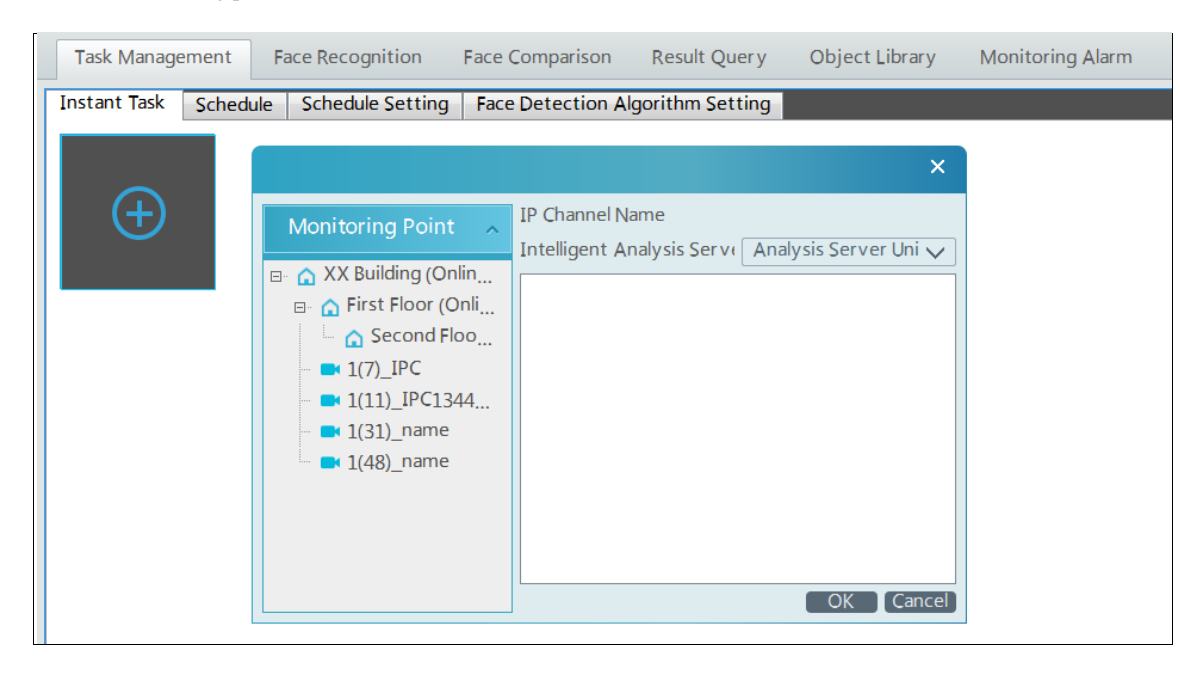

Set the schedule by going to Home→Face Recognition→Task Management→Schedule.

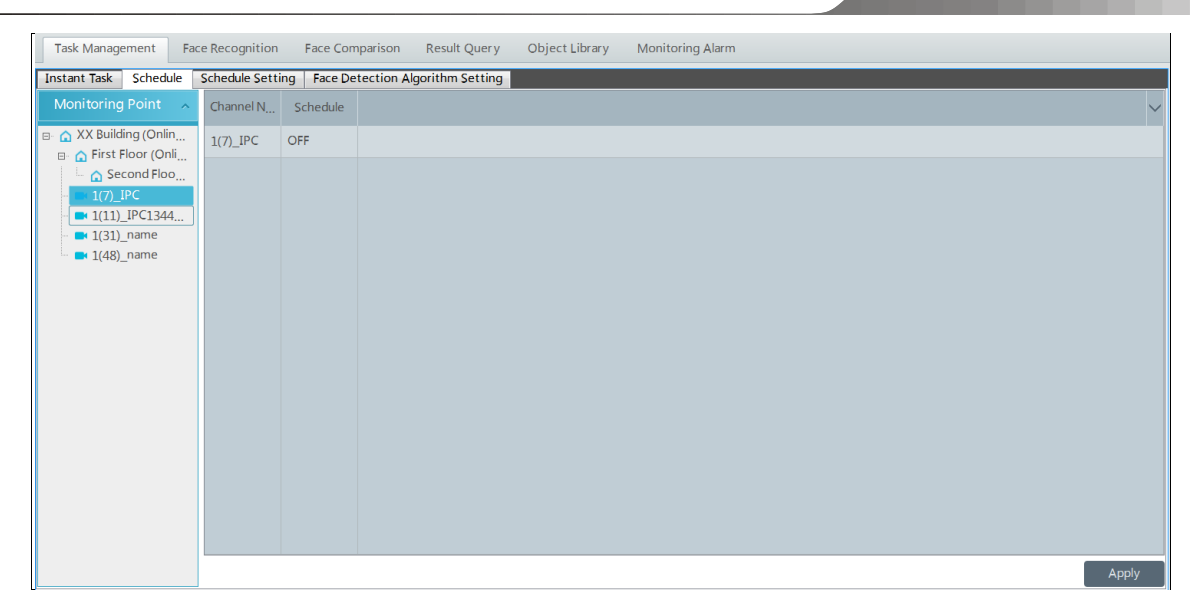

7\*24 and 5\*24 are the default schedules. Other schedules also can be set up (See Schedule Setting).

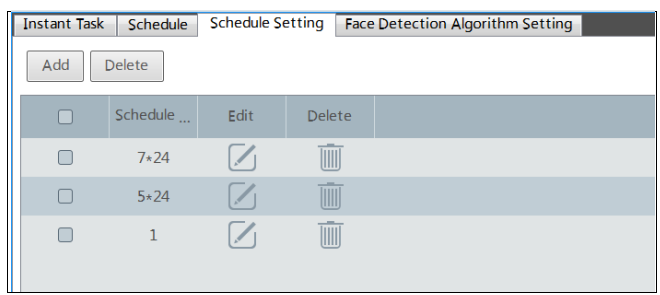

Go to Home→Face Recognition →Task Management→Face Detection Algorithm Setting. In this interface, face similarity, alarm holding time and alarm output can be set up here.

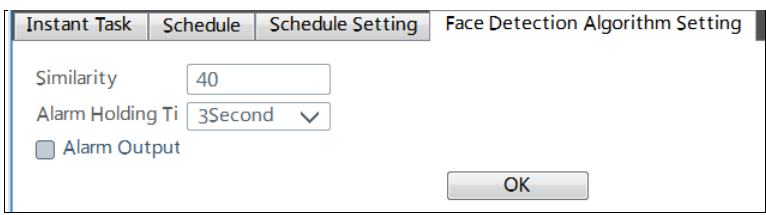

### **14.1.2 Face Recognition**

Go to Home→Face Recognition. In this interface, double click the camera (or monitoring point) to view the live image and capture faces.

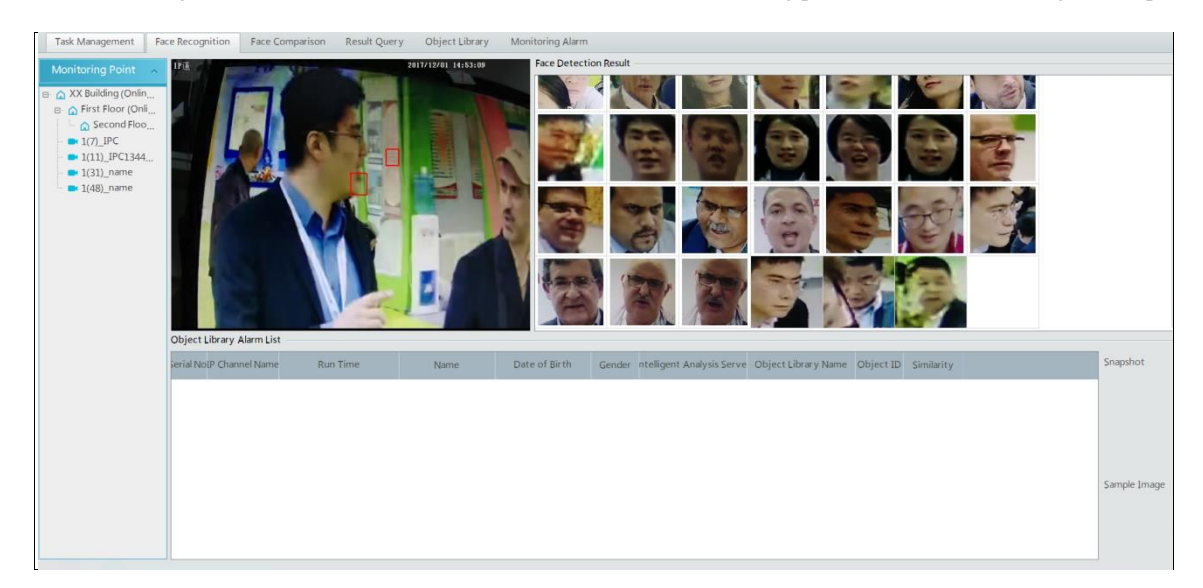

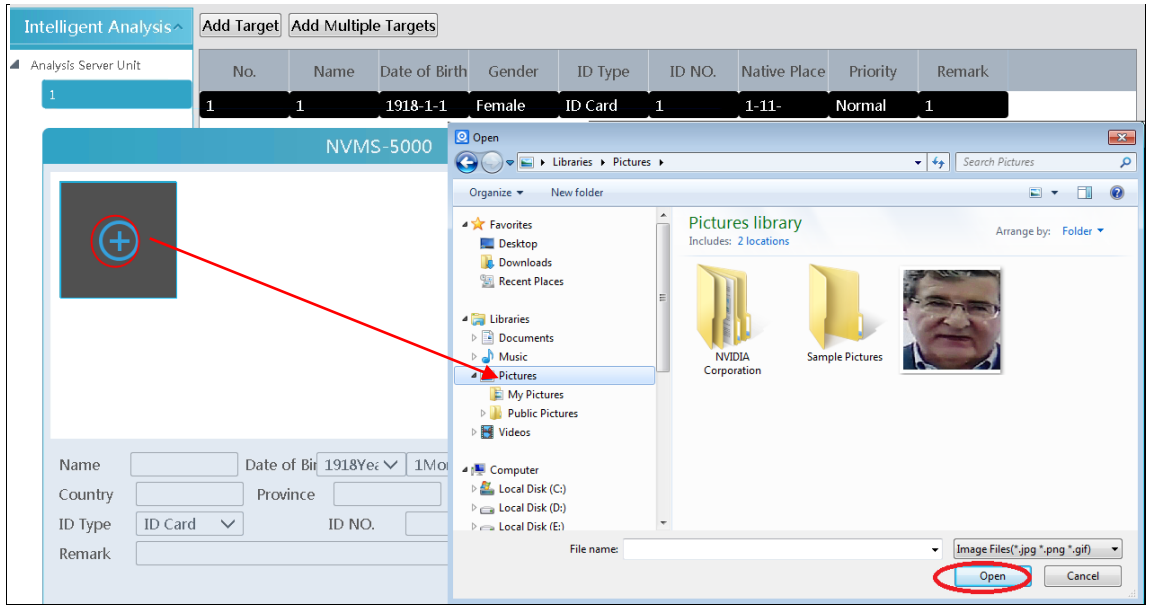

If there is a face needed to trace, please create an object library and edit it by going to Home→Object Library.

Return to the face recognition interface. If the face specified in the object library appears and captured by a camera, alarms will be triggered.

## **14.1.3 Face Comparison**

Go to Home→Face Comparison. In this interface, click the grey square to select a face and set the similarity. Then click "Search" to the similar face.

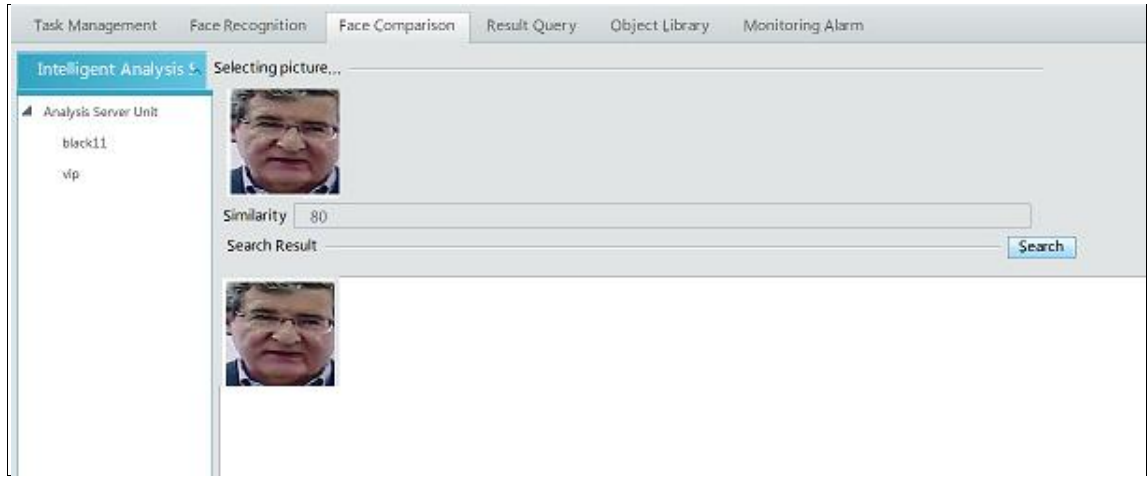

# **14.1.4 Result Query**

Go to Home→Result Query. Select the camera with face detection function and then set the start time and the end time. After that, click [Search] to search the captured face and alarm result.

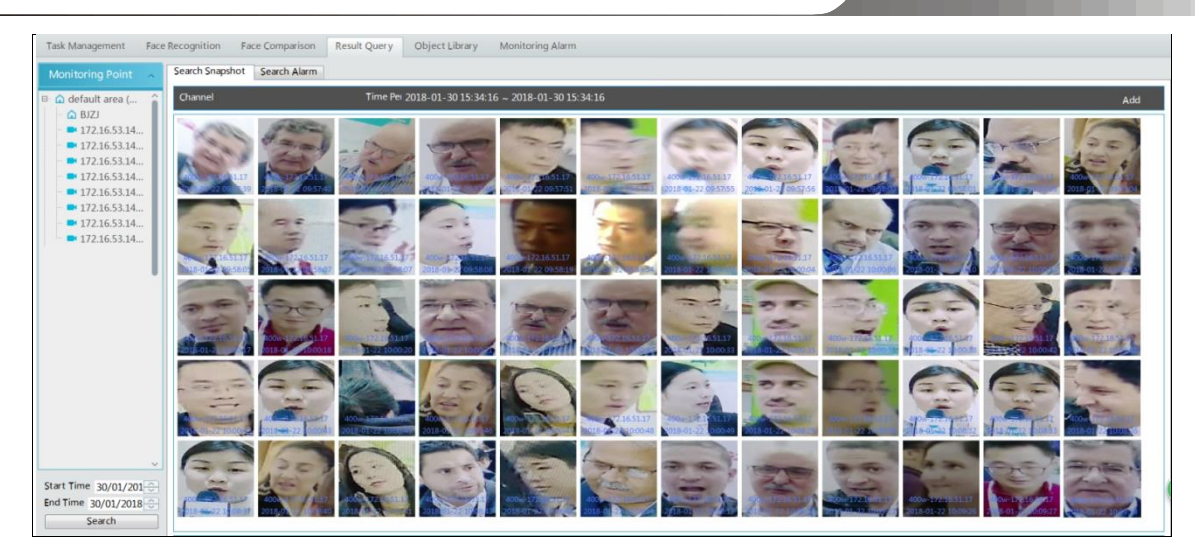

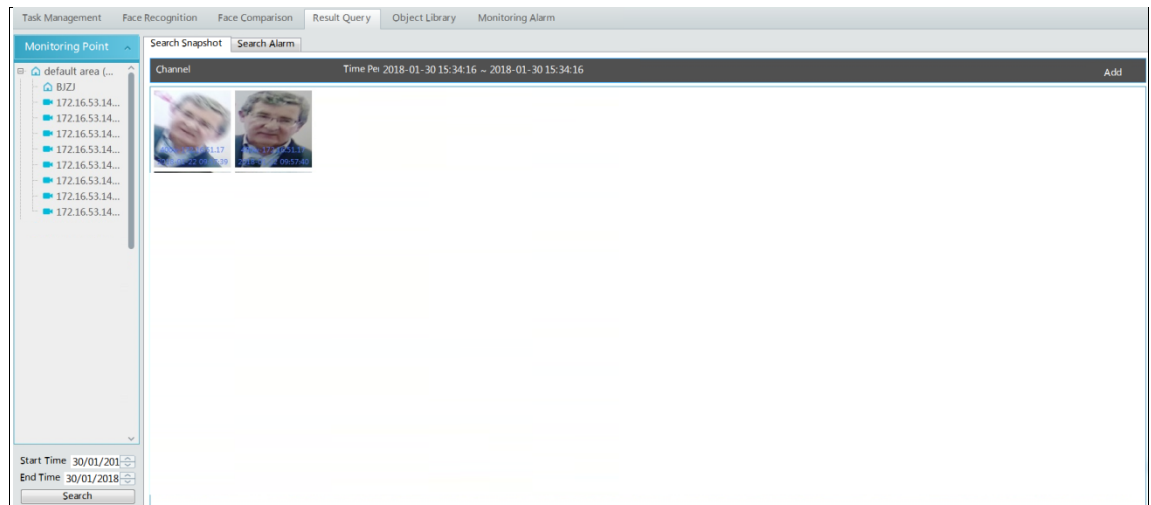

# **14.1.5 Object Library**

Create and edit object library by going to Home→Object Library.

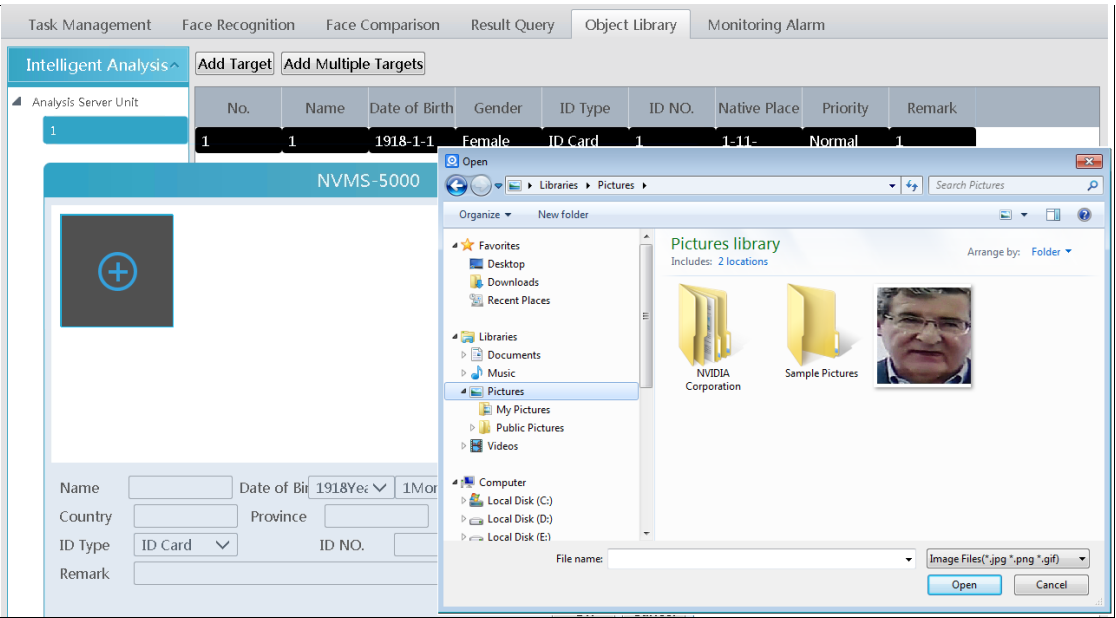

Adding multiple targets:

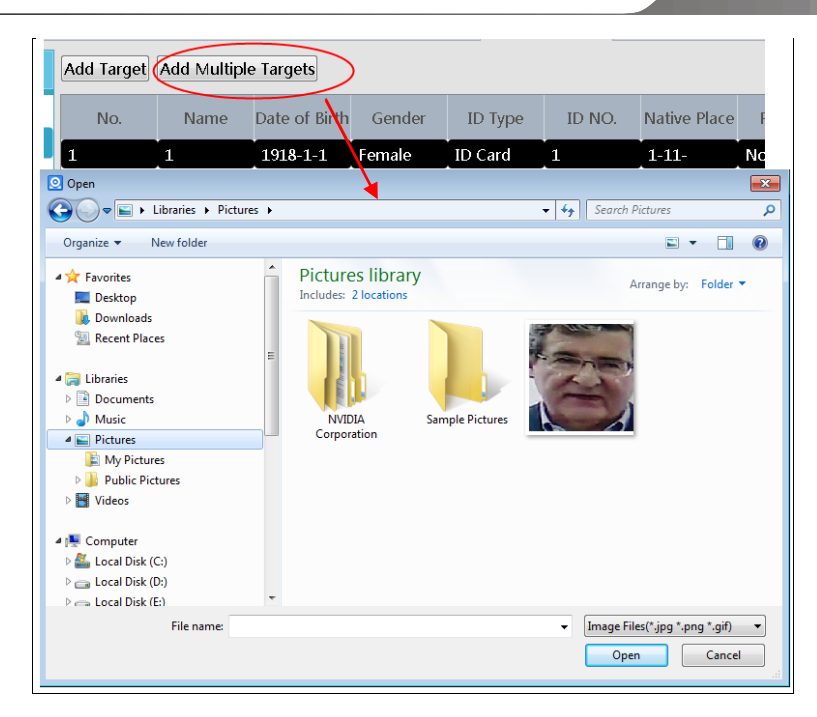

## **14.1.6 Monitoring Alarm**

In monitoring alarm interface, all alarm information of the intelligent analysis servers can be searched.

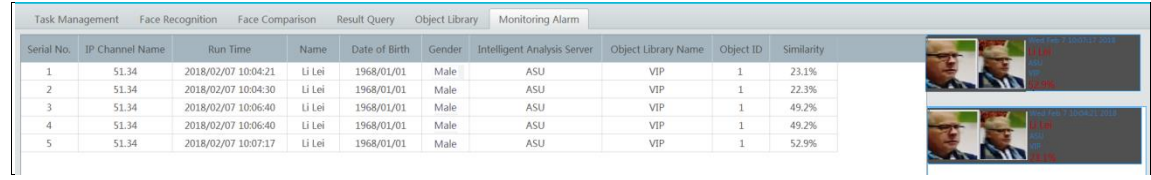

# **14.2 People Counting**

#### **14.2.1 Task Management**

Go to Home→People Counting→Task Management. Double click the camera with the people counting function and then select intelligent server. After that, click [OK] to create this instant task.

*NVMS User Manual*

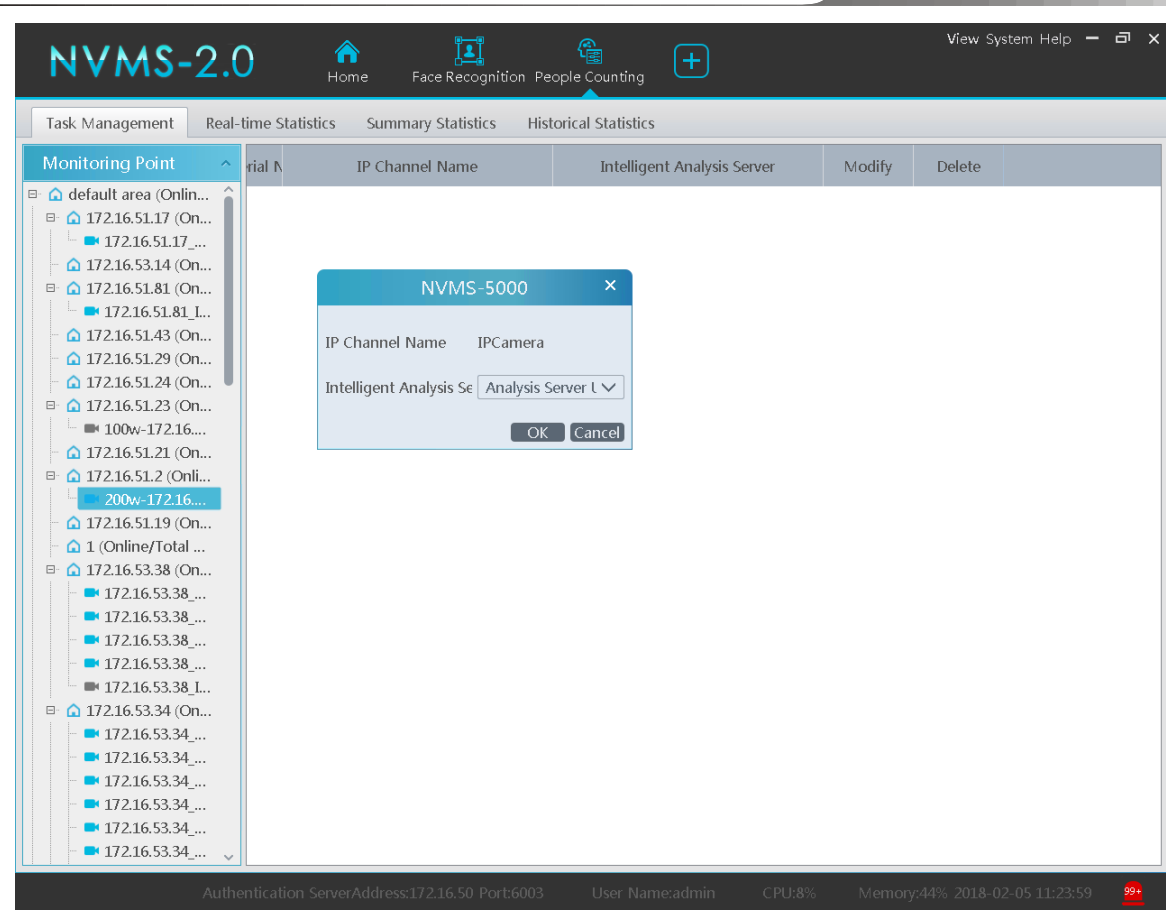

### **14.2.2 Real-time Statistics**

Go to Home→People Counting→Real-time Statistics. Double click the camera with the people counting function to view the live image. The camera will automatically count the entering and leaving people and the system will automatically analyze the day and month passenger flow trends.

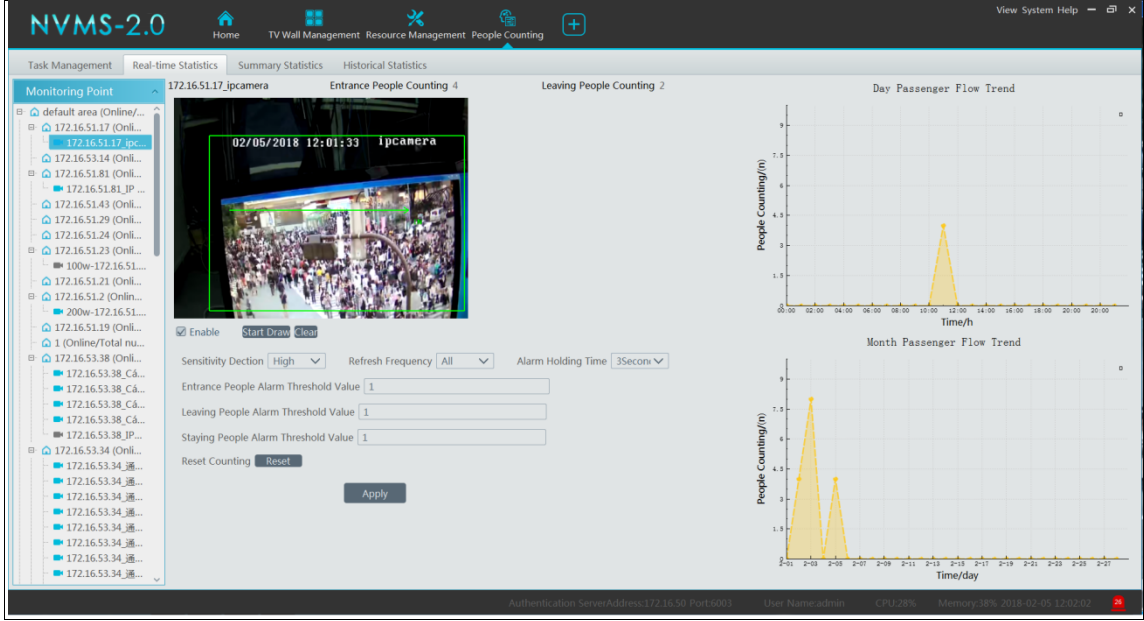

## **14.2.3 Summary Statistics**

Go to Home→People Counting→Summary Statistics.

Before setting summary statistics, please set E-Map by going to Home→E-Map→Configure E-Map first. Drag the camera with the people counting function to the specified area.

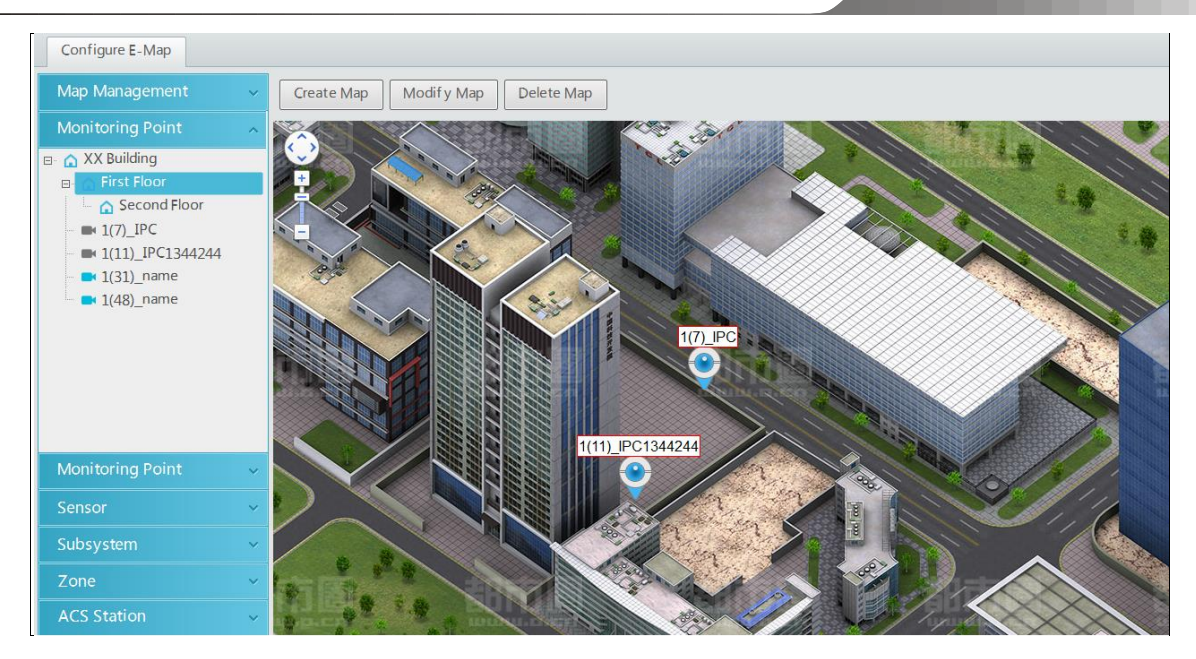

Then return to the summary statistics interface. The results of summary statistics of the specified multi-channel can be viewed.

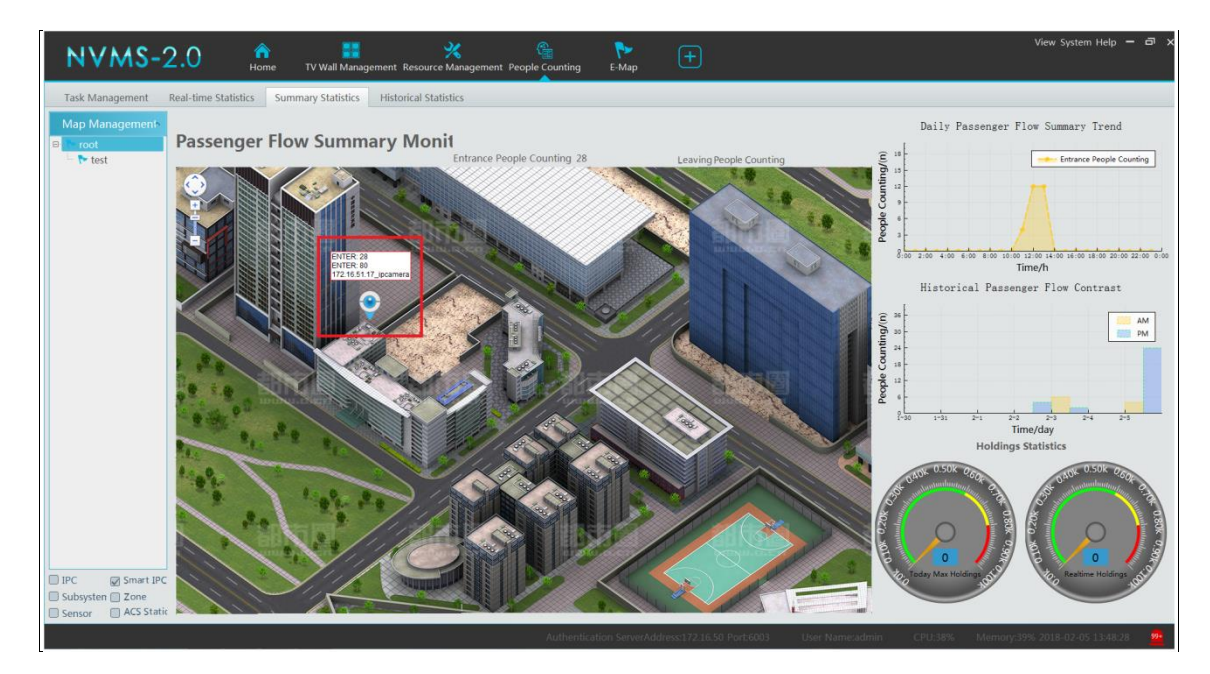

## **14.2.4 Historical Statistics**

Go to Home→People Counting→Summary Statistics. In this interface, the statistic results in a long period of time can be searched which can be shown in histogram or curve chart.

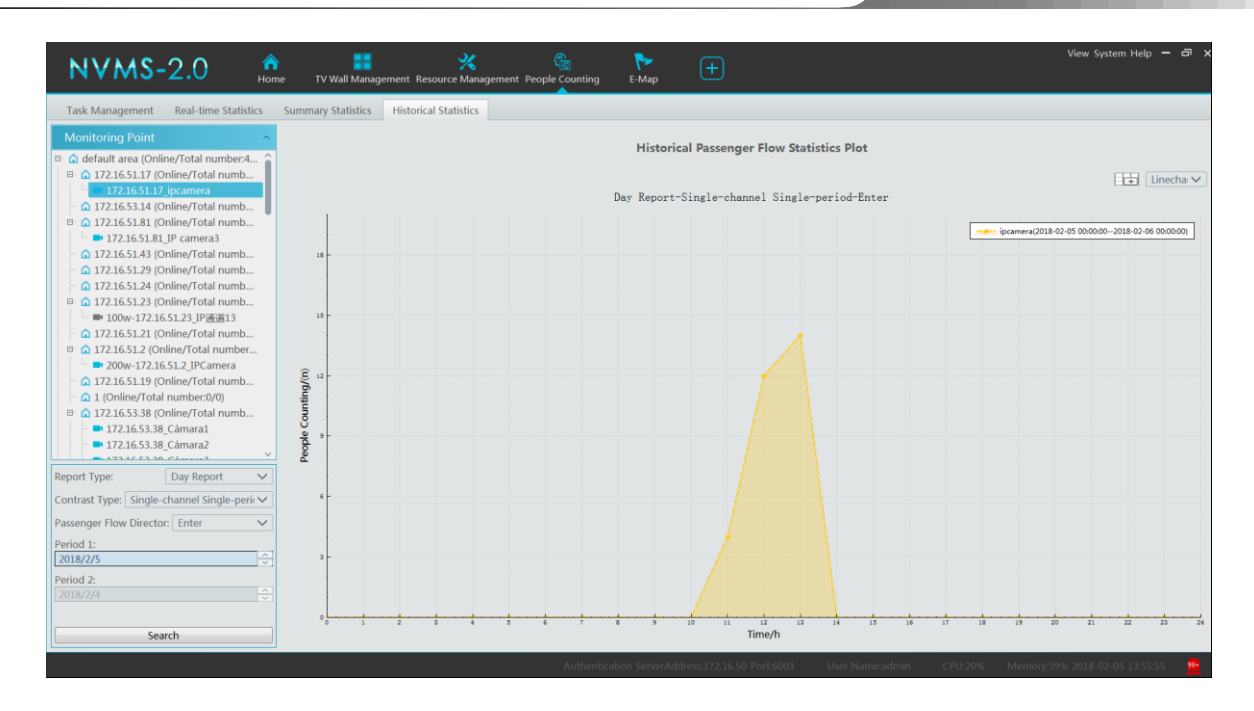

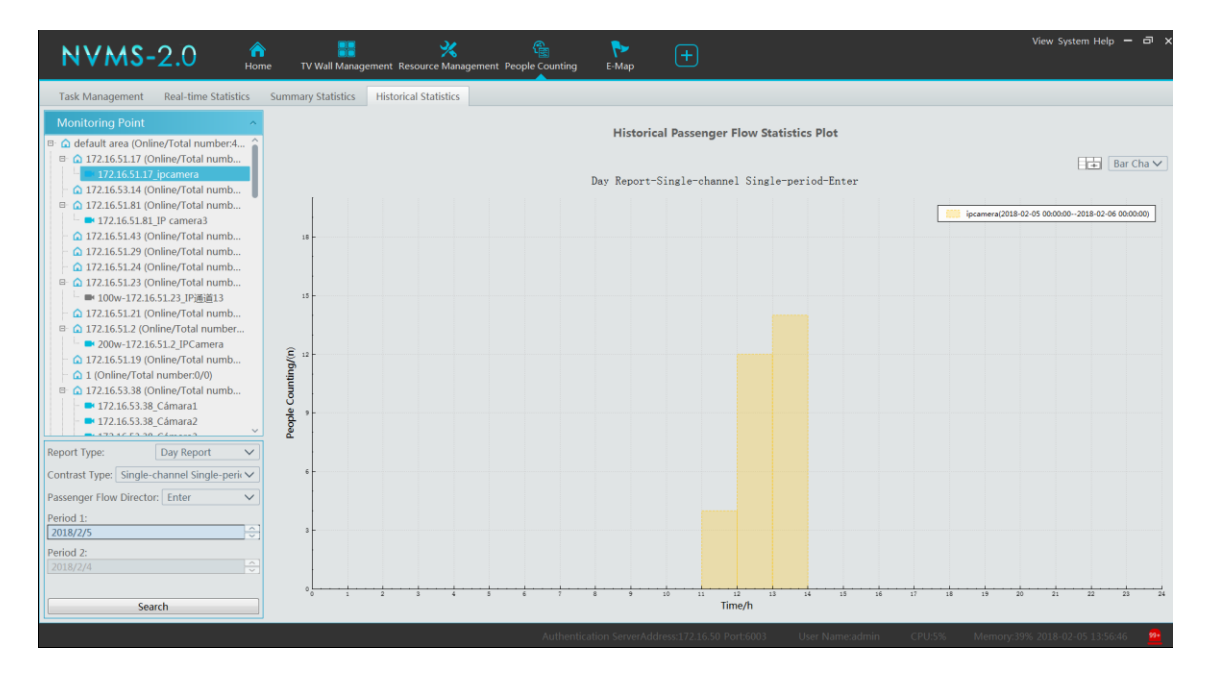

# **14.3 Access Control Management**

Before using access control management system, please make sure whether the access server is online. Go to Home→Resource Management→Access Server. There is a default access server which can be modified. Please confirm its online status.

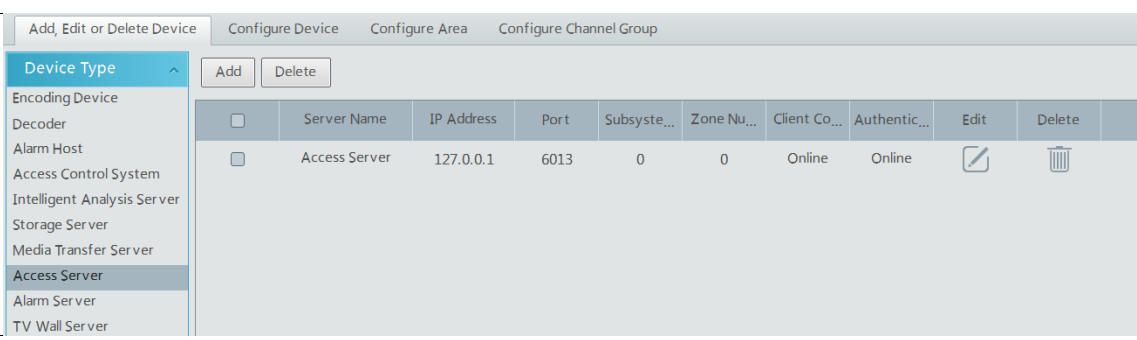

A new access server can be added by auto search or manual adding.
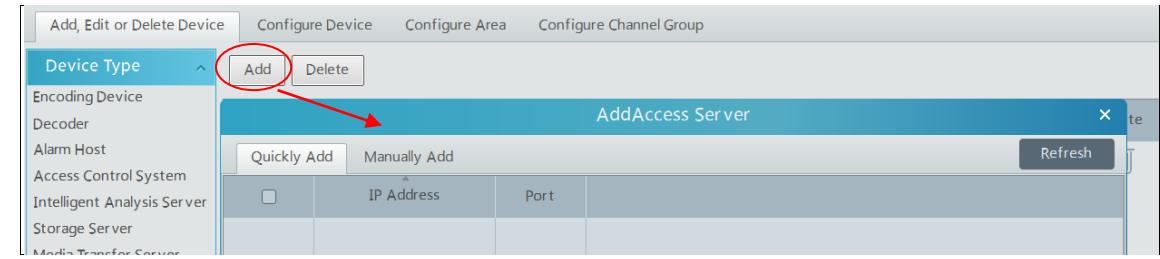

Then add access control system. Go to Home→Resource Management→Access Control System. Then click "Add" to add. Currently, the software only supports the access control system of ZK Technology and KonNaD.

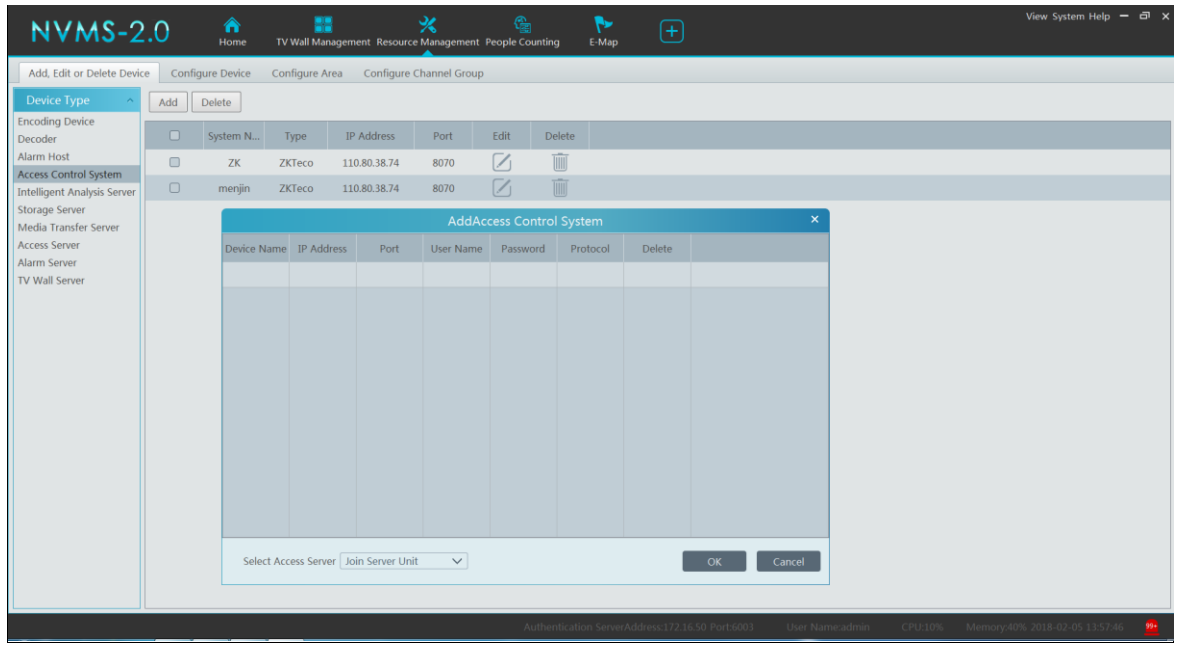

## **14.3.1 Remotely Open the Door**

Go to Home→Access Control Management.

The access control devices are listed as shown below. Double click a device to display the doors controlled by this device.

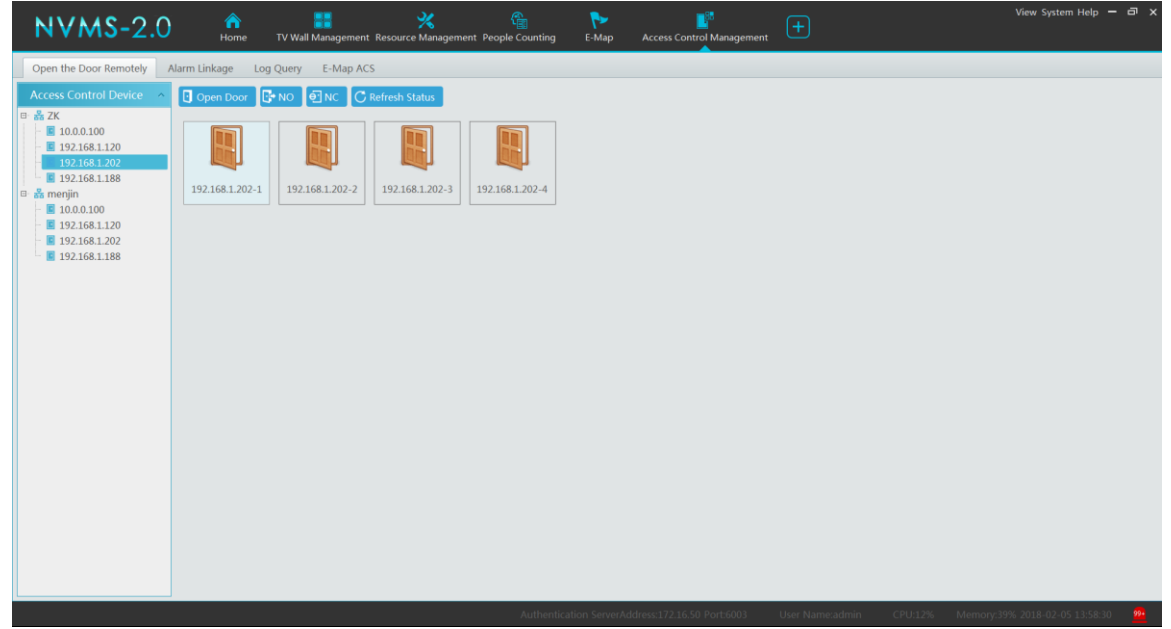

Double click a door icon to view the detailed information of this door. The door can be opened or closed remotely in this interface by clicking the corresponding buttons.

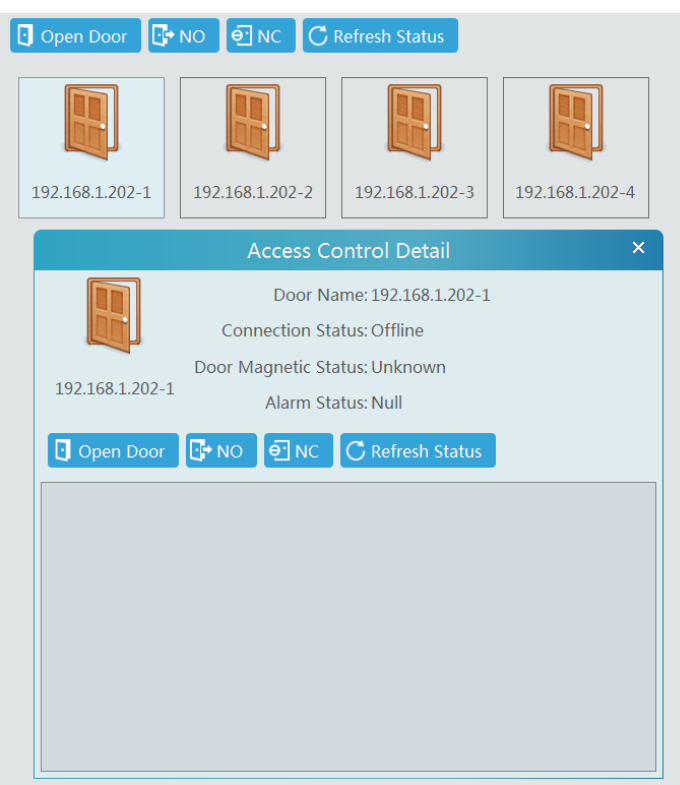

## **14.3.2 Alarm Linkage**

Go to Home→Access Control Management→Alarm Linkage. In this interface, the alarm linkage related to the door can be set up.

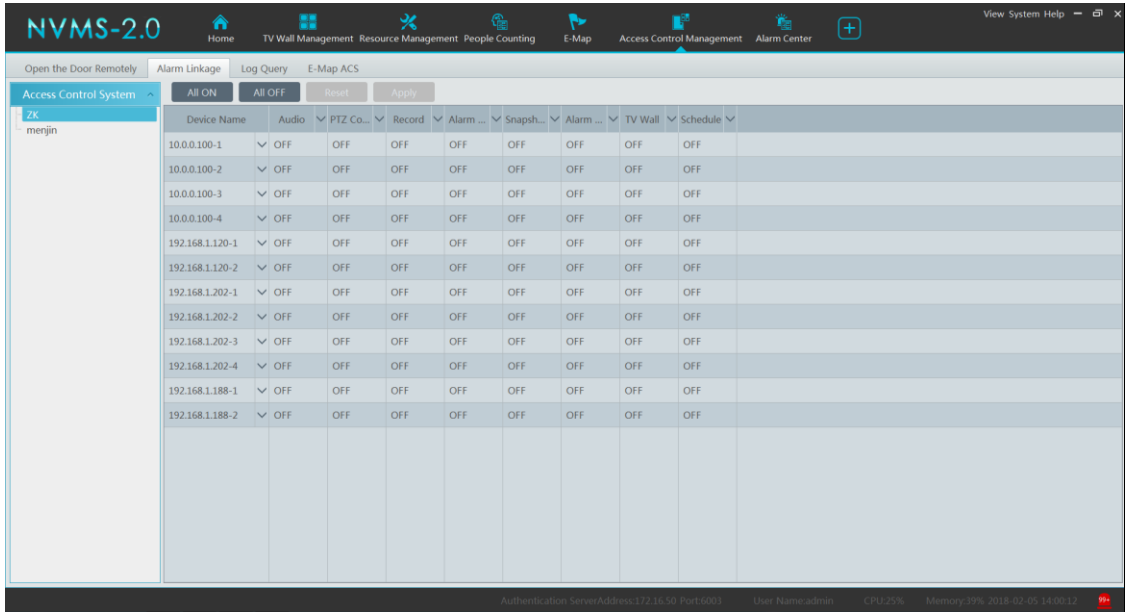

## **14.3.3 Log Query**

Go to Home→Access Control Management→Log Query.

The alarm information of the access control devices in a long period of time can be searched in this interface.

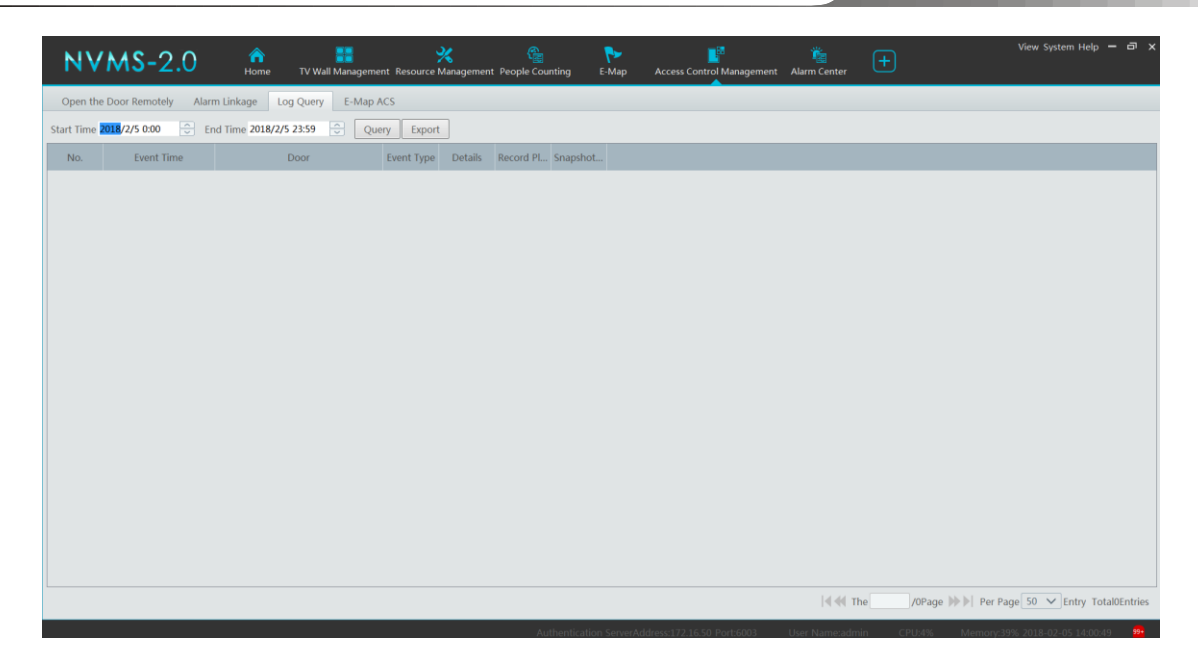

## **14.3.4 E-Map ACS**

Before setting E-Map ACS, the E-map shall be set first by going to Home→E-Map→ACS Station. Drag the ACS devices to the specified location of the E-map for monitoring.

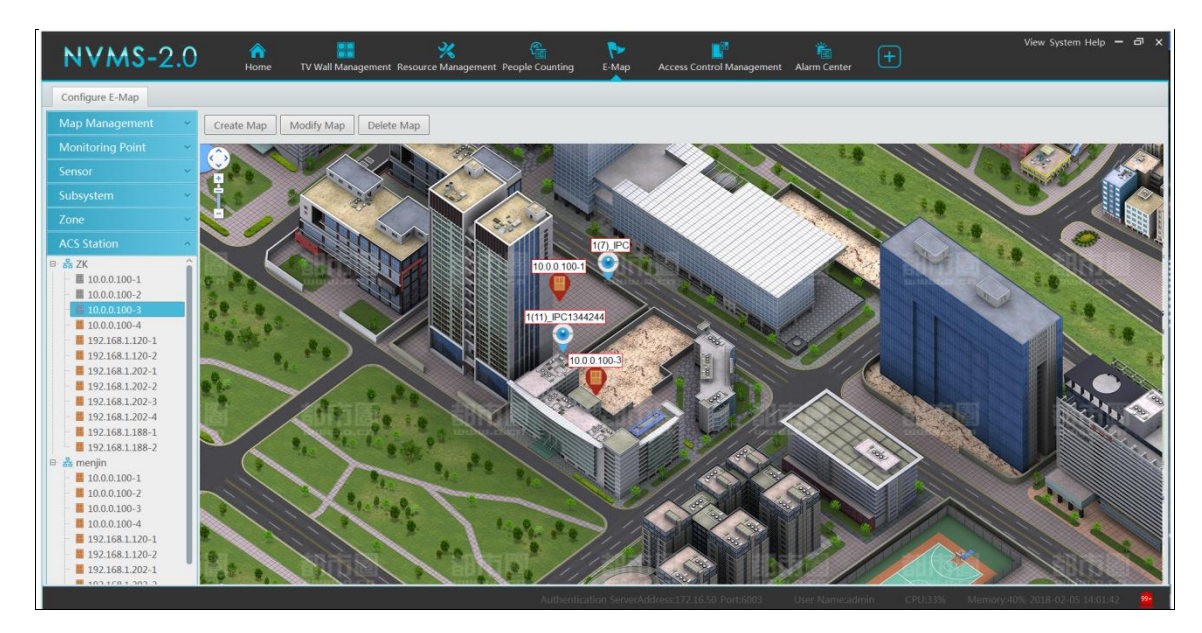

Return to Home→Access Control Management→E-Map ACS interface to view the current status of these access control devices.

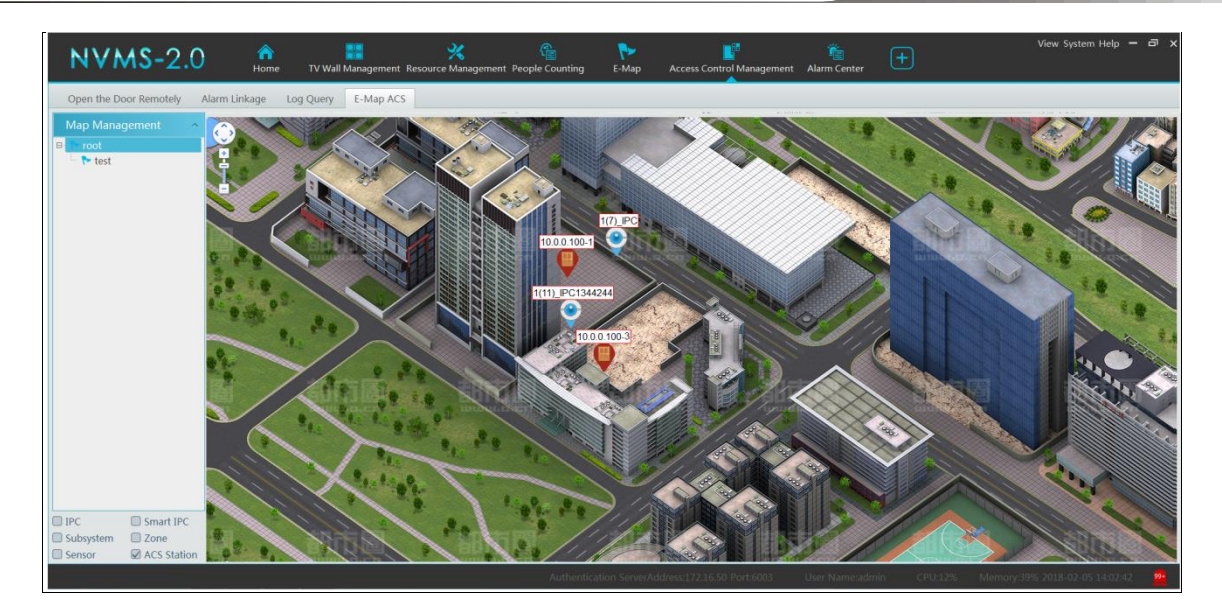

# **14.4 Attendance Management**

## **14.4.1 Alarm Linkage**

Go to Home→Attendance Management→Alarm Linkage. In this interface, the access control device linkage configuration can be set up.

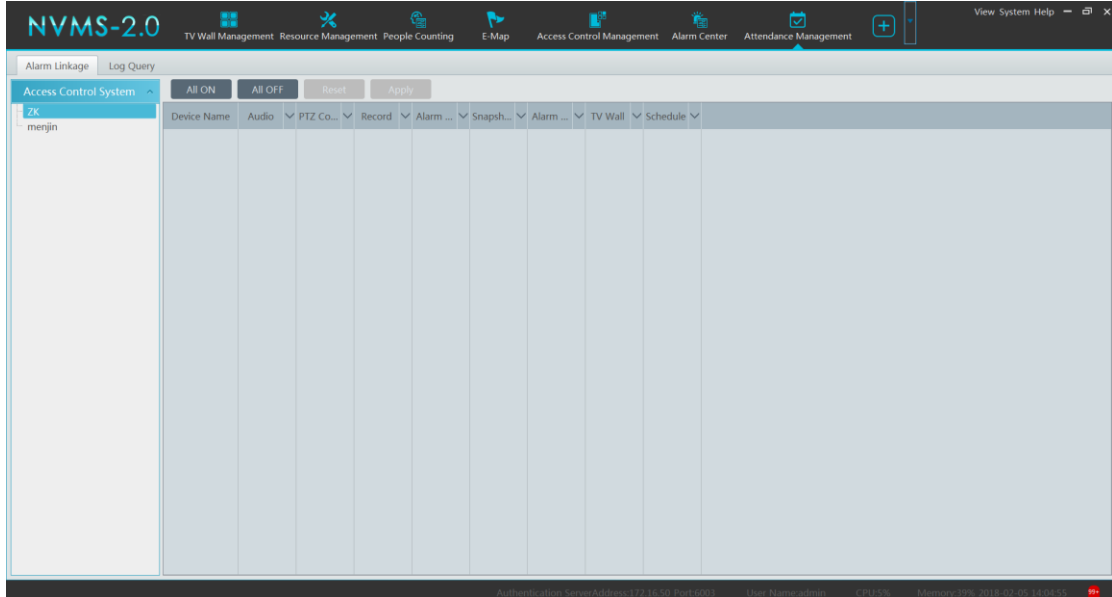

## **14.4.2 Log Query**

Go to Home→Attendance Management→Log Query. In the log query interface, the information of attendance devices in a long period of time can be checked.

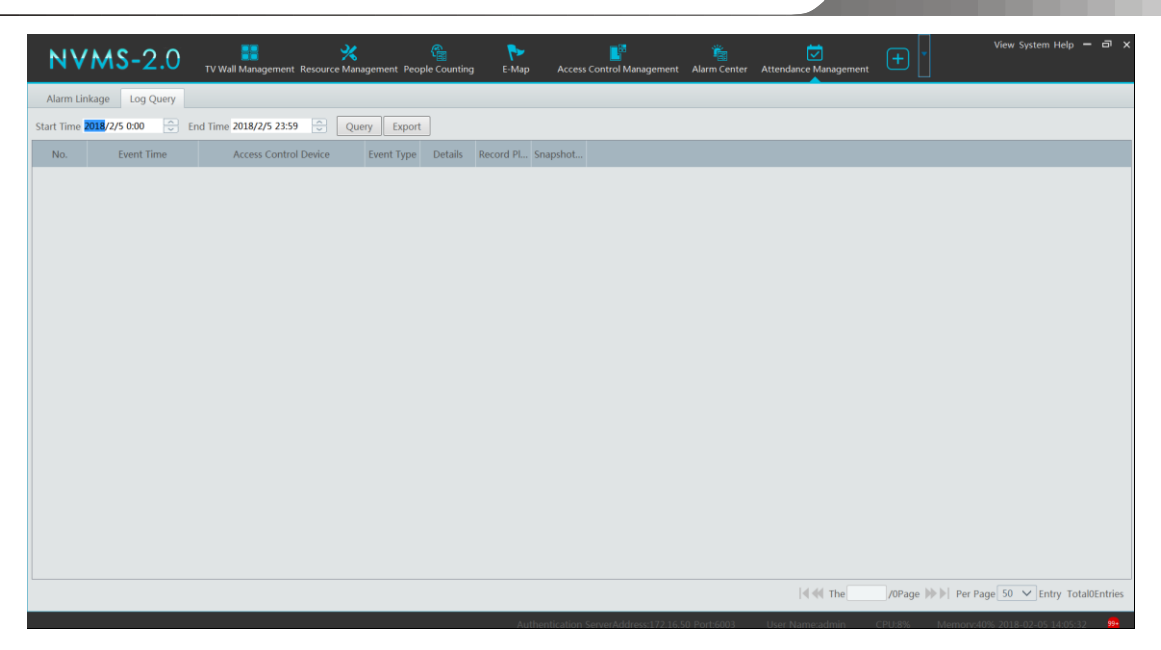

# **14.5 Parking Lot Management**

Parking lot management module must be used with traffic picture capture cameras. Vehicle monitoring, management and search can be realized through parking lot management system.

# **14.6 Environment Monitoring**

Environment monitoring shall be used associated with alarm host related to environment monitoring. The dynamic state of the real-time environment could be monitored by this system.

# **15 Web Client**

## <span id="page-77-0"></span>**15.1 Operating Environment of Web Client**

The web client supports IE9/IE10/IE11, Firefox or Google browser. Please make sure that your browser supports the downloading and use of the Web Client. Here we take IE Client for example.

 $\triangleright$  Checkup whether the IE browser prohibits Active X control from downloading:

Open IE browser, click  $\overrightarrow{OS}$  >Internet Options→Security→Custom level…to pop up a security settings window.Then enable all sub options under "Active X controls and plug-ins".

➢ Checkup whether there are other components or antivirus to stop downloading Active X control. Please close other components and configure antivirus and firewall to allow the installation of the files named NetLiveMonitor.exe and NetPlayback.exe.

## **15.2 Start IE Client**

Before starting IE client, make sure all servers must be started first.

### ❖ **Login**

Input the IP address or domain name of Authentication Server and the web server port, for example: http://192.168.50.3:8088 (In this example, IP address is 192.168.50.3. The default web server port is 8088) to go to IE Client. Then input the user name and password you created in Account and Permission interface, select the language and platform and then click "Login" to login to the IE client.

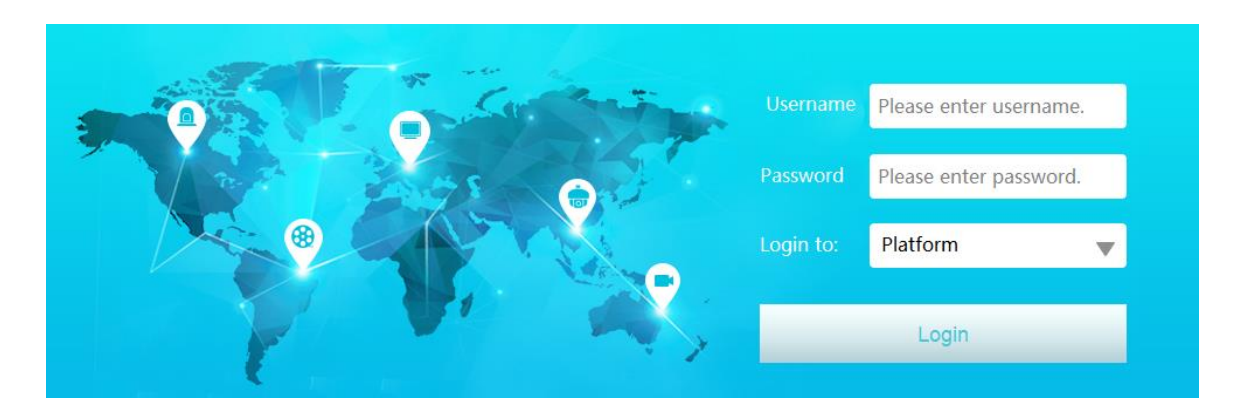

Please download the relavant Active X controls according to the tips if you login to the IE client for the first time.

In the platform interface, users can modify the login password and remotely set the monitor client and configuration client. In the web monitor client, click "Return to Configuration" to go to the web configuration client. In the web configuration client, click "Return to Monitor" to go to the web monitor client. In the web monitor client or configuration client, click "NVMS-5000" to return to the platform interface.

The operation steps of this web client interface are similar as the monitor client. Please refer to relevant chapter for details.

# **16 Troubleshooting**

#### **1. How to modify the password by yourself?**

Login monitor client and then go to the Account and Permission interface. Select the account and click to modify the password.

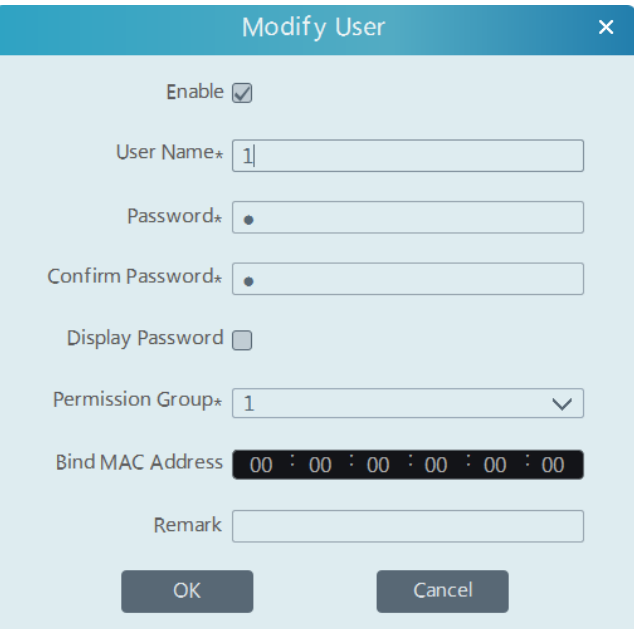

#### **2. Unable to login IE client.**

1) Please checkup whether the Active X control is forbidden to download and refer to the operating environment in [Operating](#page-77-0)  [Environment of Web Client.](#page-77-0)

2) Please checkup whether the IP address input in the browser address bar is right.

Suppose the LAN IP address of the authentication server is 192.168.50.3, WAN IP address is 58.251.86.194, domain name is authentication.meibu.com and Web port is 8088. If logging in to the IE client in LAN, please input http://192.168.50.3:8088, or http://58.251.86.194:8088, or http:// authentication.meibu.com:8088; If logging in to the IE client in WAN, please input http:// authentication.meibu.com:8088, or http://58.251.86.194:8088 ( only when the WAN IP is a fixed IP, will it take effect).

### **3. Some service works abnormally after all servers start.**

- 1) If the database works abnormally, please checkup whether the MYSQL database is installed and connected successfully.
- 2) The computer needs to restart after installing the servers.
- 3) If other services work abnormally, please checkup whether the corresponding port is occupied. Please open the task manager and then click the Service tab to check.

#### **4. The device information cannot be seen or the device is offline after the user logins to the monitor client.**

1) Please checkup whether this user account is an administrator account. If this account is an operator account, please checkup whether it has the authority to view the device information.

2) Please checkup whether the media transfer server of the device has been started.

### **5. The alarm information cannot be received after the user logins to the monitor client.**

1) Please checkup whether the schedule of sensor alarm, motion detection alarm and so on are set in the NVMS system.

2) As for remote login device in the monitor client, please checkup whether alarms and alarm schedules of the remote login device have enabled.

#### **6. The images of online decoders cannot be seen after the user logins to the TV Wall client.**

- 1) Please checkup whether the user has the authority to access the decoders.
- 2) Please checkup whether the TV wall service is online.
- 3) If the TV wall server is online, please checkup whether the decoder is online. If the both are online, please checkup the account logged on has the corresponding decoding permission.

#### **7. The record cannot playback after the user logins to the monitor client.**

1) Please checkup whether the storage server is online. If it is online, please checkup whether this account logged on has playback permission.

2) Please checkup whether the record source selected has record data. If you want to get record data from a storage server, please

checkup whether to set the record schedule of the storage server or not.

3) Checkup whether there are record data in the playback channel and whether the record source and the start time and the end time of the playaback is set up correctly.

4) Please checkup the record schedules of the storage server are set correctly.

### **8. The configuration of devices cannot be modified remotely after the user logins to the monitor client.**

1) When the device configuration is required by the monitor client and prompt "Someone is configuring. Please try later", please open the IE browser to login to the device remotely and then go to "Info" →"Online user" interface to see if there are any other users logging in.

- 2) Please go to the live to see whether the device is setting up.
- 3) If the problem still exists, please contact your device manufacturer.

### **9. The preview image on the client cannot display fluently.**

1) Please check whether the CPU occupancy rate of the client platform is 100% or there still has usable memory. This situation will not emerge when the CPU occupancy rate is less than 75% and there still has usable memory.

2) Please checkup whether the network environment is supported, including whether the uplink bandwidth of the device and stream match and whether the downlink bandwidths of the media transfer server and the streams of all channels of devices match.

3) Please checkup whether the media transfer server is overload operation.

### **10. After starting the authentication server and media transfer server, the storage server still cannot save.**

1) Please checkup whether channels of devices are added to the storage server.

### **11. Why does the PTZ control interface is blank after the user goes to the monitor client?**

You need to drag channels to the live preview area and then operate in the PTZ control interface.